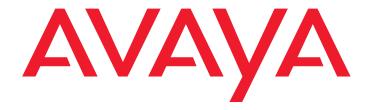

# **Avaya Call Management System**

Sun Fire V880 Computer Hardware Installation, Maintenance, and Troubleshooting

585-215-116 Issue 2.0 June 2004

#### © 2004 Avaya Inc. All Rights Reserved.

#### Notice

While reasonable efforts were made to ensure that the information in this document was complete and accurate at the time of printing, Avaya Inc. can assume no liability for any errors. Changes and corrections to the information in this document may be incorporated in future releases.

#### **Documentation disclaimer**

Avaya Inc. is not responsible for any modifications, additions, or deletions to the original published version of this documentation unless such modifications, additions, or deletions were performed by Avaya. Customer and/or End User agree to indemnify and hold harmless Avaya, Avaya's agents, servants and employees against all claims, lawsuits, demands and judgments arising out of, or in connection with, subsequent modifications, additions or deletions to this documentation to the extent made by the Customer or End User.

#### Link disclaimer

Avaya Inc. is not responsible for the contents or reliability of any linked Web sites and does not necessarily endorse the products, services, or information described or offered within them. We cannot guarantee that these links will work all of the time and we have no control over the availability of the linked pages.

#### Warranty

Avaya Inc. provides a limited warranty on this product. Refer to your sales agreement to establish the terms of the limited warranty. In addition, Avaya's standard warranty language, as well as information regarding support for this product, while under warranty, is available through the following Web site:

http://www.avaya.com/support

#### Preventing toll fraud

"Toll fraud" is the unauthorized use of your telecommunications system by an unauthorized party (for example, anyone who is not a corporate employee, agent, subcontractor, or person working on your company's behalf). Be aware that there may be a risk of toll fraud associated with your system and that, if toll fraud occurs, it can result in substantial additional charges for your telecommunications services.

#### Avaya fraud intervention

If you suspect that you are being victimized by toll fraud and you need technical assistance or support, call Technical Service Center Toll Fraud Intervention Hotline at +1-800-643-2353 for the United States and Canada. For additional support telephone numbers, see the Avaya Web site:

http://www.avaya.com/support

#### Providing telecommunications security

Telecommunications security (of voice, data, and video communications) is the prevention of any type of intrusion to (that is, either unauthorized or malicious access to or use of) your company's telecommunications equipment by some party.

Your company's "telecommunications equipment" includes both this Avaya product and any other voice/data/video equipment that could be accessed via this Avaya product (that is, "networked equipment").

An "outside party" is anyone who is not a corporate employee, agent, subcontractor, or person working on your company's behalf. Whereas, a "malicious party" is anyone (including someone who may be otherwise authorized) who accesses your telecommunications equipment with either malicious or mischievous intent.

Such intrusions may be either to/through synchronous (time-multiplexed and/or circuit-based) or asynchronous (character-, message-, or packet-based) equipment or interfaces for reasons of:

- Use (of capabilities special to the accessed equipment)
- Theft (such as, of intellectual property, financial assets, or toll-facility access)
- Eavesdropping (privacy invasions to humans)
- Mischief (troubling, but apparently innocuous, tampering)
- Harm (such as harmful tampering, data loss or alteration, regardless of motive or intent)

Be aware that there may be a risk of unauthorized intrusions associated with your system and/or its networked equipment. Also realize that, if such an intrusion should occur, it could result in a variety of losses to your company (including, but not limited to, human and data privacy, intellectual property, material assets, financial resources, labor costs, and legal costs).

### Your responsibility for your company's telecommunications security

The final responsibility for securing both this system and its networked equipment rests with you, an Avaya customer's system administrator, your telecommunications peers, and your managers. Base the fulfillment of your responsibility on acquired knowledge and resources from a variety of sources, including, but not limited to:

- · Installation documents
- System administration documents
- Security documents
- · Hardware-/software-based security tools
- Shared information between you and your peers
- Telecommunications security experts

To prevent intrusions to your telecommunications equipment, you and your peers should carefully program and configure:

- Your Avaya-provided telecommunications systems and their interfaces
- Your Avaya-provided software applications, as well as their underlying hardware/software platforms and interfaces
- Any other equipment networked to your Avaya products.

#### **Trademarks**

Avaya is a trademark of Avaya Inc.

All non-Avaya trademarks are the property of their respective owners.

## Document ordering information: Avaya Publications Center

Voice: +1-207-866-6701

1-800-457-1764 (Toll-free, U.S. and Canada only)

**Fax:** +1-207-626-7269

1-800-457-1764 (Toll-free, U.S. and Canada only)

Write: Globalware Solutions

200 Ward Hill Avenue Haverhill, MA 01835 USA

Attention: Avaya Account Manager http://www.avaya.com/support

E-mail: totalware@gwsmail.com

**Order**: Document No. 585-215-116, Issue 2.0

June 2004

For the most current versions of documentation, go to the Avaya support Web site:

http://www.avaya.com/support

#### **COMPAS**

Web:

This document is also available from the COMPAS database. The COMPAS ID for this document is 91851.

#### Avaya support

Avaya provides a telephone number for you to use to report problems or to ask questions about your contact center. The support telephone number is 1-800-242-2121 in the United States. For additional support telephone numbers, see the Avaya Web site:

http://www.avaya.com/support

### **Avaya Call Management System Sun Fire V880 Computer** Hardware Installation, Maintenance, and Troubleshooting

### **Contents**

| Preface                                                                                                    | 7        |
|----------------------------------------------------------------------------------------------------|----------|
| Reasons for reissue                                                                                                    | 7        |
| Organization                                                                                                    | 8        |
| Availability                                                                                                    | 9        |
|                                                                                                    | 10       |
|                                                                                                    | 10       |
|                                                                                                    | 10       |
| Administration documents                                                                                                    | 11       |
|                                                                                                    | 11       |
|                                                                                                    | 11       |
|                                                                                                    | 12       |
| -                                                                                                    | 12       |
|                                                                                                    | 13<br>13 |
|                                                                                                    | าง<br>14 |
|                                                                                                    |          |
| Support                                                                                                    | 15       |
| Installation                                                                                                    | 17       |
| Preparing for installation                                                                                                    | 18       |
| Safety precautions                                                                                                    | 18       |
| System precautions                                                                                                    | 19       |
|                                                                                                    | 19       |
|                                                                                                    | 20       |
|                                                                                                    | 20       |
|                                                                                                    | 21       |
| and the second second s | 21       |
|                                                                                                    | 22       |
|                                                                                                    | 23       |
|                                                                                                    | 24       |
|                                                                                                    | 25       |
|                                                                                                    | 26       |
| ·                                                                                                    | 27       |
|                                                                                                    | 27       |
| 0 1 1                                                                                                    | 28       |
|                                                                                                    | 29       |
| Parts list                                                                                                    | 30       |
| Connecting the monitor, keyboard, and mouse                                                                                                    | 31       |

### Contents

| Connecting the remote consc                             | ole modem             |      | <br> | <br> | <br>32   |
|---------------------------------------------------------|-----------------------|------|------|------|----------|
| Connecting the RSC for remo                             | ote access (optional) |      | <br> | <br> | <br>33   |
| Connecting the switch link .                            |                       |      | <br> | <br> | <br>34   |
| Turning on the system and ve                            |                       |      |      |      | 35       |
| Identifying installed PCI card                          |                       |      |      |      | 39       |
| Setting the remote console m                            |                       |      |      |      | 41       |
| Sportster 33.6 faxmodem of                              | •                     |      |      |      | 41       |
| Paradyne Comsphere 3910                                 |                       |      |      |      | 43       |
| Recommended options                                     |                       |      |      |      | 43       |
| Option buttons                                          |                       |      |      |      | 43       |
| Setting the options                                     |                       |      |      |      | 44       |
| Turning the system over for p                           |                       |      |      |      | 48       |
| Maintenance                                             |                       |      |      |      | 49       |
|                                                         |                       |      |      |      |          |
| Precautions                                             |                       |      |      |      | 50       |
| Computer layout                                         |                       |      |      |      | 51       |
| Front panel                                             |                       |      |      |      | 51       |
| Rear panel                                              |                       |      |      |      | 52       |
| Turning the computer off and                            |                       |      |      |      | 53       |
| Accessing components inside                             | e the computer        |      | <br> | <br> | <br>55   |
| Opening and removing a sign                             |                       |      |      |      | 55       |
| Replacing and closing a sid                             | e door                |      | <br> | <br> | <br>57   |
| Using an ESD wrist strap                                |                       |      | <br> | <br> | <br>58   |
| Maintaining PCI cards                                   |                       |      | <br> | <br> | <br>59   |
| Required references                                     |                       |      | <br> | <br> | <br>59   |
| Precautions                                             |                       |      | <br> | <br> | <br>60   |
| PCI card configuration                                  |                       |      |      |      | 61       |
| Maintaining hot-plug PCI ca                             |                       |      |      |      | 62       |
| PCI slot LEDs for hot-plu                               |                       |      |      |      | 63<br>64 |
| Preparing a hot-plug card<br>Removing a hot-plug PC     |                       |      |      |      | 65       |
| Installing a hot-plug PCI                               | rard                  |      | <br> | <br> | <br>68   |
| Configuring the new or re                               | eplacement card       |      | <br> | <br> | <br>70   |
| Replacing the graphics card                             |                       |      |      |      | 71       |
| Installing the XVR-100 softv                            | vare packages         |      | <br> | <br> | <br>75   |
| Replacing older Dual Etheri                             | net and Dual SCSI ca  | ırds | <br> | <br> | <br>76   |
| Maintaining HSI/P cards                                 |                       |      |      |      | 80       |
| Replacing an HSI/P card                                 |                       |      |      |      | 80       |
| Installing the first HSI/P o                            |                       |      |      |      | 85<br>88 |
| Installing HSI/P software<br>Setting up the switch link |                       |      |      |      | 88       |
| Adding a second HSI/P of                                |                       |      |      |      | 90       |
| Replacing the RSC card                                  |                       |      |      |      | 94       |
| Required references                                     |                       |      |      |      | 94       |
| Replacing the RSC card                                  |                       |      |      |      | 94       |
| Maintaining disk drives                                 |                       |      |      |      | 99       |
| Disk drive compatibility with                           |                       |      |      |      | 99       |

### 4 Avaya CMS Sun Fire V880 Computer Hardware Installation, Maintenance, and Troubleshooting

|        | Prerequisites                                                 |
|--------|---------------------------------------------------------------|
|        | Disk drive configurations                                     |
|        | Required references                                           |
|        | Replacing disk drives                                         |
|        | Replacing a single boot disk or replacing data disks          |
|        | Replacing both boot disks                                     |
|        | Setting up replacement disk drives                            |
|        | Partitioning replacement disk drives                          |
|        | Adding disk drives (optional)                                 |
| F      | Replacing the DVD-ROM drive                                   |
| ľ      | Maintaining tape drives                                       |
|        | Tape drive compatibility                                      |
|        | Ordering tapes                                                |
|        | Cleaning the tape drive                                       |
|        | Replacing the internal tape drive                             |
|        | Adding and removing an external tape drive for data migration |
|        | Maintaining CPU/Memory boards                                 |
|        | CPU and memory configurations                                 |
|        | Checking the current memory and CPU configuration             |
|        | Shutting down the system                                      |
|        | Removing a CPU/Memory board                                   |
|        | Replacing memory                                              |
|        | Installing a CPU/Memory board                                 |
|        | Restarting the system                                         |
| r      |                                                               |
| ,      | Replacing a power supply                                      |
| Troubl | eshooting                                                     |
|        |                                                               |
| ·      | Ising the remote console                                      |
|        | Redirecting the console using Solaris                         |
|        | Redirecting the local console to the remote console           |
|        | Redirecting the remote console back to the local console      |
|        | Redirecting the console using OpenBoot mode                   |
|        | Redirecting the local console to the remote console           |
|        | Redirecting the remote console back to the local console      |
| Į      | Ising the RSC                                                 |
|        | Redirecting the local console to the RSC                      |
|        | Redirecting the RSC to the local console                      |
| -      | ools                                                          |
|        | Using the prtdiag command                                     |
|        | Using the cfgadm command                                      |
|        | System messages                                               |
|        | OpenBoot PROM firmware tests                                  |
|        | Using the OpenBoot PROM tests                                 |
|        | Test descriptions                                             |
|        | Probing disk drives                                           |
|        | Probing all media devices                                     |
|        | OpenBoot diagnostic tests                                     |
|        | POST diagnostic messages                                      |

### Contents

|      | Memory failure                                       |
|------|------------------------------------------------------|
|      | OpenBoot initialization commands                     |
|      | Diagnosing LED patterns                              |
|      | Front panel LEDs                                     |
|      | PCI slot LEDs                                        |
|      | Power supply LEDs                                    |
|      | Disk drive LEDs                                      |
|      | Tape drive LEDs                                      |
|      | Sun Validation Test Suite (VTS)                      |
|      | Prerequisites                                        |
|      | Using SunVTS                                         |
|      | Troubleshooting disk drives and DVD-ROM drives       |
|      |                                                      |
|      | Troubleshooting tape drives                          |
|      | Checking tape status                                 |
|      | Reassigning device instance numbers for tape devices |
|      | Recovery procedures                                  |
|      | Preserving data after a system failure               |
|      | Loss of power                                        |
|      | Probe command warnings                               |
|      | Reseating HSI/P cards                                |
|      | Resetting a device alias                             |
|      | Remote console port problems                         |
|      | remote console port problems                         |
| 2loc | sary                                                 |
| 3105 | Saly                                                 |
|      |                                                      |
| nde  |                                                      |

## **Preface**

Avaya Call Management System Sun Fire V880 Computer Hardware Installation, Maintenance, and Troubleshooting is written for technicians who install and maintain call center applications such as Avaya Call Management System (CMS).

#### Note:

The Sun Fire V880 computer is compatible with CMS R3V11 and later.

## Reasons for reissue

Issue 2.0 of this document was changed for the following reasons:

- To add information about the new DAT 72 tape drive.
- To note that CMS R12 does not support X.25 switch links (see Connecting the switch link on page 34).
- To update information that the newer Dual FastEthernet and Dual SCSI card supports hot plug operation (see Maintaining hot-plug PCI cards on page 62).
- To update the tape ordering procedures (see Ordering tapes on page 126).
- To make general wording and format corrections.

Issue 1.1 of this document was changed for the following reasons:

- To add information about the new Dual FastEthernet and Dual SCSI card. This card is replacing the SunSwift card. See the following sections for more information:
  - Computer layout on page 24
  - Peripheral connectivity on page 29
  - Parts list on page 30
  - Computer layout on page 51
  - PCI card configuration on page 61
- To update the remote console setup procedure (see Setting the remote console modem options on page 41).

- To add a procedure for installing the XVR-100 graphic accelerator card software (see Installing the XVR-100 software packages on page 75).
- To update the tape ordering procedures (see Ordering tapes on page 126).
- To make general wording and format corrections.

## **Organization**

This document is organized as follows:

- <u>Installation</u> on page 17 Describes how to assemble the computer, connect external devices, and turn on the computer.
- Maintenance on page 49 Describes how to maintain the computer.
- <u>Troubleshooting</u> on page 145 Describes how to troubleshoot the computer.
- Glossary on page 199
- Index on page 201

## **Availability**

Copies of this document are available from one or both of the following sources:

#### Note:

Although there is no charge to download documents through the Avaya Web site, documents ordered from the Avaya Publications Center must be purchased.

- The Avaya online support Web site, http://www.avayadocs.com
- The Avaya Publications Center, which you can contact by:

### Voice:

```
+1-207-866-6701
+1-800-457-1764 (Toll-free, U.S. and Canada only)
```

### Fax:

+1-207-626-7269 +1-800-457-1764 (Toll-free, U.S. and Canada only)

### Mail:

GlobalWare Solutions 200 Ward Hill Avenue Haverhill, MA 01835 USA Attention: Avaya Account Manager

### E-mail:

totalware@gwsmail.com

### Related documentation

You might find the following Avaya CMS documentation useful. This section includes the following topics:

- Change description on page 10
- Software documents on page 10
- Administration documents on page 11
- Avaya CMS upgrade documents on page 11
- Hardware documents on page 13
- Communication Manager documents on page 13
- <u>Documentation Web sites</u> on page 14

## **Change description**

For information about the changes made in Avaya CMS R12, see:

Avaya Call Center 2.1 and CMS Release 12 Change Description, 07-300197

### Software documents

For more information about Avaya CMS software, see:

- Avaya Call Management System Release 12 Software Installation, Maintenance, and Troubleshooting Guide, 585-215-117
- Avaya CMS Open Database Connectivity, 585-780-701
- Avaya Call Management System Release 12 LAN Backup User Guide, 585-215-721
- Avaya Call Management System Release 12 External Call History Interface, 07-300064
- Avaya CMS Custom Reports, 585-215-822
- Avaya CMS Forecast, 585-215-825
- Avaya Visual Vectors Release 12 Installation and Getting Started, 07-300069
- Avaya Visual Vectors Release 12 User Guide, 07-300200
- Avaya Business Advocate Release 12 User Guide, 07-300063
- Avaya CMS Release 12 Report Designer User Guide, 07-300068

### Administration documents

For more information about Avaya CMS administration, see:

- Avaya Call Management System Release 12 Administration, 07-300062
- Avaya Call Management System Database Items and Calculations, 07-300011
- Avaya CMS Supervisor Release 12 Reports, 07-300012
- Avaya CMS Supervisor Release 12 Installation and Getting Started, 07-300009
- Avaya Call Management System High Availability User Guide, 07-300065
- Avaya Call Management System High Availability Connectivity, Upgrade and Administration, 07-300065

### Avaya CMS upgrade documents

There are several upgrade paths supported with Avaya CMS. There is a document designed to support each upgrade. None of the following upgrade documents are available from the publications center.

This section includes the following topics:

- Base load upgrades on page 11
- Platform upgrades and data migration on page 12
- Avaya Call Management System Upgrade Express (CUE) on page 12

### Base load upgrades

Use a base load upgrade when upgrading CMS to the latest load of the same version (for example, R3V9 ak.g to R3V9 al.k). A specific set of instructions is written for the upgrade and is shipped to the customer site with the CMS software CD-ROM as part of a Quality Protection Plan Change Notice (QPPCN).

For more information about base load upgrades, see:

Avaya CMS R12 Base Load Upgrades

### Platform upgrades and data migration

Use a platform upgrade when upgrading to a new hardware platform (for example, upgrading from a SPARCserver 5 to a Sun Blade 150). The new hardware platform is shipped from the Avaya factory with the latest CMS load. Therefore, as part of the upgrade you will have the latest CMS load (for example, R3V9 to R12 or the latest load of the same CMS version). For R12, a specific set of instructions is written for the upgrade and is shipped to the customer site with the new hardware.

For more information about platform upgrades and data migration, see:

 Avaya Call Management System Release 12 Platform Upgrade and Data Migration, 07-300067

### **Avaya Call Management System Upgrade Express (CUE)**

Use CUE in the following conditions:

- CMS is being upgraded from an earlier version (for example R3V6) to the latest version (for example, R12).
- The hardware platform is not changing.

A specific set of upgrade instructions is written for the upgrade and is shipped to the customer site with the CUE kit.

For more information about CUE upgrades, see:

- Avaya Call Management System (CMS) Release 12 CMS Upgrade Express (CUE) Customer Requirements, 07-300010
- Avaya Call Management System Release 12 Sun Blade 100 Workstation CMS Upgrade Express
- Avaya Call Management System Release 12 Sun Blade 100 Workstation Mirrored System CMS Upgrade Express
- Avaya Call Management System Release 12 Sun Enterprise 3500 Computer CMS Upgrade Express
- Avaya Call Management System Release 12 Sun Enterprise 3500 Computer Mirrored System CMS Upgrade Express
- Avaya Call Management System Release 12 Sun Fire V880 Computer CMS Upgrade Express

### Hardware documents

For more information about Avaya CMS hardware, see:

- Avaya Call Management System Sun Fire V880 Computer Hardware Installation, Maintenance, and Troubleshooting, 585-215-116
- Avaya Call Management System Sun Fire V880 Computer Connectivity Diagram, 585-215-612
- Avaya Call Management System Sun Blade 100/150 Computer Hardware Installation, Maintenance, and Troubleshooting, 585-310-783
- Call Management System Sun Blade 100/150 Computer Connectivity Diagram, 585-310-782
- Avaya Call Management System Sun Enterprise 3500 Computer Hardware Installation, Maintenance, and Troubleshooting, 585-215-873
- Call Management System Sun Enterprise 3500 Computer Connectivity Diagram, 585-215-877
- Avaya Call Management System Terminals, Printers, and Modems, 585-215-874

### **Communication Manager documents**

For more information about Avaya CMS communication servers, see:

- Avaya Call Management System Switch Connections, Administration, and Troubleshooting, 585-215-876
- Avaya Communication Manager Call Center Software Call Vectoring and Expert Agent Selection (EAS) Guide, 07-300186
- Avaya Communication Manager Call Center Software Automatic Call Distribution (ACD) Guide, 07-300185
- Avaya Communication Manager Call Center Software Basic Call Management System (BCMS) Operations, 07-300061

### **Documentation Web sites**

For product documentation for all Avaya products and related documentation, go to <a href="http://www.avayadocs.com">http://www.avayadocs.com</a>. Additional information about new software or hardware updates will be contained in future issues of this book. New issues of this book will be placed on the Web site when available.

Use the following Web sites to view related support documentation:

Information about Avaya products and service

http://www.avaya.com

Sun hardware documentation

http://docs.sun.com

Okidata printer documentation

http://www.okidata.com

Informix documentation

http://www.informix.com

• Tivoli Storage Manager documentation

http://www.tivoli.com

## **Support**

### **Contacting Avaya technical support**

Avaya provides support telephone numbers for you to report problems or ask questions about your product.

For United States support:

1-800-242-2121

For international support:

See the 1-800 Support Directory listings on the Avaya Web site.

### Escalating a technical support issue

Avaya Global Services Escalation Management provides the means to escalate urgent service issues. For more information, see the Escalation Management listings on the Avaya Web site.

| Pre | face                                                                                     |
|-----|------------------------------------------------------------------------------------------|
|     |                                                                                          |
|     |                                                                                          |
|     |                                                                                          |
|     |                                                                                          |
|     |                                                                                          |
|     |                                                                                          |
|     |                                                                                          |
|     |                                                                                          |
|     |                                                                                          |
|     |                                                                                          |
|     |                                                                                          |
|     |                                                                                          |
|     |                                                                                          |
|     |                                                                                          |
|     |                                                                                          |
|     |                                                                                          |
|     |                                                                                          |
|     |                                                                                          |
|     |                                                                                          |
|     |                                                                                          |
|     |                                                                                          |
|     |                                                                                          |
|     |                                                                                          |
|     |                                                                                          |
|     |                                                                                          |
|     |                                                                                          |
|     |                                                                                          |
| 16  | Avaya CMS Sun Fire V880 Computer Hardware Installation Maintenance and Troublesheeting   |
| 10  | Avaya CMS Sun Fire V880 Computer Hardware Installation, Maintenance, and Troubleshooting |

# Installation

This section describes how to install the computer and related peripheral equipment. Use the following table to check off each required procedure after completion.

| Procedure                                                  | Completed |
|------------------------------------------------------------|-----------|
| Preparing for installation on page 18                      |           |
| Unpacking and inventorying the equipment on page 22        |           |
| Setting up power on page 28                                |           |
| Peripheral connectivity on page 29                         |           |
| Connecting the monitor, keyboard, and mouse on page 31     |           |
| Connecting the remote console modem on page 32             |           |
| Connecting the RSC for remote access (optional) on page 33 |           |
| Connecting the switch link on page 34                      |           |
| Turning on the system and verifying POST on page 35        |           |
| Identifying installed PCI cards on page 39                 |           |
| Setting the remote console modem options on page 41        |           |
| Turning the system over for provisioning on page 48        |           |

## **Preparing for installation**

This section contains the following information that will help you prepare for the computer installation:

- Safety precautions on page 18
- System precautions on page 19
- Required tools on page 19
- Electrical specifications on page 20
- Physical specifications on page 20
- Service access specifications on page 21
- Environmental specifications on page 21

## **Safety precautions**

For your protection, observe the following safety precautions when setting up your equipment:

- Follow all cautions, warnings, and instructions that are marked on the equipment.
- Never push objects of any kind through openings in the equipment. Objects could touch dangerous voltage points or short out components, resulting in fire or electric shock.
- When moving the computer, be careful not to unplug any power or data cables.
- Refer servicing of equipment to qualified personnel.
- To protect both yourself and the equipment, observe the following precautions.

| Item                    | Problem                       | Precaution                                                                           |
|-------------------------|-------------------------------|--------------------------------------------------------------------------------------|
| Wrist or foot strap     | ESD                           | Wear a conductive wrist strap or foot strap when handling printed circuit boards.    |
| Cover panels            | System damage and overheating | Reinstall all cabinet cover panels after you perform any service work on the system. |
| Card slot filler panels | System damage and overheating | Make sure that a filler panel is installed on all empty card slots.                  |

## System precautions

Ensure that the voltage and frequency of the power outlet that is used matches the electrical rating labels on the equipment.

Wear antistatic wrist straps when handling any magnetic storage devices, CPU/Memory boards, or other printed circuit boards.

The computer has three autoranging power supplies that use nominal input voltages of 100 to 240 V AC at 47 to 63 Hz. Sun products are designed to work with single-phase power systems with a grounded neutral conductor. To reduce the risk of electric shock, do not plug Sun products into another type of power source. Contact your facilities manager or qualified electrician if you are unsure of what type of power is supplied to your building.

Avaya recommends that you use one of the following power schemes:

- Connect the computer using two (2) 2KVA Uninterruptible Power Supplies (UPS) (or equivalent), each powered by a nonswitched, dedicated, 15-amp circuit. Connect two of the power supplies to one UPS, and the third power supply to the second UPS. The monitor and external peripherals can also be connected to the second UPS.
- If not using a UPS, each power supply should be connected to a nonswitched, dedicated, 15-amp circuit. The monitor and external peripherals should be connected to a separate circuit.

Each of the following items require a separate power cord:

- Power supplies in the computer (3 power cords)
- External peripherals
- Monitor

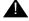

### WARNING:

Do not make mechanical or electrical modifications to the cabinet. Sun Microsystems is not responsible for regulatory compliance of modified cabinets.

### Required tools

You need the following tools to do the installation:

- Phillips #2 screwdriver
- Needle-nose pliers
- ESD grounding wrist strap
- Antistatic mat

## **Electrical specifications**

| Parameter                                                                                     | Value                                                                                                    |
|-----------------------------------------------------------------------------------------------|----------------------------------------------------------------------------------------------------|
| Input  Nominal voltage range  Maximum current AC RMS  AC operating range  Nominal frequencies | <ul> <li>100-240 V AC, autoranging</li> <li>15.0 A @100 VAC (each power supply)</li> <li>90-264 V rms, 47-63Hz</li> <li>50 Hz or 60 Hz</li> </ul> |
| Maximum DC power output                                                                       | 2240 W                                                                                                    |
| Maximum AC power consumption                                                                  | 3000 W                                                                                                    |
| Maximum heat dissipation                                                                      | 10308 BTU/hr                                                                                                    |
| Volt-ampere rating                                                                            | 1515 VA with 1120 Watt load (PF=0.99)                                                                                                    |
| Wall plug type  • United States  • Non-United States                                          | <ul> <li>NEMA 5-15P</li> <li>Power cords must be obtained locally</li> </ul>                                                                      |
| CPU plug type                                                                                 | IEC 320                                                                                                    |

## **Physical specifications**

| Parameter                     | English value  | Metric value       |
|-------------------------------|----------------|--------------------|
| Height (with casters)         | 28.1 inches    | 71.4 centimeters   |
| Width                         | 18.9 inches    | 48.0 centimeters   |
| Depth                         | 32.9 inches    | 83.6 centimeters   |
| Weight (min-max) <sup>1</sup> | 194-288 pounds | 88-130.6 kilograms |
| Power cords                   | 8.2 feet       | 2.5 meters         |

<sup>1.</sup> The actual weight depends on the installed options.

## Service access specifications

| Parameter | English value | Metric value   |
|-----------|---------------|----------------|
| Front     | 36 inches     | 91 centimeters |
| Rear      | 36 inches     | 91 centimeters |
| Left      | 36 inches     | 91 centimeters |
| Right     | 36 inches     | 91 centimeters |

## **Environmental specifications**

For the most reliable system operation:

- The room must have sufficient air conditioning capacity to support the cooling needs of the entire system.
- The air conditioning system must have controls that prevent excessive temperature changes.
- Do not turn on the computer until it has acclimated to the room temperature for at least 24 hours.

Follow the guidelines in the table below for temperature, humidity, and altitude limits for units in operation and for units that are not in operation (that is, units that are in transit or in storage).

| Parameter         | Operating<br>(in service)                                         | Nonoperating (not in service)                         |  |
|-------------------|-------------------------------------------------------------------|-------------------------------------------------------|--|
| Temperature       | 41°F to 95°F (5°C to 35°C)<br>IEC 68-2-1, 68-2-2                  | -4°F to 140°F (-20°C to 60°C)<br>IEC 68-2-1, 68-2-2   |  |
| Humidity<br>(max) | 20% to 80% RH<br>noncondensing; 27°C max wb<br>IEC 68-2-2, 68-2-3 | 93% RH<br>noncondensing at 40°C<br>IEC 68-2-2, 68-2-3 |  |
| Altitude (max)    | 10,000 feet (3 kilometers)<br>IEC 68-2-40, 68-2-41                | 40,000 feet (12 kilometers)<br>IEC 68-2-40, 68-2-41   |  |

## Unpacking and inventorying the equipment

### WARNING:

Never move the system when the power is on. Excessive movement can cause catastrophic disk drive failure. Always turn the power off before moving cabinets.

### WARNING:

Always wear an electrostatic discharge (ESD) wrist strap when handling internal components.

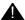

### A CAUTION:

Always have up-to-date system backups before turning the computer off and moving the computer.

Inspect all shipping cartons for evidence of physical damage. If a shipping carton is damaged, request that the carrier representative be present before the carton is opened.

Unpack the computer and the associated peripheral equipment. Compare the contents of the carton to the shipping inventory list to verify that all equipment was delivered.

In the United States, contact Avaya technical support if any parts are defective on arrival. Contact Avaya customer service if any parts are missing.

Outside of the United States, contact your Avaya representative or distributor if any parts are missing or defective.

This section includes the following topics:

- Parts list on page 23
- Computer layout on page 24
- Hardware options on page 27
- Rack mounting on page 27

### **Parts list**

Verify that you have the following components before you begin the installation:

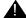

### **A** Important:

DO NOT install internal hardware shipped loose with the Sun machine at this time. This will be done under the direction of the CMS Provisioning Engineer at a scheduled appointment time.

- Sun Fire V880 cabinet (including installed cards and disk drives)
- Computer power supply AC power cords (3)
- Monitor, cable, and monitor AC power cord
- USB keyboard and cable
- USB mouse and cable
- A package of blank tapes for backups
- One tape that contains the Avaya factory configuration CMSADM filesystem backup
- Category 5 LAN cable
- Modem and cables
- Keys
- Sun and CMS software

#### Note:

Starting around June, 2004, CMS servers will no longer ship with tape drive cleaning tapes. Avaya recommends that customers purchase at least one cleaning tape as soon as the server is installed and in service.

## **Computer layout**

Familiarize yourself with the layout of the computer. The minimum configuration for the computer is as follows:

- One CPU/Memory board (with two UltraSPARC III processors and 4-GB memory)
- Four disk drives, mirrored two plus two
- One built-in ethernet port
- One graphics PCI card installed in slot 7
- Either:
  - One SunSwift PCI card installed in slot 0, or
  - One Dual FastEthernet and Dual SCSI card installed in slot 0
- Three power supplies and power cords
- One DVD-ROM drive
- One tape drive
- Two USB ports
- One serial port

### Front panel

The following figure shows the front of the computer with the disk drive door open.

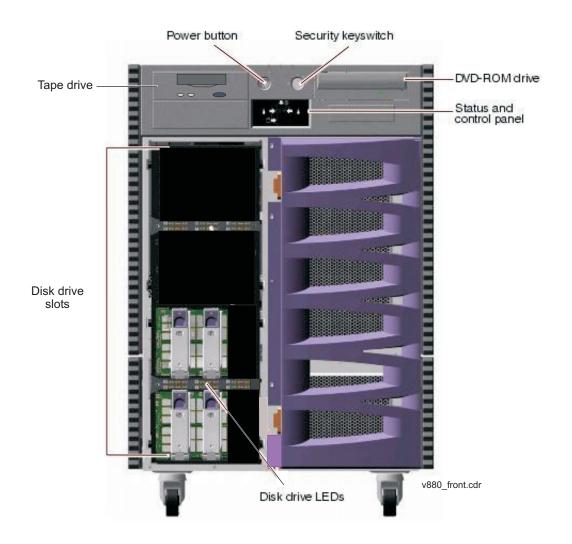

### **Back panel**

The following figure shows the back panel of the computer.

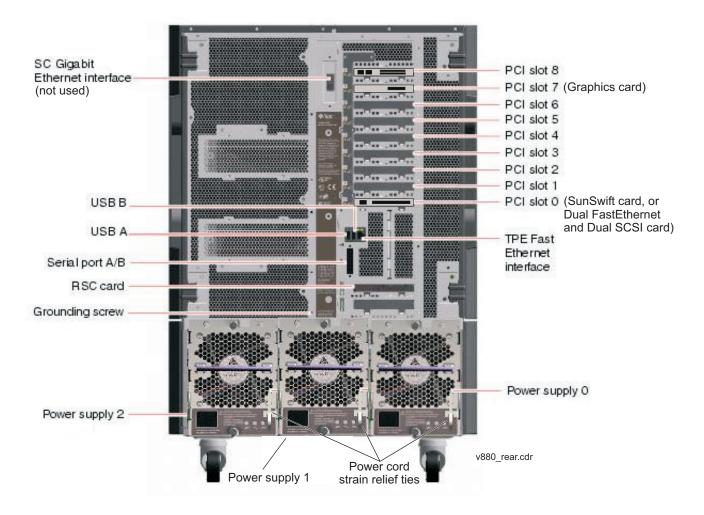

## **Hardware options**

The following table lists the hardware options for the computer.

| Option            | Quantity |         | Comments                                                                                                    |
|-------------------|----------|---------|----------------------------------------------------------------------------------------------------|
|                   | Minimum  | Maximum |                                                                                                    |
| CPU/Memory boards | 1        | 4       | The minimum configuration is one CPU/<br>Memory board. Each board has two CPU<br>modules and 4-GB memory.                                             |
| PCI I/O cards     | 2        | 7       | There are nine slots, but only seven slots may be used. For a listing of where the PCI cards can be installed, see PCI card configuration on page 58. |
| Disk drives       | 4        | 6       | A pair of data disks can be added to the system. This will be offered in the future.                                                                  |

## **Rack mounting**

The computer can be rack mounted. For information about rack mounting, see Sun Fire 880 Server Rackmounting Guide at the Sun documentation Web site:

http://docs.sun.com

### Note:

When rack mounting the computer, the technician must remove all CPU/ Memory boards, all power supplies, all CPU fan trays, and all I/O fan trays, as described in the rack mounting guide.

## Setting up power

To set up the AC power:

1. Locate the key switch, insert the key, and turn the key switch to the Forced Off position. See the following figure.

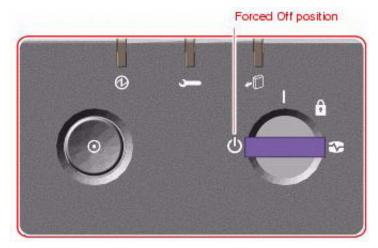

- 2. Connect the IEC 320 end of each power cord to the AC connector of each power supply.
  - For installations outside of the United States and Canada, obtain three power cords for your local configuration.
- 3. Route the power cord through the strain-relief tie-wrap loop located to the right of the supply. Tighten the tie-wrap to secure the connection.
- 4. Plug the power cords from the computer using one of the following schemes:
  - Connect the computer using two (2) 2KVA Uninterruptible Power Supplies (UPS) (or equivalent), each powered by a nonswitched, dedicated, 15-amp circuit. Connect two of the power supplies to one UPS, and the third power supply to the second UPS. The monitor and external peripherals can also be connected to the second UPS.
  - If not using a UPS, each power supply should be connected to a nonswitched, dedicated, 15-amp circuit. The monitor and external peripherals should be connected to a separate circuit.

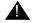

### Important:

Do not turn on power at this time.

# **Peripheral connectivity**

The following figure shows in general how equipment is connected to the computer. The callouts are described in Parts list on page 30.

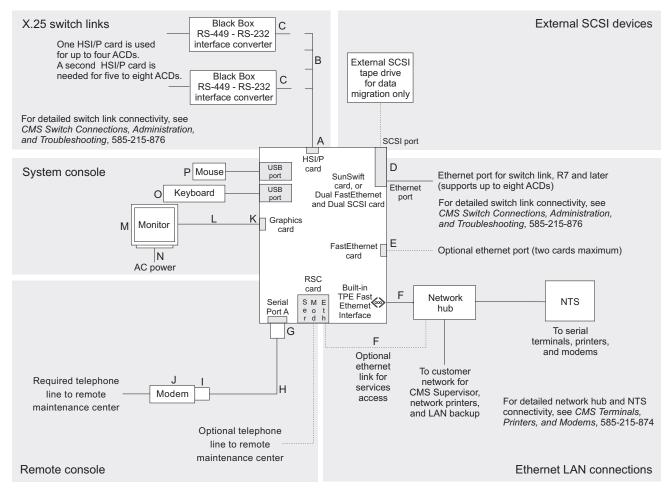

sunfire880conn.cdr

## **Parts list**

The following table lists the parts that are required to connect most of the external devices to the computer. For information about connecting terminals, printers, and modems to the computer, see *Avaya CMS Terminals, Printers, and Modems*. For information about switch connections for CMS, see *Avaya Call Management System Switch Connections, Administration, and Troubleshooting*.

| Connectivity diagram call out | Comcode or part of comcode | Description                                                                          |
|-------------------------------|----------------------------|--------------------------------------------------------------------------------------|
| A <sup>1</sup>                | 408128288                  | HSI/P card (up to two may be installed)                                              |
| B <sup>1</sup>                |                            | HSI/P quad cable (1 per HSI/P card)                                                  |
| С                             | 407086818                  | RS-449 cable (10 feet, 3 meters)                                                     |
| D                             | N/A <sup>2</sup>           | SunSwift card, or Dual FastEthernet and Dual SCSI card                               |
| E <sup>1</sup>                | 700230105                  | FastEthernet 10/100 Mbps card                                                        |
| F                             | 407086826                  | Category 5 UTP cable (10 feet, 3 meters)                                             |
| G                             | 846362754                  | DB25-to-RJ45 ACU modem adapter                                                       |
| Н                             | 846983039                  | 10-wire modular cord (10 feet, 3 meters)                                             |
| I                             | 846362770                  | RJ45-to-DB25 remote console adapter                                                  |
| J                             | 407633999<br>Varies        | Sportster Model 839 33.6 remote console modem<br>Comsphere 3910 remote console modem |
| K <sup>1</sup>                | N/A <sup>2</sup>           | Graphics card                                                                        |
| L <sup>1</sup>                | N/A <sup>2</sup>           | Monitor cable                                                                        |
| M <sup>1</sup>                | N/A <sup>2</sup>           | Monitor                                                                              |
| N <sup>1</sup>                | N/A <sup>2</sup>           | Monitor AC power cord                                                                |
| O <sup>1</sup>                | N/A <sup>2</sup>           | USB keyboard with cable                                                              |
| P <sup>1</sup>                |                            | USB mouse with cable                                                                 |

<sup>1.</sup> Sun Microsystems provides maintenance sparing for these parts.

<sup>2.</sup> The comcode for this bundle changes regularly and may not be ordered for maintenance spares, so it is not listed in the table. This bundle includes the processor, peripherals, and other equipment.

# Connecting the monitor, keyboard, and mouse

To connect the monitor, keyboard, and mouse to the computer:

1. Attach the monitor video cable to the graphics card, which is installed in slot 7. Tighten the thumbscrews to secure the connection. See the following figure.

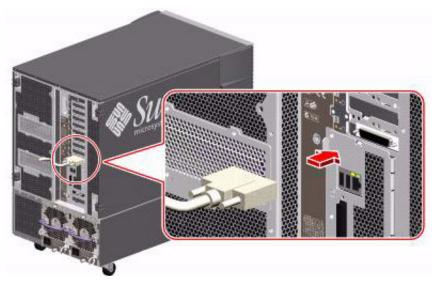

- 2. Connect the monitor power cord to an approved AC power outlet.
- 3. Attach the USB keyboard cable to one of the USB ports.

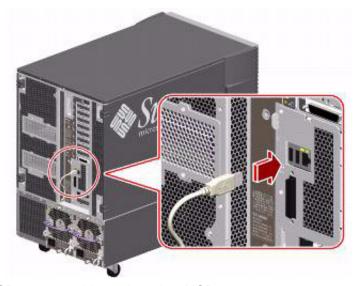

4. Attach the USB mouse cable to the other USB port.

## Connecting the remote console modem

The remote console modem allows personnel at a remote support center to dial in and perform maintenance on the computer. The modem is a U.S. Robotics Sportster 33.6 Faxmodem, a Paradyne Comsphere 3910 modem, or a modem provided locally.

The following figure shows remote console modem connectivity.

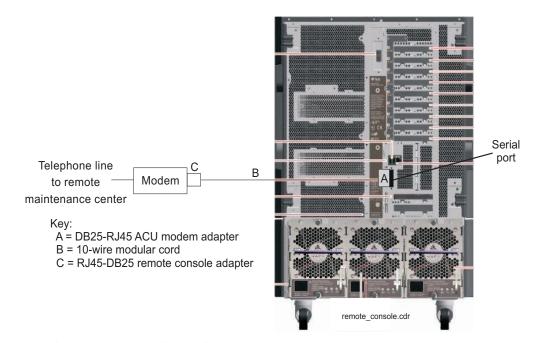

To connect the remote console modem:

- Connect the DB25-to-RJ45 ACU modem adapter (A) to the serial port on the back of the computer.
- 2. Connect the 10-wire modular cord (B) to the modular end of the ACU modem adapter (A).
- 3. Connect the other end of the 10-wire modular cord (B) to the modular end of the RJ45-to-DB25 remote console adapter (C).
- 4. Connect the remote console adapter (C) to the RS-232C port on the modem. The RS-232C port on the Comsphere 3910 is labeled "DTE1."
- 5. Connect the telephone line to the jack labeled "LINE" on the Sportster modem, or labeled "DIAL" on the Comsphere 3910 modem.
- 6. Connect the power cable to the modem and plug it into a socket.

Do not turn on the power yet. Instructions for turning on the modem are given in <u>Setting the</u> remote console modem options on page 41.

## Connecting the RSC for remote access (optional)

The RSC card provides the following optional connections:

- An ethernet connection to the customer network that allows personnel to telnet into the RSC to perform provisioning, maintenance, and troubleshooting. This connection can also be used to set up e-mail alerts for system problems. For more information about e-mail alerts, see Sun Remote System Control (RSC) User's Guide at the Sun documentation Web site, http://docs.sun.com.
- A built-in modem that allows personnel to dial in to the RSC and perform provisioning, maintenance, and troubleshooting. This connection can also be used to set up pager alerts for system problems. For more information about pager alerts, see Sun Remote System Control (RSC) User's Guide at the Sun documentation Web site, http:// docs.sun.com.

#### Note:

The serial port on the RSC is not used for CMS.

The following figure shows the connections to the RSC card.

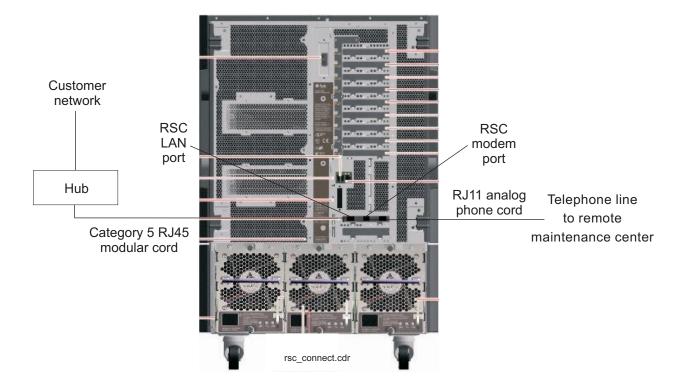

## Connecting the switch link

Use either of the following two ways to connect the CMS computer to a switch:

- TCP/IP over a local area network (LAN)
- X.25 protocol over a hard-wired or switched link (not supported for CMS R12 and later)

One CMS computer can collect data from several switches. To the CMS computer, each switch represents one ACD. You can have all switches connected using TCP/IP, all switches connected using X.25 protocol (not supported for CMS R12 and later), or some combination of the two protocols.

For detailed information about how to connect and administer the switch link, see *Avaya Call Management System Switch Connections, Administration, and Troubleshooting*.

## Turning on the system and verifying POST

Once you assemble the system, including the loose hardware that is shipped with the system that you installed with help from CMS Provisioning, turn on the system and verify the results of the Power-On Self Test (POST).

To turn on the system and verify POST:

1. Verify that the key switch is in the Forced Off position. See the following figure.

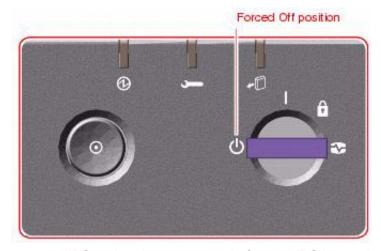

- 2. If using one or more UPSs, plug the power cord of each UPS into a dedicated circuit. If not using a UPS, plug the power cords for each power supply into an outlet on a dedicated 15-amp circuit.
- 3. Turn on the power to the UPS units, if UPS units are installed.
- 4. Turn on the system monitor.

5. Turn the key switch to the normal On position. See the following figure.

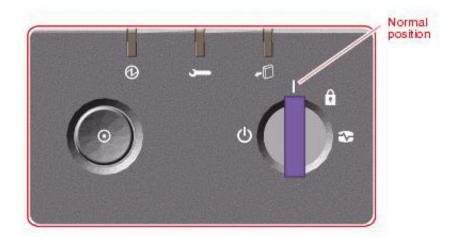

6. Press and release the power button to the left of the key switch to turn on the system.

#### Note:

The POST diagnostics occurs each time that you turn on the system. The POST tests the basic system components. This may take several minutes.

As the system powers up, the power LED on the monitor flashes.

7. Press **Stop+A** simultaneously as soon as the monitor power LED lights steadily and the Sun logo is displayed on the monitor.

The ok prompt is displayed.

8. Enter the following commands:

setenv auto-boot? false
reset-all

The system resets to the ok prompt.

#### 9. Enter:

```
probe-scsi-all
```

This verifies that the system sees the disk drives and backplane, the tape drive, and the DVD-ROM drive. A message that is similar to the following is displayed:

```
/pci@8,600000/SUNW,qlc@2
LiD HA LUN --- Port WWN --- ----Disk description -----
0 0 0 21000004cf72f08f SEAGATE ST373405FSUN3660438
  1 0 21000004cf721553 SEAGATE ST373405FSUN3660438
4 4 0 21000004cf7211ae SEAGATE ST373405FSUN3660438
/pci@8,700000/scsi@1
Target 5
 Unit 0 Removeable Tape HP C5683A C005
Target 6
 Unit 0 Removeable Read Only device TOSHIBA DVD-ROM SD-M14011009
/pci@8,700000/pci@5/SUNW,1sptwo@4
```

- 10. Verify that all of the devices are recognized. If the devices are not recognized, see Troubleshooting disk drives and DVD-ROM drives on page 180 for more information.
- 11. When you have verified that the system recognizes all of its devices, enter the following commands:

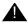

### A CAUTION:

If you fail to reset the auto-boot option, any reboots that you do in the future will stop at the boot prompt instead of proceeding through the normal boot-up process.

setenv auto-boot? true

boot

The system reboots.

### Installation

12. Turn the key switch to the Locked position. This prevents anyone from accidentally turning off the system. See the following figure.

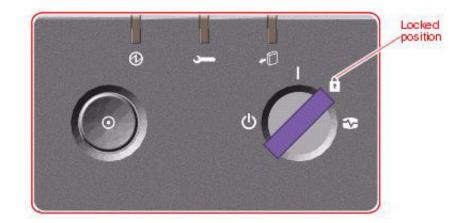

# Identifying installed PCI cards

If there are problems with the PCI cards, do the following to troubleshoot the problem. If all PCI cards are operational, you can skip this procedure.

At the command prompt, enter:

```
/usr/platform/'uname -m'/sbin/prtdiag -v | pg
```

In the section IO Cards, there is a listing of the PCI cards. The following are examples of some of the entries you may see. The display you see depends on your specific configuration.

```
Bus Max
IO Port Bus Freq Bus Dev,
Brd Type ID Side Slot MHz Freq Func State Name
Model
I/O PCI 8 B 3 33 2,0 ok pci1214,334-pci1214,334.10 I/O PCI 8 B 1 33 33 4,0 ok pci108e,1000-pci108e,1000.1
I/O PCI 8 B 1 33 33 4,1 ok SUNW, hme-pci108e, 1001 SUNW, qsi-cheerio
I/O PCI 9 B 0 33 33 3,0 ok pci-pci8086,b154.0/network (netw+PCI-BRIDGE I/O PCI 9 B 0 33 33 0,0 ok network-pci100b,35.30 SUNW,pci-ce/pci-bridge
I/O PCI 9 B 0 33 33 1,0 ok network-pci100b,35.30 SUNW,pci-ce/pci-bridge
I/O PCI 9 B 0 33 33 2,0 ok scsi-pci1000,b.7/disk (block) device on pci-bridge I/O PCI 9 B 0 33 33 2,1 ok scsi-pci1000,b.7/disk (block) device on pci-bridge I/O PCI 9 A 7 66 66 2,0 ok SUNW,XVR-100 SUNW,375-3181
```

#### In this example:

- Slot 0 has a Dual FastEthernet and Dual SCSI card. There is more than one entry for a this card because the card has two SCSI ports and two Ethernet ports.
- Slot 1 has a FastEthernet card. There is more than one entry for the FastEthernet card because the card has the ethernet port and a Media Independent Interface (MII) port (not used with CMS).
- Slot 3 has an HSI/P card.
- Slot 7 has a graphics card.

### Installation

You can also use the cfgadm command to display the following information about the cards in the PCI slots:

| Ap_Id                                                                                                    | Туре                                                                                                    | Receptacle                                                            | Occupant                                                                                                    | Condition                                 |
|----------------------------------------------------------------------------------------------------|----------------------------------------------------------------------------------------------------|-----------------------------------------------------------------------|----------------------------------------------------------------------------------------------------|-------------------------------------------|
|                                                                                                    |                                                                                                    |                                                                       |                                                                                                    |                                           |
| pcisch0:hpc1_slot0 pcisch0:hpc1_slot1 pcisch0:hpc1_slot2 pcisch0:hpc1_slot3 pcisch2:hpc2_slot4 pcisch2:hpc2_slot5 pcisch2:hpc2_slot6 pcisch3:hpc0_slot7 pcisch3:hpc0_slot8 | pci-pci/hp<br>bridge/hp<br>unknown<br>unknown/hp<br>unknown<br>unknown<br>unknown<br>vgs8514/hp<br>unknown | connected connected empty connected empty empty empty connected empty | configured configured unconfigured unconfigured unconfigured unconfigured configured configured unconfigured | ok<br>unknown<br>unknown<br>unknown<br>ok |
|                                                                                                    |                                                                                                    |                                                                       |                                                                                                    |                                           |

### In the above example:

- Slot 0 has a Dual FastEthernet and Dual SCSI card.
- Slot 1 has a FastEthernet card.
- Slot 3 has an HSI/P card.
- Slot 7 has a graphics card.

# Setting the remote console modem options

The computer uses the U.S. Robotics Sportster 33.6 Faxmodem or the Paradyne Comsphere 3910 modem for remote console access. The options for any other modems must be set based on local instructions.

For instructions for connecting the modem, see Connecting the remote console modem on page 32.

This section includes the following topics:

- Sportster 33.6 faxmodem options on page 41
- Paradyne Comsphere 3910 modem options on page 43

# Sportster 33.6 faxmodem options

To set the options on the Sportster 33.6 faxmodem:

- 1. Set DIP switches 1, 3, 7, and 8 on the back panel of the Sportster modem to the down (ON) position, and switches 2, 4, 5, and 6 to the up (OFF) position.
- 2. Turn on the remote console modem.
- 3. At the system console, log in as root.
- 4. Enter:

/cms/install/bin/abcadm -r ttya

The following message is displayed:

```
ttya is currently set to be incoming
Are you sure you want to change it? [y,n,?]
```

5. Enter: y

The following message is displayed:

```
ttya administration removed
```

The port monitor turns off.

#### Installation

6. Enter:

The following message is displayed:

```
Connected
```

7. Enter the following commands:

at&f1 (loads the factory default configuration into active memory)
at&w0 (writes the current configuration to NVRAM template Y0)

#### Note:

Use numerical ones and zeros when entering the options.

- 8. After you enter the options, disconnect from the modem by entering a tilde and a period (~.).
- 9. Set DIP switches 4 and 8 on the back panel of the Sportster modem to the down (ON) position. Set all other DIP switches to the up (OFF) position.
- 10. Reset the modem by turning the power off and back on.
- 11. Enter:

```
/cms/install/bin/abcadm -i -b 9600 ttya
```

The Terminal Ready (TR) LED lights on the modem and the following message is displayed:

```
ttya set to incoming port 9600 baud
```

12. If the TR LED is not lit, enter:

A message similar to the following should be displayed:

| root | 377  | 1    | 0 | 14:39:30 | ?     | 0:00 | /usr/lib/saf/sac -t 300 |
|------|------|------|---|----------|-------|------|-------------------------|
| root | 9723 | 9666 | 0 | 09:16:26 | pts/9 | 0:00 | grep sac                |

**Additional references -** For additional information, see the *U.S. Robotics Sportster Modems Users Guide*.

# Paradyne Comsphere 3910 modem options

The Paradyne Comsphere 3910 modem is used for many locations outside of the United States.

This section includes the following topics:

- Recommended options on page 43
- Option buttons on page 43
- Setting the options on page 44

### **Recommended options**

The recommended options for the Comsphere 3910 modem include selecting the factory-preset defaults for "UNIX\_Dial" with the following two changes:

- Change Asynchronous DTE Rate to 9600
- Change Dial Line Rate to 9600 (V32b)

### **Option buttons**

The seven buttons that are used to set the modem options are:

- Single up arrow Move up one level in the menu tree.
- Double up arrow Move to the top-level menu.
- Left arrow Move to the previous choice for the current level in the menu tree.
- Right arrow Move to subsequent choice for the current level in the menu tree.
- Function 1 (F1) Select the choice, if any, that is currently displayed above F1.
- Function 2 (F2) Select the choice, if any, that is currently displayed above F2.

• Function 3 (**F3**) - Select the choice, if any, that is currently displayed above **F3**.

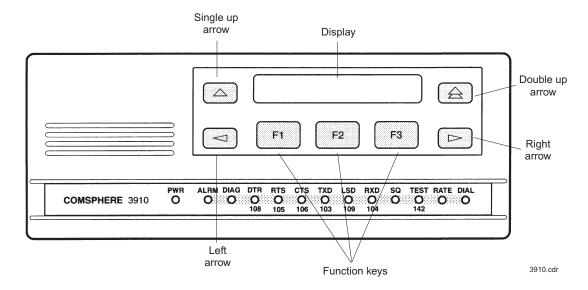

### Setting the options

To set the options on the Comsphere 3910, use the following procedures:

### Configuring Factory/Async\_Dial

- 1. Press **F2** to select "Configure."
  - "Ld EditArea frm" is displayed.
- 2. Press the **Right Arrow** four times.
  - "Factory" is displayed.
- 3. Press F1 to select "Factory."
  - "Ld Fact Preset:" is displayed.
- 4. Press Right Arrow four times.
- 5. Press F1 to select "UNIX Dial."
- 6. Press F3 to select "Save."
  - "Sav EditArea to" is displayed.
- 7. Press F1 to save to "Active(Saved)."

Since you are changing the active area to a new set of options (that is, "Factory/ Async\_Dial"), the modem automatically performs another Power-On-Self-Test (POST). Since the new options match the way the modem is connected, the ALRM LED does not turn red. "Idle: 19.2" and "Status Configure" are displayed. To return to the top-level menu, press the **Double Up Arrow**.

44 Avaya CMS Sun Fire V880 Computer Hardware Installation, Maintenance, and Troubleshooting

### Setting the data rate

- 1. Press **F2** to select "Configure."
  - "Ld EditArea frm" is displayed.
- 2. Press the Right Arrow once.
  - "Active(Saved)" is displayed.
- 3. Press **F1**.
  - "Choose Function" is displayed.
- 4. Press F1 to select "Edit."
  - "Edit StrapGroup" is displayed.
- 5. Press F1 to select "DTE\_Interface."
  - "Async/Sync Mode" is displayed.
- 6. Press F1 to select "Nxt."
  - "Async DTE Rate" is displayed.
- 7. Press the **Right Arrow** five times to display "9600."
- 8. Press **F2** to select "9600."

### Setting the handshake options

- 1. Press F1 for "Nxt."
  - "Asyn #Data Bits (8)" is displayed.
- 2. Press F1 for "Nxt."
  - "Asyn Parity Bit (None)" is displayed.
- 3. Press F1 for "Nxt."
  - "Asyn #Stop Bits (1)" is displayed.
- 4. Press F1 for "Nxt."
  - "DTR Action (Ignore)" is displayed.
- 5. Press F1 for "Nxt."
  - "DSR Control (Forced\_On)" is displayed.
- 6. Press F1 for "Nxt."
  - "RTS Action (Ignore)" is displayed.
- 7. Press F1 for "Nxt."
  - "CTS Control (WinkWhenDisc)" is displayed.
- 8. Press F1 for "Nxt."
  - "RTS/CTS Delay (0 msec)" is displayed.

9. Press F1 for "Nxt."

"LSD Control (WinkWhenDisc)" is displayed.

10. Press **F1** for "Nxt."

"CT111\_Rate Cntl (Disable)" is displayed.

11. Press **F1** for "Nxt."

"DTE Rate=VF (Disable)" is displayed.

12. Press **F1** for "Nxt."

"Extend Main Ch. (Disable)" is displayed.

13. Press **F1** for "End."

"Edit StrapGroup" is displayed.

### Setting the Dial\_Line strap group

- Press the Right Arrow three times to get to the "Dial\_Line" strap group. Nothing needs to be changed for CMS in the "DTE\_Dialer" or "Line\_Dialer" strap groups, so you can skip them.
- 2. Press **F1** to edit the "Dial\_Line" strap group.

"Dial Line Rate" is displayed.

- 3. Press the Right Arrow four times for "9600(V32b)."
- 4. Press F2 to select "9600(V32b)."
- 5. Press F1 for "Nxt."

"V32bis Automode (Enable)" is displayed.

6. Press F1 for "Nxt."

"V32bis Autorate (Enable)" is displayed.

7. Press F1 for "Nxt."

"Dial Tx Level (Permissv (-9))" is displayed.

8. Press F1 for "Nxt."

"V22b Guard Tone (Disable)" is displayed.

9. Press F1 for "Nxt."

"V32bis Train (Long)" is displayed.

10. Press **F1** for "End."

"Edit StrapGroup" is displayed. Do not change he other strap groups ("V42/MNP/Buffer," "Test," "Misc," and "Security") for CMS.

### Saving your settings

- 1. Press the **Single Up Arrow** to display "Choose Function" and "Edit Save."
- 2. Press F3 to select "Save."
  - "Save EditArea to" is displayed.
- 3. Press **F1** to select "Active(Saved)."
  - "Command Complete" is displayed.
- 4. Press the Single Up Arrow again to display "Save EditArea to."
- 5. Press the **Right Arrow** once to select "Customer 1."
- 6. Press F1 to save to "Customer 1."
  - "Command Complete" is displayed.
- 7. Press the **Double Up Arrow**.
  - "Idle: 9600" and "Status Configure" are displayed. If the modem is turned off, it should return to this state when it is turned on.
- 8. To check the status of the Comsphere 3910 modem, use the "Status" choice in the top-level menu, or use the Right and Left Arrow buttons to view other top-level menu choices.

# Turning the system over for provisioning

After completing the physical installation of the system, the installation continues with software provisioning. This is often done with the support of the Avaya CMS Provisioning group. Provisioning the system consists of the following:

- Setting up CMS
- Authorizing features
- Setting up the RSC (optional)
- Adding logins and passwords
- Testing the software

To continue with provisioning, see the chapter "Turning the system over to the customer" in the CMS software installation, maintenance, and troubleshooting document for your CMS release.

# **Maintenance**

This section describes the following maintenance procedures:

- Precautions on page 50
- Computer layout on page 51
- Turning the computer off and on on page 53
- Accessing components inside the computer on page 55
- Using an ESD wrist strap on page 58
- Maintaining PCI cards on page 59
- Replacing the RSC card on page 94
- Maintaining disk drives on page 99
- Replacing the DVD-ROM drive on page 122
- Maintaining tape drives on page 126
- Maintaining CPU/Memory boards on page 136
- Replacing a power supply on page 147

# **Precautions**

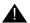

### A DANGER:

Hazardous energy levels are present inside the system when the system remains connected to a power source, regardless of the key switch position. Also, hazardous energy levels are present in the system's batteries even when all AC power cords are disconnected. Be sure to follow the safety procedures in the owner's guide or service manual.

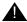

### WARNING:

The graphics card, older Dual FastEthernet and Dual SCSI cards, High-Speed Serial Interface/PCI (HSI/P) card, and RSC card are not hot-pluggable cards. Before replacing these cards, you must turn off the computer and, in the case of the RSC card, disconnect all AC power cords.

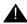

### A CAUTION:

Printed circuit boards and hard disk drives contain electronic components that are extremely sensitive to static electricity. Ordinary amounts of static from your clothes or the work environment can destroy components. Do not touch the components or any metal parts without taking proper antistatic precautions. See Using an ESD wrist strap on page 58 for more information.

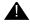

### **A** CAUTION:

Avoid keeping doors open for extended periods of time while the system is operating. All doors must be closed to prevent automatic thermal shutdown.

# **Computer layout**

The following figures identify the basic hardware components of the computer:

- Front panel on page 51
- Rear panel on page 52

# Front panel

The following figure shows the front of the computer with the disk drive door open.

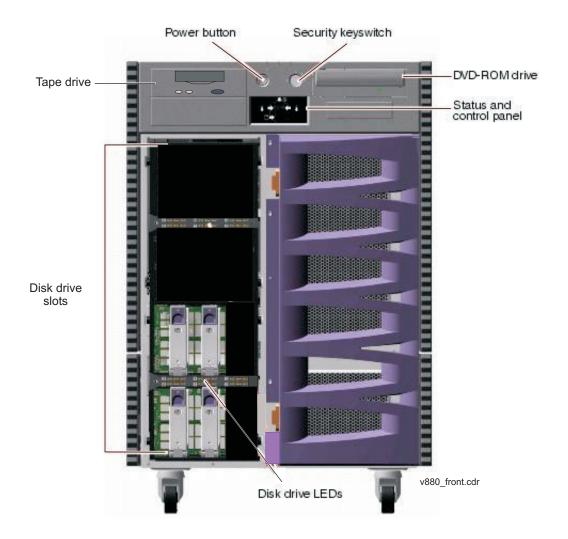

# Rear panel

The following figure shows the back panel of the computer.

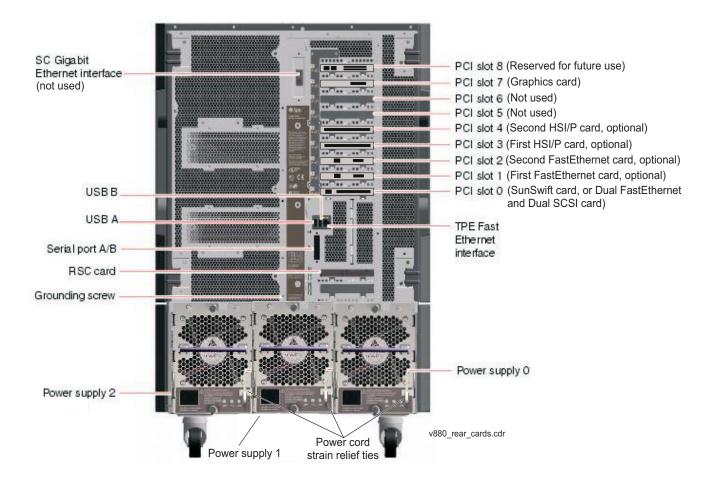

# Turning the computer off and on

Use the following procedures to turn the computer off and on.

### Turning off the computer

- 1. Log in to the system as root.
- 2. Enter:

/usr/sbin/shutdown -y -i0 -q0

This shuts down the system. The ok prompt is displayed at the local console.

- 3. Press and release the front panel power button to turn off the system. Wait for the front panel Power/OK LED to turn off.
- 4. Turn the key switch to the Forced Off position. See the following figure.

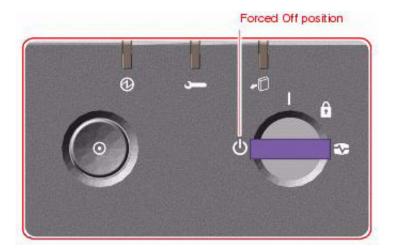

### A DANGER:

Be sure to turn the key switch to the Forced Off position before handling any internal components. Otherwise, it is possible for a user to restart the system remotely while you are working inside it. The Forced Off position is the only key switch position that prevents a Remote System Control (RSC) user from restarting the system.

- 5. Turn off the system monitor.
- 6. Turn off any external SCSI devices, starting with the device that is closest to the system and working toward the farthest device.

### Turning on the computer

- 1. Turn on any external SCSI devices, starting with the device that is farthest from the system and working toward the system.
- 2. Turn on the system monitor.
- 3. Turn the key switch to the normal On position. See the following figure.

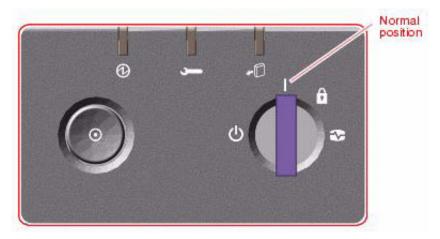

4. Press and release the power button to the left of the key switch to turn on the system.

### Note:

The POST diagnostics occurs each time that you turn on the system. The POST tests the basic system components. This may take several minutes.

If the system is operating properly, a banner screen is displayed, as shown below, up to 3 minutes after it is turned on.

```
|-----| Sun Fire 880, Keyboard Present
| Copyright 1998-2001 Sun Microsystems, Inc. All rights reserved.
| OpenBoot 4.4, XXX MB memory installed, Serial #XXXXXXXXX
|-----| Ethernet address X:X:XX:XX:XX;XX, Host ID: XXXXXXXXX
```

5. Log in to the system as root.

# Accessing components inside the computer

For most of the maintenance procedures, you must open the side doors and, in some cases, remove the side doors.

This section includes the following topics:

- Opening and removing a side door on page 55
- Replacing and closing a side door on page 57

# Opening and removing a side door

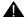

# **A** CAUTION:

Avoid keeping doors open for extended periods of time while the system is operating. All doors must be closed to prevent automatic thermal shutdown.

To open and remove a side door:

- 1. Unlock the side door of the computer using the system key.
- 2. Swing the side door open.

### Maintenance

3. Open the door 90 degrees and pull it up until the mounting pins clear the brackets on the rear panel. See the following figure.

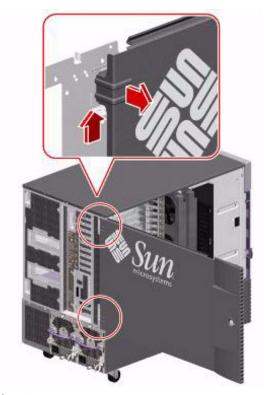

4. Set the door in a safe place.

# Replacing and closing a side door

To replace and close a side door:

1. Position the side door mounting pins over the corresponding holes in the chassis rear panel and lower the side door into place. See the following figure.

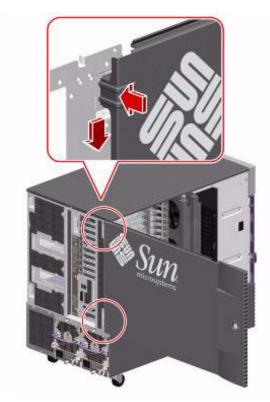

- 2. Close the side door.
- 3. Lock the side door of the computer using the system key.
- 4. Replace the system key to the key switch.

# Using an ESD wrist strap

Before you work on components inside the computer:

- 1. Unless otherwise instructed, make sure that the computer is plugged in to AC power.
- 2. Unless hot-plugging a device, make sure that the power is off.
- 3. Attach the ESD wrist strap to the chassis frame and to your wrist. See the following figure.

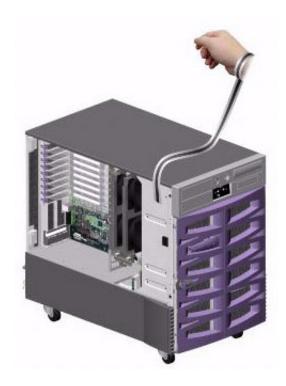

# **Maintaining PCI cards**

This section includes the following topics:

- Required references on page 59
- Precautions on page 60
- PCI card configuration on page 61
- Maintaining hot-plug PCI cards on page 62
- Replacing the graphics card on page 71
- Installing the XVR-100 software packages on page 75
- Replacing older Dual Ethernet and Dual SCSI cards on page 76
- Maintaining HSI/P cards on page 80

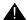

### **WARNING:**

The graphics card, Dual FastEthernet and Dual SCSI card, High-Speed Serial Interface/PCI (HSI/P) card, and RSC card are not hot-pluggable cards. Before replacing these cards, you must turn off the computer and, in the case of the RSC card, disconnect all AC power cords. For information on how to replace the graphics card, see Replacing the graphics card on page 71. For information on how to replace the older Dual Ethernet and Dual SCSI card that does not support hot-plug operation, see Replacing older Dual Ethernet and Dual SCSI cards on page 76. For information on how to install HSI/P cards, see Maintaining HSI/P cards on page 80. For information on how to replace an RSC card, see Replacing the RSC card on page 94.

# Required references

You need access to the following documents:

- Sun Fire 880 Server Service Manual at the Sun documentation Web site: http://docs.sun.com
- The CMS software installation, maintenance, and troubleshooting document for your CMS release
- Avaya Call Management System Switch Connections, Administration, and Troubleshooting

## **Precautions**

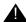

### WARNING:

The graphics card, Dual FastEthernet and Dual SCSI card, High-Speed Serial Interface/PCI (HSI/P) card, and RSC card are not hot-pluggable cards. Before replacing these cards, you must turn off the computer and, in the case of the RSC card, disconnect all AC power cords. For information on how to replace the graphics card, see Replacing the graphics card on page 71. For information on how to replace the older Dual Ethernet and Dual SCSI card that does not support hot-plug operation, see Replacing older Dual Ethernet and Dual SCSI cards on page 76. For information on how to install HSI/P cards, see Maintaining HSI/P cards on page 80. For information on how to replace an RSC card, see Replacing the RSC card on page 94.

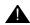

### **A** CAUTION:

Printed circuit boards and hard disk drives contain electronic components that are extremely sensitive to static electricity. Ordinary amounts of static from your clothes or the work environment can destroy components. Do not touch the components or any metal parts without taking proper antistatic precautions. See Using an ESD wrist strap on page 58 for more information.

# **PCI** card configuration

The cards are installed in the slots shown in the following table. The minimum configuration has the graphics card in slot 7 and either a SunSwift card in slot 0 or a Dual FastEthernet and Dual SCSI card in Slot 8.

| Slot   |                | Card                                        |                                    |             |
|--------|----------------|---------------------------------------------|------------------------------------|-------------|
| Number | Туре           | Name                                        | Supports<br>hot-plug? <sup>1</sup> | Device name |
| 8      | 33/66MHz, 3.3V | Reserved for future use                     | N/A                                | N/A         |
| 7      | 33/66MHz, 3.3V | Graphics (required)                         | No                                 | N/A         |
| 6      | 33MHz, 5V      | Empty                                       | N/A                                | N/A         |
| 5      | 33MHz, 5V      | Empty                                       | N/A                                | N/A         |
| 4      | 33MHz, 5V      | Second HSI/P <sup>2</sup> (optional)        | No                                 | N/A         |
| 3      | 33MHz, 5V      | First HSI/P <sup>2</sup> (optional)         | No                                 | N/A         |
| 2      | 33MHz, 5V      | Second FastEthernet <sup>3</sup> (optional) | Yes                                | ce1         |
| 1      | 33MHz, 5V      | First FastEthernet <sup>3</sup> (optional)  | Yes                                | ce0         |
| 0      | 33MHz, 5V      | SunSwift (required), or                     | Yes                                | eri0        |
|        |                | Dual FastEthernet and Dual SCSI (required)  | Yes <sup>4</sup>                   | eri0        |

<sup>1.</sup> Hot-plug operation for a PCI card requires that the card have detach-safe drivers. If the card does not have detach-safe drivers, the system must be shut down to add, remove, or replace the card.

- 3. The computer supports a maximum of two FastEthernet cards for CMS. The first card must be in Slot 1.
- 4. The older Dual FastEthernet and Dual SCSI cards do not support hot-plug operation.

<sup>2.</sup> The computer supports a maximum of two HSI/P cards for CMS. The first card must be in Slot 3. CMS R12 and later do not support HSI/P cards and X.25.

# Maintaining hot-plug PCI cards

Some of the PCI cards used with the computer can be added, removed, or replaced without shutting down the computer. This procedure is called "hot-plugging" and uses a feature called "Dynamic Reconfiguration" that enables you to reconfigure system hardware while the system is running. The procedures in this section describe how to add and remove PCI cards that support hot-plug operation.

The following PCI cards support hot-plug operation:

- SunSwift
- FastEthernet
- Dual FastEthernet and Dual SCSI (newer versions)

### Tip:

The hot-plug procedures are summarized on the inside panel of the left door.

This section includes the following topics:

- PCI slot LEDs for hot-plug operation on page 63
- Preparing a hot-plug card for removal on page 64
- Removing a hot-plug PCI card on page 65
- Installing a hot-plug PCI card on page 68
- Configuring the new or replacement card on page 70

## PCI slot LEDs for hot-plug operation

The PCI slot LEDs are located on the vertical bracket on the right side of the PCI slots and are visible when the left door is open. There is a hot-plug button and three LEDs for each PCI slot, as shown below.

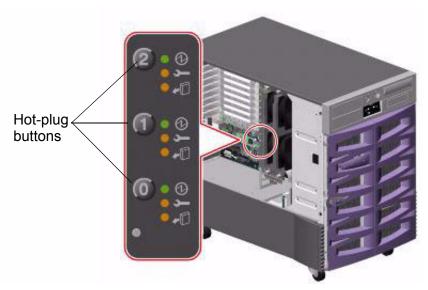

The PCI slot LEDs are defined as follows:

| Icon        | Name         | LED function                                                                                                    |
|-------------|--------------|----------------------------------------------------------------------------------------------------|
| Ø           | Power on     | Lights when the slot is receiving power.                                                                                                    |
| <b>&gt;</b> | Fault        | Blinks while the card is being tested, when a hot-plug operation is in progress, or when the card is turned on but logically detached from the operating system.  Stays lit if the card encounters a fault.                          |
| •□          | OK-to-Remove | Lights when it is safe to remove the card.  Important:  If this LED stays lit after inserting a card, you must shut down the system, reinsert the card, and reboot the system. Consult the customer before you shut down the system. |

#### Maintenance

The following table shows how to interpret the PCI slot LED patterns.

| Icon |          |          | Interpretation                                                                                                    |
|------|----------|----------|----------------------------------------------------------------------------------------------------|
| 0    | J        | <b>-</b> |                                                                                                    |
| Off  | Off      | Off      | The slot power is off. A card can be safely inserted to start a hot-plug operation.                                                         |
| On   | Blinking | Off      | The installed card is being tested, configured, or unconfigured, or the card is turned on but logically detached from the operating system. |
| On   | Off      | Off      | The slot power is on and the card is operating normally.                                                                                    |
| Off  | On       | On       | The PCI card has encountered a fault. The card can be safely removed.                                                                       |
| Off  | Off      | On       | The card can be safely removed.                                                                                                    |

### Preparing a hot-plug card for removal

Before you remove a hot-plug card, you must verify that the devices residing on the card are not currently in use. In most cases, the card you are removing is faulty and not operating, but you must still first check to make sure the card is not in use by the operating system. With the SunSwift or Dual FastEthernet and Dual SCSI card, do not use the external tape drive, if installed, when removing the card. Make sure the tape drive does not have a tape installed.

To prepare a hot-plug card for removal:

#### 1. Enter:

### cfgadm

This displays the PCI card configuration before you remove a card. Check the Condition column for cards that are displaying failed, failing, or unusable status.

#### 2. Enter:

### ifconfig -a

Information similar to the following is displayed:

```
loo: flags=1000849<UP,LOOPBACK,RUNNING,MULTICAST,IPv4> mtu 8232 index 1
        inet 127.0.0.1 netmask ff000000
eri0: flags=1000843<UP,BROADCAST,RUNNING,MULTICAST,IPv4> mtu 1500 index 2
        inet 135.9.88.83 netmask ffffff00 broadcast 135.9.88.255
        ether 0:3:ba:a:fe:85
hme0: flags=1000843<UP, BROADCAST, RUNNING, MULTICAST, IPv4> mtu 1500 index 5
        inet 135.9.88.63 netmask ffffff00 broadcast 135.9.88.255
        ether 0:3:ba:3:e6:18
```

The example above shows two administrable ethernet devices. Device hme0 represents the built-in ethernet port and eri0 represents the ethernet port on a SunSwift or Dual FastEthernet and Dual SCSI card. Any additional ethernet interfaces will be labeled eril or eri2.

3. When you determine which device you are removing, enter the following commands:

```
ifconfig <device> down
ifconfig <device> unplumb
```

Where <device> is the device displayed with ifconfig -a.

4. If you are removing a SunSwift or Dual Ethernet and Dual SCSI card, enter the following command to verify that the external tape drive, if attached, is not being used:

```
mt -f /dev/rmt/1 status
```

If the device is busy, wait until all backups or restores running on the tape drive are completed before removing the card.

5. Continue with Removing a hot-plug PCI card on page 65.

## Removing a hot-plug PCI card

To remove a card:

- 1. Make sure that the front panel key switch is *not* in the locked position. If it is, move the key switch to the diagnostic or normal position.
- Open the left door.
- 3. Attach one end of an ESD antistatic wrist strap to the system chassis sheet metal and attach the other end to your wrist. See Using an ESD wrist strap on page 58 for more information.
- 4. Identify which card you want to remove.
- 5. Disconnect the external cables connected to the card.

#### Maintenance

- 6. Press the hot-plug button for the card you are removing. The Fault LED for the slot blinks while the card is being unconfigured.
- 7. When the OK-to-Remove LED lights, the card can be removed from the computer.

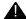

### **A** CAUTION:

Do not remove the card until the OK-to-Remove LED lights. If you remove the card when the OK-to-Remove LED is off, the system will fail.

8. Pinch the purple PCI card retaining clip until it releases from the back of the card and rotate the clip outward. See the following figure.

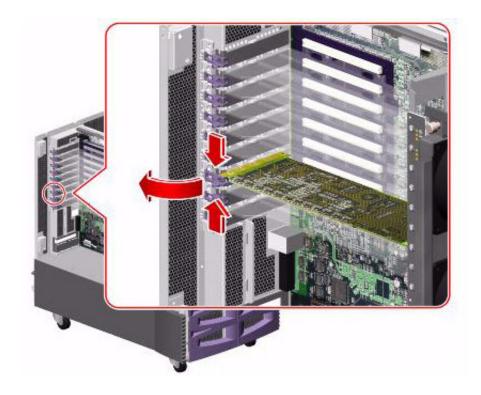

9. Carefully pull the card from the I/O board. See the following figure.

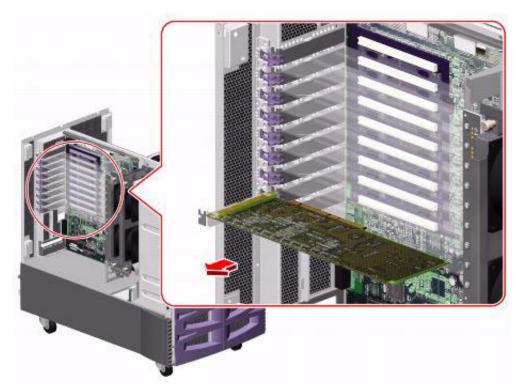

10. A message similar to the following is displayed in the console window:

```
Jun 6 12:55:24 sys_name picld[98]: Device PCI1_CARD removed
```

- 11. Place the card on an antistatic mat or in an antistatic bag.
- 12. Do one of the following:
  - If you are replacing the card, continue with Installing a hot-plug PCI card on page 68.
  - If you are not replacing the card, install a filler panel into the system rear panel, rotate the purple PCI retaining clip over the back of the filler panel until it snaps into place, remove the ESD wrist strap, close the side door, and return the key switch to its original position.

### Installing a hot-plug PCI card

To install a card:

1. Enter:

#### cfgadm

This displays the PCI card configuration before you add a card. Make sure the slot is available for a new card. Recheck the configuration after you have added the card.

- 2. Make sure that the front panel key switch is *not* in the locked position. If it is, move the key switch to the diagnostic or normal position.
- 3. Open the left door.
- 4. Attach one end of an ESD antistatic wrist strap to the system chassis sheet metal and attach the other end to your wrist. See <u>Using an ESD wrist strap</u> on page 58 for more information.
- 5. Identify the slot in which you want to install a card.
- 6. If not already done, pinch the purple PCI card retaining clip until it releases from the back of the card and rotate the clip outward. See the following figure.

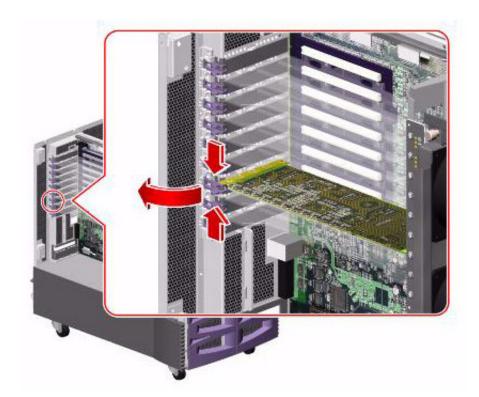

- 7. If not already done, remove the filler panel from the slot.
- 8. Confirm that all three LEDs for the slot are off.

9. Insert the PCI card into the slot on the I/O board. Make sure that the card is fully seated. See the following figure.

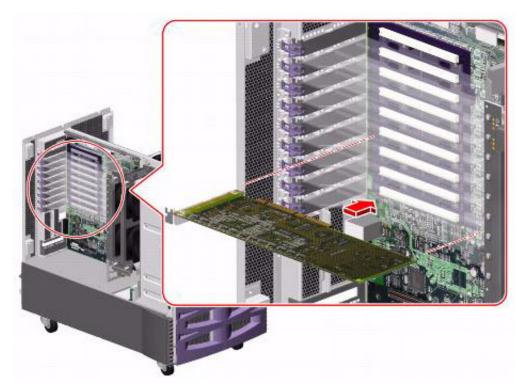

When the card is inserted, the amber OK-to-Remove LED lights and a message similar to the following is displayed on the console window:

```
6 12:55:24 sys_name picld[98]: Device PCI1_CARD inserted
```

- 10. Rotate the purple PCI retaining clip over the back of the card faceplate until it snaps into place.
- 11. Press the hot-plug button for the card you are installing.

After the button is pressed, the following should occur:

- The amber Fault LED for the slot may blink briefly and then turn off.
- The green Power LED lights.
- A message similar to the following is displayed on the console window:

```
Jun 6 12:57:11 sys name pcihp: NOTICE: pcihp (pcisch0): card is
powered on in the slot hpc1_slotX
```

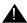

### A Important:

If the Fault LED remains off or stays lit after inserting a card, you must shut down the system, reinsert the card, and reboot the system.

#### Maintenance

- 12. Connect the external cables to the card.
- 13. Remove the ESD wrist strap.
- 14. Return the key switch to its original position.
- 15. Close the side door.

### Configuring the new or replacement card

After you install a new or replacement card, do the following to configure the card:

1. Enter:

### cfgadm

This displays the PCI card configuration after you add a card. Make sure the new card is displayed.

- Set up the network interface using the procedures in "Setting up LAN connections" in the software installation chapter of the CMS software installation, maintenance, and troubleshooting document for your CMS release.
- 3. Enter the following commands:

```
ifconfig <device> plumb
ifconfig <device> inet <IP_address> netmask 255.255.255.0
broadcast + up
```

### Where:

- <device> is the device name
- <IP address> is the IP address being assigned to the card
- 4. Perform a CMSADM file system backup to back up the updated system configuration. See your CMS software installation, maintenance, and troubleshooting document for details.

# Replacing the graphics card

The graphics card provides an interface for the local monitor.

### **A** Important:

The graphics card does *not* support hot-plug operation. You must shut down the system and turn off power before installing or replacing a card.

To replace a graphics card:

- 1. Log in to the system as root.
- 2. Enter:

### cfgadm

This displays the PCI card configuration before you replace a card. Recheck the configuration after you have replaced the card.

3. Enter:

/usr/sbin/shutdown -y -i0 -g0

This shuts down the system.

- 4. Press and release the front panel power button to turn off the system.
  - Wait for the front panel Power/OK LED to turn off.
- 5. Turn the key switch to the Forced Off position. See the following figure.

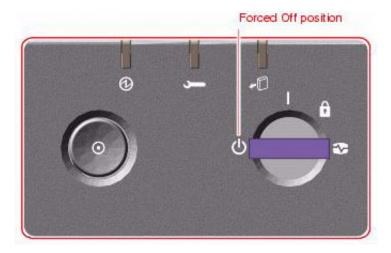

### A DANGER:

Be sure to turn the key switch to the Forced Off position before handling any internal components. Otherwise, it is possible for a user to restart the system remotely while you are working inside it. The Forced Off position is the only key switch position that prevents an RSC user from restarting the system.

- 6. Open the left door.
- 7. Attach one end of an ESD antistatic wrist strap to the system chassis sheet metal and attach the other end to your wrist. See Using an ESD wrist strap on page 58 for more information.
- 8. Disconnect the monitor cable connected to the card. The graphics card is installed in slot 7.
- 9. Pinch the purple PCI card retaining clip until it releases from the back of the card and rotate the clip outward. See the following figure.

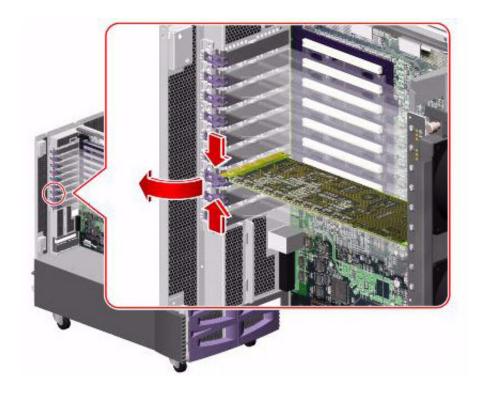

10. Carefully pull the card from the I/O board. See the following figure.

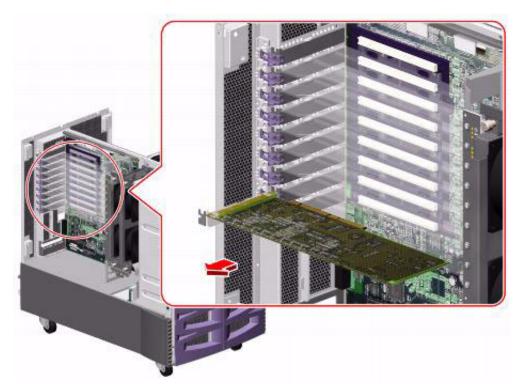

11. Place the card on an antistatic mat or in an antistatic bag.

#### Maintenance

12. Insert the new graphics card into the slot on the I/O board. Make sure that the card is fully seated. See the following figure.

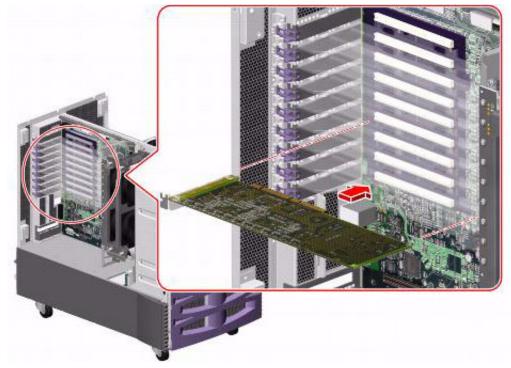

- 13. Rotate the purple PCI retaining clip over the back of the card faceplate until it snaps into place.
- 14. Connect the monitor cable to the card.
- 15. Remove the ESD wrist strap.
- 16. Close the left door.
- 17. Reattach the monitor cable.
- 18. Turn on any external SCSI devices, starting with the device that is farthest from the system and working toward the system.
- 19. Turn on the system monitor.

Turn on the system.

- 20. When the system comes back up, log in as root.
- 21. Enter:

#### cfgadm

This displays the PCI card configuration after you replace the card. Make sure that the new card is displayed.

22. If you just installed an XVR-100 graphics accelerator card, continue with <u>Installing the XVR-100 software packages</u> on page 75.

### 74 Avaya CMS Sun Fire V880 Computer Hardware Installation, Maintenance, and Troubleshooting

# Installing the XVR-100 software packages

The XVR-100 software packages must be installed after you install a new XVR-100 graphics accelerator card. If you are replacing an existing XVR-100 graphics accelerator card, you do not have to reinstall this software.

To install the XVR-100 software packages on a Sun Fire V880 system:

1. Verify that your CMS system is running CMS R3V11 by entering:

```
pkginfo -x cms
```

#### Note:

Do not perform this procedure if your CMS system is running a later load of CMS. The software packages were installed with the Solaris operating system.

2. Verify that the XVR-100 graphics accelerator card is installed.

#### Note:

For information on how to install the XVR-100 graphics accelerator card, see the Sun documentation that was shipped with the card.

- 3. Load the CD-ROM, Sun XVR-100 FCS into the CD-ROM drive.
- 4. Enter:

cd /cdrom/cdrom0

5. Enter:

./install

The system installs the SUNWpfbx.u, SUNWpfbcf, SUNWpfbw, and SUNWpfbmn packages.

6. Enter:

```
/usr/sbin/shutdown -y -i0 -g0
```

The system shuts down and displays the ok prompt.

7. Enter:

boot -r

8. Log into the system as root.

The system reboots and displays the # prompt.

9. Enter:

eject cdrom

# Replacing older Dual Ethernet and Dual SCSI cards

A Dual Ethernet and Dual SCSI card supports ethernet and SCSI connections.

#### Note:

The older versions of the Dual Ethernet and Dual SCSI cards do *not* support hot-plug operation. You must shut down the system and turn off power before installing or replacing a card. If you are replacing a newer card that does support hot-plug operation, see <u>Maintaining hot-plug PCI cards</u> on page 62.

To replace older Dual Ethernet and Dual SCSI cards:

- 1. Log in to the system as root.
- 2. Enter:

#### cfgadm

This displays the PCI card configuration before you replace a card. Recheck the configuration after you have replaced the card.

3. Enter:

/usr/sbin/shutdown -y -i0 -g0

This shuts down the system.

4. Press and release the front panel power button to turn off the system.

Wait for the front panel Power/OK LED to turn off.

5. Turn the key switch to the Forced Off position. See the following figure.

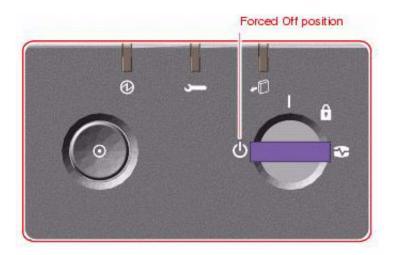

## A DANGER:

Be sure to turn the key switch to the Forced Off position before handling any internal components. Otherwise, it is possible for a user to restart the system remotely while you are working inside it. The Forced Off position is the only key switch position that prevents an RSC user from restarting the system.

- 6. Open the left door.
- 7. Attach one end of an ESD antistatic wrist strap to the system chassis sheet metal and attach the other end to your wrist. See Using an ESD wrist strap on page 58 for more information.
- 8. Identify which card you want to remove.
- 9. Disconnect and label the cables connected to the card.
- 10. Pinch the purple PCI card retaining clip until it releases from the back of the card and rotate the clip outward. See the following figure.

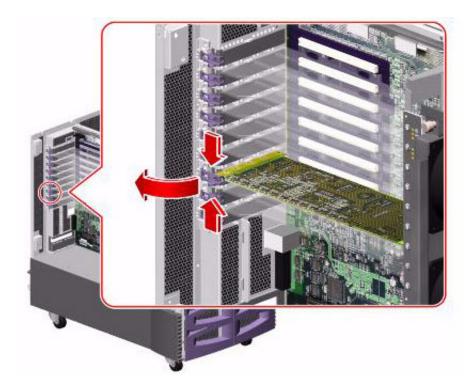

#### Maintenance

11. Carefully pull the card from the I/O board. See the following figure.

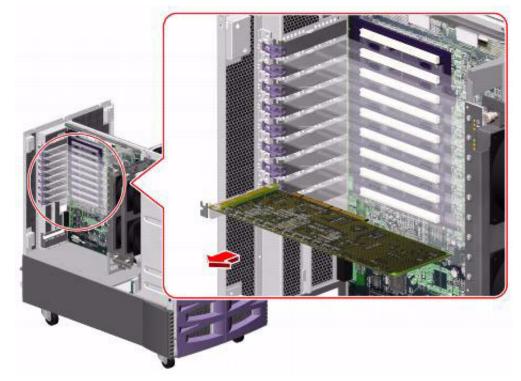

12. Place the card on an antistatic mat or in an antistatic bag.

13. Insert the new Dual Ethernet and Dual SCSI card into the slot on the I/O board. Make sure that the card is fully seated. See the following figure.

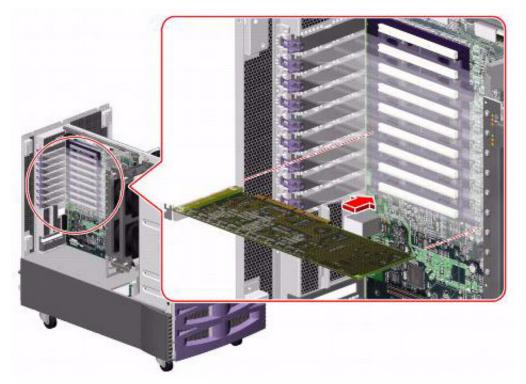

- 14. Rotate the purple PCI retaining clip over the back of the card faceplate until it snaps into place.
- 15. Remove the ESD wrist strap.
- 16. Close the left door.
- 17. Reattach the cables.
- 18. Turn on any external SCSI devices, starting with the device that is farthest from the system and working toward the system.
- 19. Turn on the system monitor.
- 20. Turn on the system.
- 21. When the system comes back up, log in as root.
- 22. Enter:

#### cfgadm

This displays the PCI card configuration after you replace the card. Make sure that the new card is displayed.

# Maintaining HSI/P cards

An HSI/P card supports X.25 switch links. For eight links, two HSI/P cards and two quad cables are needed. If the system uses TCP/IP signaling for all links, HSI/P cards are not needed. HSI/P cards are not supported beginning with CMS R12.

### Important:

The HSI/P card does *not* support hot-plug operation. You must shut down the system and turn off power before installing or replacing a card.

This section includes the following topics:

- Replacing an HSI/P card on page 80
- Installing the first HSI/P card or a pair of HSI/P cards on page 85
- Installing HSI/P software and patches on page 88
- Setting up the switch link for each ACD on page 88
- Adding a second HSI/P card on page 90

If you are replacing a defective HSI/P card, see Replacing an HSI/P card on page 80. If this is the initial installation of one or two HSI/P cards, start with Installing the first HSI/P card or a pair of HSI/P cards on page 85. If a second HSI/P card is being added to a system already in operation, see Adding a second HSI/P card on page 90.

## Replacing an HSI/P card

To replace an HSI/P card:

- 1. Log in to the system as root.
- 2. Enter:

#### cfgadm

This displays the PCI card configuration before you replace a card. Recheck the configuration after you have replaced the card.

3. Enter:

```
/usr/sbin/shutdown -y -i0 -g0
```

This shuts down the system.

4. Press and release the front panel power button to turn off the system.

Wait for the front panel Power/OK LED to turn off.

5. Turn the key switch to the Forced Off position. See the following figure.

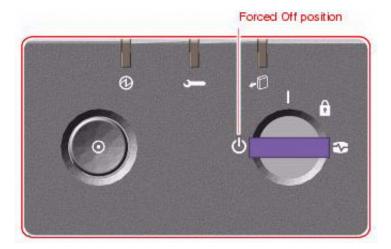

### A DANGER:

Be sure to turn the key switch to the Forced Off position before handling any internal components. Otherwise, it is possible for a user to restart the system remotely while you are working inside it. The Forced Off position is the only key switch position that prevents an RSC user from restarting the system.

- 6. Open the left door.
- 7. Attach one end of an ESD antistatic wrist strap to the system chassis sheet metal and attach the other end to your wrist. See Using an ESD wrist strap on page 58 for more information.
- 8. Identify which card you want to remove.
- 9. Disconnect the HSI/P quad cable connected to the card.

#### Maintenance

10. Pinch the purple PCI card retaining clip until it releases from the back of the card and rotate the clip outward. See the following figure.

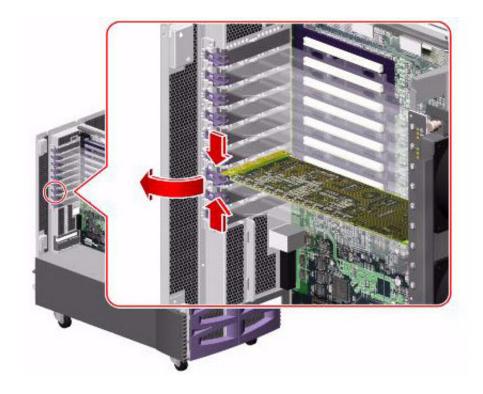

11. Carefully pull the card from the I/O board. See the following figure.

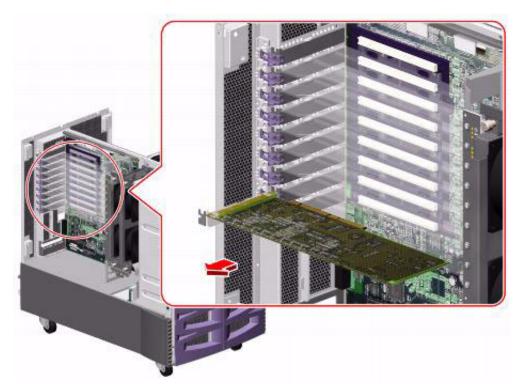

12. Place the card on an antistatic mat or in an antistatic bag.

#### Maintenance

13. Insert the new HSI/P card into the slot on the I/O board. Make sure that the card is fully seated. See the following figure.

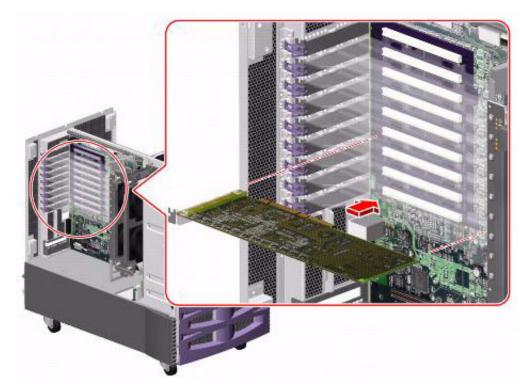

- 14. Rotate the purple PCI retaining clip over the back of the card faceplate until it snaps into place.
- 15. Remove the ESD wrist strap.
- 16. Close the left door.
- 17. Reattach the HSI/P quad cable.
- 18. Turn on any external SCSI devices, starting with the device that is farthest from the system and working toward the system.
- 19. Turn on the system monitor.
- 20. Turn on the system.
- 21. When the system comes back up, log in as root.
- 22. Enter:

#### cfgadm

This displays the PCI card configuration after you replace the card. Make sure that the new card is displayed.

### Installing the first HSI/P card or a pair of HSI/P cards

To install the first HSI/P card or a pair of HSI/P cards:

- 1. Verify that you have a recent CMSADM file system backup before you change card configurations.
- 2. Log in to the system as root.
- 3. Enter:

#### cfgadm

This displays the PCI card configuration before you add a card. Recheck the configuration after you have added the card.

4. Enter:

/usr/sbin/shutdown -y -i0 -g0

This shuts down the system.

5. Press and release the front panel power button to turn off the system.

Wait for the front panel Power/OK LED to turn off.

6. Turn the key switch to the Forced Off position. See the following figure.

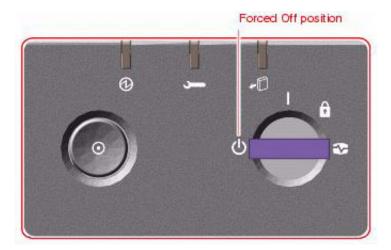

#### A DANGER:

Be sure to turn the key switch to the Forced Off position before handling any internal components. Otherwise, it is possible for a user to restart the system remotely while you are working inside it. The Forced Off position is the only key switch position that prevents an RSC user from restarting the system.

- 7. Turn off the system monitor.
- 8. Turn off any external SCSI devices, starting with the device that is closest to the system and working toward the farthest device.

#### Maintenance

- 9. Open the left door.
- 10. Attach one end of an ESD antistatic wrist strap to the system chassis sheet metal and attach the other end to your wrist. See <u>Using an ESD wrist strap</u> on page 58 for more information.
- 11. Identify the slot in which you want to install the HSI/P cards. Slot 3 is recommended for the first HSI/P card and slot 4 is recommended for the second HSI/P card.
- 12. Pinch the purple PCI card retaining clip until it releases from the back of the card and rotate the clip outward. See the following figure.

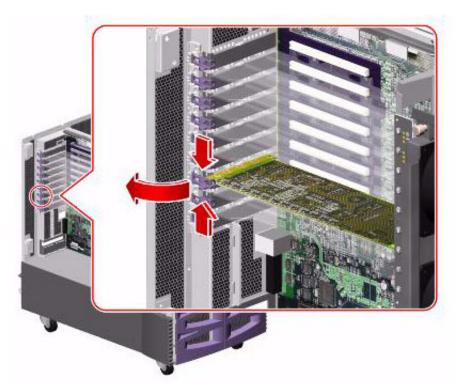

13. Remove the filler panel from the slot.

14. Insert the first HSI/P card into slot 3 on the I/O board. Make sure that the card is fully seated. See the following figure.

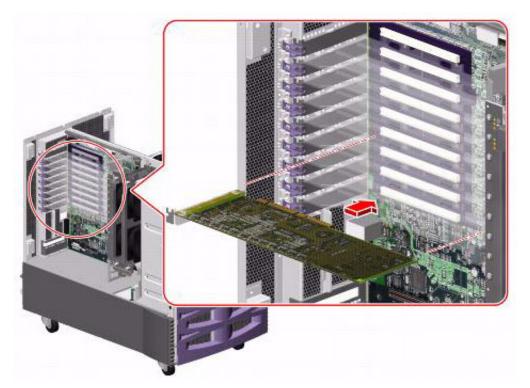

- 15. Rotate the purple PCI retaining clip over the back of the card faceplate until it snaps into place.
- 16. If installing a second HSI/P card in slot 4, repeat Steps 12 through 15.
- 17. Remove the ESD wrist strap.
- 18. Close the left door.
- 19. Attach the HSI/P quad cables, and connect the switch links to the quad cables by following the instructions described in Avaya Call Management System Switch Connections, Administration, and Troubleshooting.
- 20. Turn on any external SCSI devices, starting with the device that is farthest from the system and working toward the system.
- 21. Turn on the system monitor.
- 22. Turn on the system. Do not put the keyswitch in the locked position. As the system powers up, the power LED on the monitor flashes.
- 23. Press Stop+A simultaneously as soon as the monitor power LED lights steadily and the Sun logo is displayed on the monitor.
  - The ok prompt is displayed.

#### 24. Enter:

boot -r

This reboots the system so that it recognizes the new HSI/P cards.

#### Note:

Sometimes the system fails to recognize a newly installed HSI card. If this happens, the command <code>show-devs</code> does not show the HSI card and / <code>var/adm/messages</code> fails to recognize the card upon bootup. See the troubleshooting chapter of Avaya Call Management System Switch Connections, Administration, and Troubleshooting for information about troubleshooting HSI/P cards.

- 25. When the system comes back up, log in as root.
- 26. Enter:

cfgadm

This displays the PCI card configuration after you add the card. Make sure that the new card is displayed.

27. Continue with <a href="Installing HSI/P">Installing HSI/P software and patches</a> on page 88.

### Installing HSI/P software and patches

Use the following procedures in the CMS software installation, maintenance, and troubleshooting document to:

- Install the HSI/P software
- Reinstall the Solaris patches

After installing the software and patches, continue with <u>Setting up the switch link for each ACD</u> on page 88

## Setting up the switch link for each ACD

To change the switch link administration for each ACD:

1. Enter:

cmssvc

The CMS Services menu is displayed.

- 2. Select the run cms option.
- 3. Turn off CMS.
- 4. Enter:

cmssvc

The CMS Services menu is displayed.

- 5. Select the swsetup option.
- 6. Select the ACD that you want to set up.
- 7. Accept the existing defaults for the following:
  - Switch name
  - Switch model (release)
  - Vectoring
  - Expert agent
  - Central office disconnect supervision
  - Local port
  - Remote port
- 8. Select "X.25" and a specific link number when prompted for the link information.
- 9. Repeat Steps 4 through 8 for each ACD that will use the HSI card.
- 10. Enter:

#### cmssvc

The CMS Services menu is displayed.

- 11. Select the run cms option.
- 12. Turn on CMS.
- 13. Test and troubleshoot each switch connection using the procedures in Avaya Call Management System Switch Connections, Administration, and Troubleshooting.
- 14. Perform a CMSADM file system backup to back up the updated system configuration. See your CMS software installation, maintenance, and troubleshooting document for details.

### Adding a second HSI/P card

Use the following procedure to add a second HSI/P card to a system that is already in operation.

To add a second HSI/P card:

- 1. Verify that you have a recent CMSADM file system backup before you change card configurations.
- 2. Log in to the system as root.
- 3. Enter:

#### cfgadm

This displays the PCI card configuration before you add a card. Recheck the configuration after you have added the card.

4. Enter:

/usr/sbin/shutdown -y -i0 -g0

This shuts down the system.

- 5. Press and release the front panel power switch to turn off the system. Wait for the front panel Power/OK LED to turn off.
- 6. Turn the key switch to the Forced Off position. See the following figure.

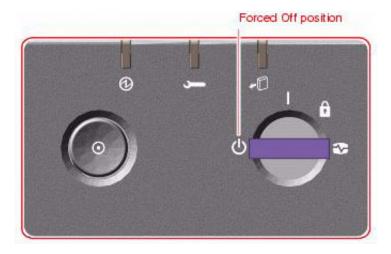

### A DANGER:

Be sure to turn the key switch to the Forced Off position before handling any internal components. Otherwise, it is possible for a user to restart the system remotely while you are working inside it. The Forced Off position is the only key switch position that prevents an RSC user from restarting the system.

7. Turn off the system monitor.

- 8. Turn off any external SCSI devices, starting with the device that is closest to the system and working toward the farthest device.
- 9. Open the left door.
- 10. Attach one end of an ESD antistatic wrist strap to the system chassis sheet metal and attach the other end to your wrist. See Using an ESD wrist strap on page 58 for more information.
- 11. Identify the slot in which you want to install the HSI/P card. Slot 4 is recommended for the second HSI/P card.
- 12. Pinch the purple PCI card retaining clip until it releases from the back of the card and rotate the clip outward. See the following figure.

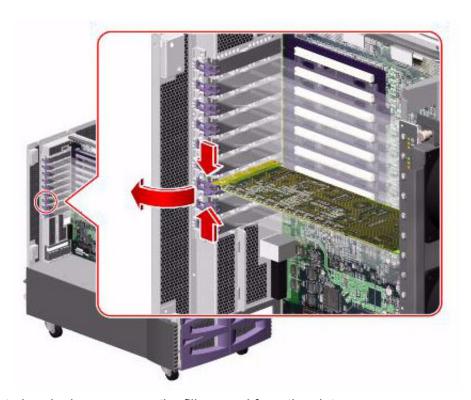

13. If not already done, remove the filler panel from the slot.

14. Insert the HSI/P card into slot 4 on the I/O board. Make sure that the card is fully seated. See the following figure.

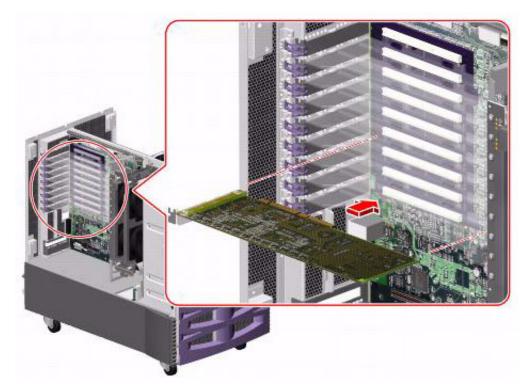

- 15. Rotate the purple PCI retaining clip over the back of the card faceplate until it snaps into place.
- 16. Remove the ESD wrist strap.
- 17. Close the left door.
- 18. Attach the HSI/P quad cable, and connect the switch links to the quad cable by following the instructions described in *Avaya Call Management System Switch Connections, Administration, and Troubleshooting.*
- 19. Turn on any external SCSI devices, starting with the device that is farthest from the system and working toward the system.
- 20. Turn on the system monitor.
- 21. Turn on the system. Do *not* put the keyswitch in the locked position.

  As the system powers up, the power LED on the monitor flashes.
- 22. Press **Stop+A** simultaneously as soon as the monitor power LED lights steadily and the Sun logo is displayed on the monitor.

The ok prompt is displayed.

#### 23. Enter:

#### boot -r

This reboots the system so that it recognizes the new HSI/P card.

#### Note:

Sometimes the system fails to recognize a newly installed HSI card. If this happens, the command show-devs does not show the HSI card and / var/adm/messages fails to recognize the card upon bootup. See the troubleshooting chapter of Avaya Call Management System Switch Connections, Administration, and Troubleshooting for information about troubleshooting HSI/P cards.

- 24. When the system comes back up, log in as root.
- 25. Enter:

#### cfgadm

This displays the PCI card configuration after you add the card. Make sure that the new card is displayed.

26. Administer the switch links as shown in <u>Setting up the switch link for each ACD</u> on page 88.

# Replacing the RSC card

This section shows how to replace an RSC card. The RSC card is located below the nine PCI card slots on the I/O board. It is labeled "RSC" on the rear panel of the computer.

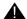

#### A DANGER:

The system supplies hazardous voltage to the RSC card even when the system is turned off. To avoid personal injury or damage to the RSC card, you must disconnect the AC power cords before servicing the RSC card.

This section includes the following topics:

- Required references on page 94
- Replacing the RSC card on page 94

# Required references

For additional information about replacing the RSC card, see Sun Fire 880 Server Service Manual at the Sun documentation Web site:

http://docs.sun.com

# Replacing the RSC card

To replace the RSC card:

- 1. Log in to the system as root.
- 2. Enter:

/usr/sbin/shutdown -y -i0 -g0

This shuts down the system.

3. Press and release the front panel power button to turn off the system.

Wait for the front panel Power/OK LED to turn off.

4. Turn the key switch to the Forced Off position. See the following figure.

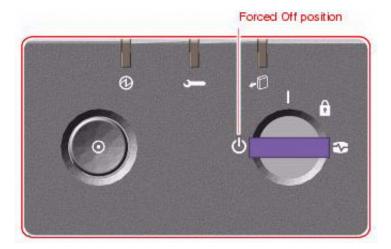

### A DANGER:

Be sure to turn the key switch to the Forced Off position before handling any internal components. Otherwise, it is possible for a user to restart the system remotely while you are working inside it. The Forced Off position is the only key switch position that prevents an RSC user from restarting the system.

- 5. Turn off the system monitor.
- 6. Turn off any external SCSI devices, starting with the device that is closest to the system and working toward the farthest device.
- 7. Disconnect the AC power cords from all power supplies.
- 8. Open the left door.
- 9. Attach one end of an ESD antistatic wrist strap to the system chassis sheet metal and attach the other end to your wrist. See Using an ESD wrist strap on page 58 for more information.
- 10. Disconnect any external cables connected to the RSC card.
- 11. Using a Phillips No. 1 screwdriver, remove the screw that secures the card to the system rear panel.

12. Remove the RSC card from the slot. See the following figure.

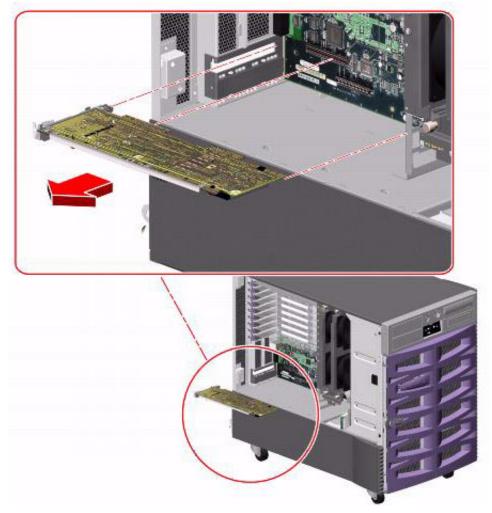

13. Place the RSC card on an antistatic mat or in an antistatic bag.

14. Insert the faceplate end of the new RSC card into the appropriate opening in the rear panel. See the following figure.

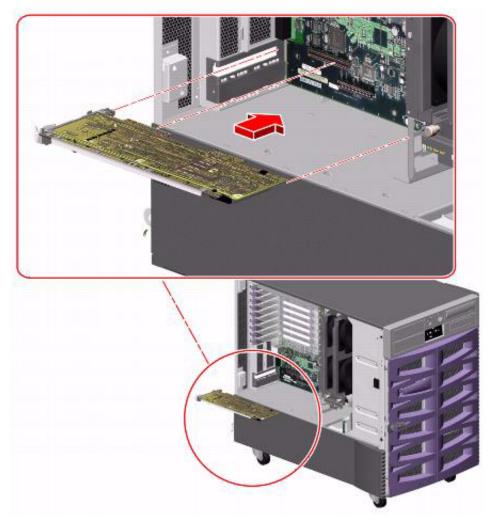

- 15. Insert the opposite end of the card into the appropriate card guide so that the RSC card is aligned evenly with the connectors on the I/O board.
- 16. Push the card into the connectors on the system I/O board, applying even pressure along the edge of the card.
- 17. Secure the RSC card faceplate to the rear panel with the Phillips screw.
- 18. Connect the Ethernet, serial, and modem cables to the appropriate connector on the RSC card.
- 19. Reconnect the AC power cords to the power supplies.
- 20. Remove the ESD wrist strap.
- 21. Close the side door.

#### Maintenance

- 22. Turn on any external SCSI devices, starting with the device that is farthest from the system and working toward the system.
- 23. Turn on the system monitor.
- 24. Turn on the system.
- 25. When the system comes back up, log in as root.

After replacing the RSC card, you must restore the RSC configuration settings. These procedures are described in the following sections of the CMS software installation, maintenance, and troubleshooting document for your CMS release:

- "Customizing Sun Remote System Control" and "Testing Sun Remote System Control" in the chapter "Turning the system over to the customer"
- "Backing up and restoring the RSC card configuration" in the chapter "Maintaining the Avaya CMS software"

In addition, the replacement card has a new Ethernet MAC address, which may necessitate configuration changes to other network devices. To determine the Ethernet MAC address for the new RSC card, use the RSC command shownetwork. For more information, see the Sun Remote System Control User's Guide at the Sun documentation Web site:

http://docs.sun.com

# Maintaining disk drives

This section includes the following topics:

- Disk drive compatibility with CMS loads on page 99
- Prerequisites on page 99
- Disk drive configurations on page 100
- Required references on page 101
- Replacing disk drives on page 101
- Adding disk drives (optional) on page 119

# Disk drive compatibility with CMS loads

When a new or replacement disk drive is installed in an older system, the CMS load may not be compatible with the disk drive if the CMS configuration files have not been updated. Two configuration files (/olds/disk.conf and /olds/olds-funcs) must be edited or replaced with the correct information. Contact the Avaya technical support organization for assistance.

## **Prerequisites**

If possible, do a CMSADM backup before you add or replace a disk drive. See your CMS software installation, maintenance, and troubleshooting document for this procedure.

Before you attempt to replace defective data (nonboot) disks, try to print the current setup for all ACDs. This information must be readministered after you install replacement disks.

# Disk drive configurations

The computer supports a four-disk mirrored configuration that can be expanded to six disks with a field upgrade.

The following diagram shows a six-disk configuration:

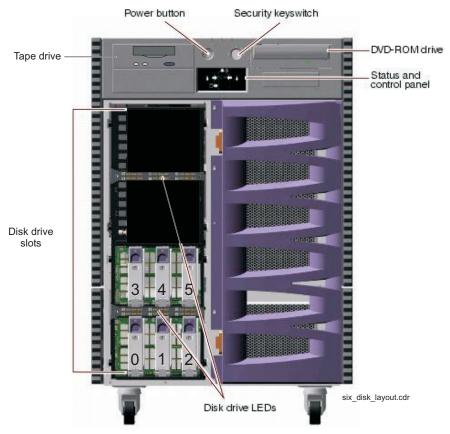

The disks are mirrored as follows:

|                                  | Primary | Mirror |
|----------------------------------|---------|--------|
| Boot disk pair                   | Slot 0  | Slot 3 |
| First data disk pair             | Slot 1  | Slot 4 |
| Second data disk pair (optional) | Slot 2  | Slot 5 |

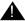

## **A** Important:

Each pair of disks must be the same size. For example, if the disk in slot 0 is 73-GB, the disk in slot 3 must also be 73-GB.

# Required references

You need access to the following documents to do the disk maintenance procedures:

- The CMS software installation, maintenance, and troubleshooting document for your CMS release
- Sun Fire 880 Server Service Manual at the Sun documentation Web site:

http://docs.sun.com

# Replacing disk drives

The procedures for replacing disk drives is different for the following scenarios:

Replacing a single boot disk - If at least one of the boot disk drives (primary or mirror) is in operation, you can hot-plug a replacement boot disk drive without turning off the system. See Replacing a single boot disk or replacing data disks on page 101.

Replacing data disk drives - When replacing one or more data disk drives, you can hot-plug the replacement disk drives without turning off the system. See Replacing a single boot disk or replacing data disks on page 101.

Replacing both boot disks - If both boot disk drives are defective, you must shut down and turn off the system before replacing the disk drives. See Replacing both boot disks on page 108.

After replacing the disk drives, continue with Setting up replacement disk drives on page 112.

## Replacing a single boot disk or replacing data disks

If you are replacing a single boot disk or a data disk, you can hot-plug the disk drives without shutting down the system.

To remove and replace a single boot disk or a data disk:

- 1. Unlock and open the front door.
- 2. Identify which disk drives must be replaced.

#### Maintenance

3. Enter the following commands:

cd /

#### luxadm probe

The name of the fiber channel loop is displayed.

```
Found Enclosure:
SUNWGS INT FCBPL Name:FCloop Node WWN:508002000016b5b0 Logical Path:/
dev/es/ses0
```

- 4. Record the name of the fiber channel loop. In this example, the name is FCloop.
- 5. Enter:

```
luxadm display loop_name
```

where loop name is the name of the fiber channel loop.

### Example:

luxadm display FCloop

The slot number for every disk in the system is displayed.

#### Note:

The system will display a warning if a problem is detected with any of the disk drives.

```
SUNWGS INT FCBPL
                   DISK STATUS
      DISKS (Node WWN)
On (O.K.) 20000004cf81e68a
On (O.K.) 20000004cf81e851
SLOT DISKS
       Not Installed
On (O.K.) 20000004cf81e4d4
On (O.K.) 20000004cf81e910
Not Installed
3
4
5
6
        On (Login failed)
      On (Login failed)
7
8 On (Login failed)
9 On (Login failed)
10 On (Login failed)
11 On (Login failed)
                  SUBSYSTEM STATUS
FW Revision:9224 Box ID:0
 Node WWN:508002000016b5b0 Enclosure Name:FCloop
SSC100's - 0=Base Bkpln, 1=Base LoopB, 2=Exp Bkpln, 3=Exp LoopB
     SSC100 #0: O.K.(9224/ 3FA5)
     SSC100 #1: O.K.(9224/ 3FA5)
     SSC100 #2: Not Installed SSC100 #3: Not Installed
            Temperature Sensors - 0 Base, 1 Expansion
             0:24°C
                    1Not Installed
Default Language is USA English, ASCII
```

6. Record the faulty disk number.

#### 7. Enter:

luxadm remove loop\_name, snumber
where loop\_name is the name of the fiber channel loop, and
where number is the slot number for the disk drive.

#### Example:

luxadm remove FCloop, s3

A message similar to the following is displayed:

```
WARNING!!! Please ensure that no filesystems are mounted on these device(s).

All data on these devices should have been backed up.

The list of devices which will be removed is:

1: Box Name: "FCloop" slot 3
   Node WWN: 20000004cf81e4d4
   Device Type:Disk device
   Device Paths:
        /dev/rdsk/c1t3d0s2

Please verify the above list of devices and then enter 'c' or <CR> to Continue or 'q' to Quit. [Default: c]:
```

#### Note:

If a "device is busy" message is displayed, verify that the correct device is being removed. Retry the command using the -F option. For example, enter luxadm remove -F FCloop, s3.

- 8. Verify that the disk you want to remove is displayed.
- 9. Choose one of the following:
  - If the correct device is displayed, enter: c
  - If the correct device is *not* displayed, enter: **q**

If you removed the device, a message similar to the following is displayed:

```
stopping: Drive in "FCloop" slot 3....Done offlining: Drive in "FCloop" slot 3....Done

Hit <Return> after removing the device(s).
```

The amber LED for the disk turns on when the disk can be safely removed from the computer. The green LED for the disk starts blinking slowly.

10. Attach one end of an ESD antistatic wrist strap to the system chassis sheet metal and attach the other end to your wrist. See <u>Using an ESD wrist strap</u> on page 58 for more information.

11. Using your thumb and forefinger, push the drive latch upward to release the drive handle. Swing the handle away from the drive until you feel the drive connector disengage from the backplane. Do not use excessive force. See the following figure.

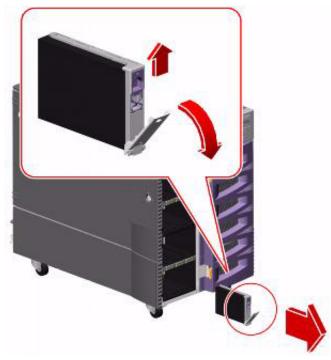

- 12. Holding the drive by the handle, carefully slide it out of the drive bay.
- 13. Place the drive on an antistatic mat or in an antistatic bag.
- 14. Press Enter.

A message similar to the following is displayed:

```
Drive in Box Name "FCloop" slot 3
Logical Nodes being removed under /dev/dsk/ and /dev/rdsk:
Logical Nodes being removed under /dev/dsk/ and /dev/rdsk:
      c1t3d0s0
       c1t3d0s1
       c1t3d0s2
       c1t3d0s3
       c1t3d0s4
       c1t3d0s5
       c1t3d0s6
       c1t3d0s7
```

#### 15. Enter:

#### luxadm insert

The following message is displayed:

Please hit <RETURN> when you have finished adding Fibre Channel Enclosure(s)/Device(s):

- 16. Release the drive handle on the replacement disk drive. Use your thumb and forefinger to pinch the drive latch upward to open it.
- 17. Align the disk drive with its drive bay. Orient the drive so that the drive handle hinge faces the bottom of the drive bay.
- 18. Holding the drive by its handle, fit the drive into the guide rails at the top and bottom of the drive bay. See the following figure.

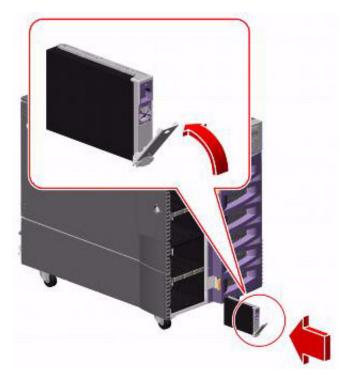

- 19. Slide the drive into the bay until it barely contacts the backplane.
- 20. Press carefully on the center of the drive. The drive handle begins to close as the drive engages its backplane connector.
- 21. Press the handle toward the drive until the latch closes, securing the drive in place.

#### 22. Press Enter.

A message similar to the following is displayed:

```
Waiting for Loop Initialization to complete...
 New Logical Nodes under /dev/dsk and /dev/rdsk :
       c1t3d0s0
       c1t3d0s1
       c1t3d0s2
       c1t3d0s3
       c1t3d0s4
       c1t3d0s5
       c1t3d0s6
       c1t3d0s7
No new enclosure(s) were added!!
```

#### Note:

Ignore the message No new enclosure(s) were added!!.

- 23. If you are installing more than one disk drive, wait for the green light on the drive you just installed to light steadily (not flashing) before installing another drive. Repeat Steps 3 through 22.
- 24. Close the front door and, if necessary, lock it.
- 25. Continue with Setting up replacement disk drives on page 112.

## Replacing both boot disks

To replace both boot disk drives:

1. If the system is operating, enter:

/usr/sbin/shutdown -y -i0 -g0

The system shuts down and displays the ok prompt.

2. Press and release the front panel power button to turn off the system.

Wait for the front panel Power/OK LED to turn off.

3. Turn the key switch to the Forced Off position. See the following figure.

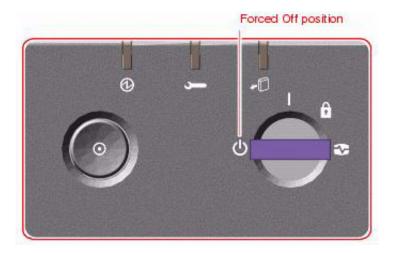

### A DANGER:

Be sure to turn the key switch to the Forced Off position before handling any internal components. Otherwise, it is possible for a user to restart the system remotely while you are working inside it. The Forced Off position is the only key switch position that prevents an RSC user from restarting the system.

- 4. Turn off the system monitor.
- 5. If any external SCSI devices are installed, turn off the SCSI devices starting with the device that is closest to the system and work towards the farthest device.
- 6. Unlock and open the front door.
- 7. Attach one end of an ESD antistatic wrist strap to the system chassis sheet metal and attach the other end to your wrist. See Using an ESD wrist strap on page 58 for more information.
- 8. Using your thumb and forefinger, push the drive latch upward to release the drive handles for the disks in slots 0 and 3. Swing the handle away from the drive until you

feel the drive connector disengage from the backplane. Do not use excessive force. See the following figure.

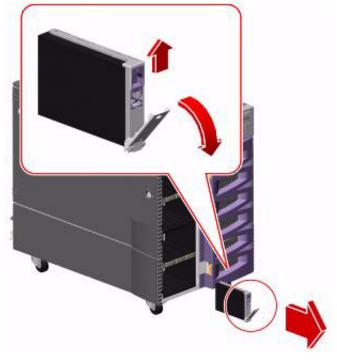

- 9. Holding the drive by the handle, carefully slide it out of the drive bay.
- 10. Place the drive on an antistatic mat or in an antistatic bag.
- 11. Release the drive handle on the replacement disk drive. Use your thumb and forefinger to pinch the drive latch upward to open it.
- 12. Align the disk drive with its drive bay. Orient the drive so that the drive handle hinge faces the bottom of the drive bay.

13. Holding the drive by its handle, fit the drive into the guide rails at the top and bottom of the drive bay. See the following figure.

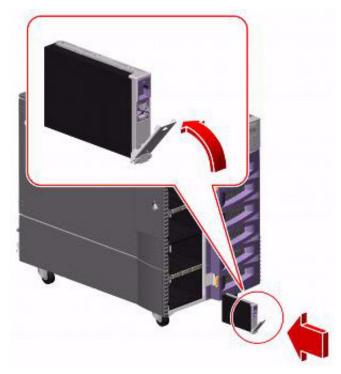

- 14. Slide the drive into the bay until it barely contacts the backplane.
- 15. Press carefully on the center of the drive. The drive handle begins to close as the drive engages its backplane connector.
- 16. Press the handle toward the drive until the latch closes, securing the drive in place.
- 17. Repeat this procedure for both boot disk drives.
- 18. Close the front door and, if necessary, lock it.
- 19. Turn on any external SCSI devices, starting with the device that is farthest from the system and working toward the system.
- 20. Turn on the system monitor.
- 21. Turn on the system. Do *not* put the keyswitch in the locked position.
  - As the system powers up, the power LED on the monitor flashes.
- 22. Press **Stop+A** simultaneously as soon as the monitor power LED lights steadily and the Sun logo is displayed on the monitor.
  - The ok prompt is displayed.

## 23. Enter the following commands:

```
setenv auto-boot? false
```

reset-all

The system reboots to the ok prompt.

## 24. Enter:

## probe-scsi

This verifies that the system recognizes all of the disk devices, including the newly installed ones. A message that is similar to the following example is displayed:

| LiD | HA : | LUN | Port WWN         | Disk description            |
|-----|------|-----|------------------|-----------------------------|
| 0   | 0    | 0   | 21000004cf72f08f | SEAGATE ST373405FSUN3660438 |
| 1   | 1    | 0   | 21000004cf721553 | SEAGATE ST373405FSUN3660438 |
| 6   | 6    | 0   | 508002000016b5b1 | SUNW SUNWGS INT FCBPL9224   |
| 3   | 3    | 0   | 21000004cf72114b | SEAGATE ST373405FSUN3660438 |
| 4   | 4    | 0   | 21000004cf7211ae | SEAGATE ST373405FSUN3660438 |

The devices listed depends on the number of disks that are installed in the system.

25. Enter the following commands:

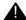

## A CAUTION:

If you fail to enter these commands, any reboots that you do in the future will stop at the boot prompt instead of proceeding through the normal boot-up process.

setenv auto-boot? true

boot -r

The system reboots.

- 26. Log in as root.
- 27. Continue with Setting up replacement disk drives on page 112.

## Setting up replacement disk drives

After you replace defective disk drives, do one of the following, depending on drives replaced:

| Drives replaced | Procedure                                                                                                    |
|-----------------|----------------------------------------------------------------------------------------------------|
| One boot disk   | Partition the new boot disk drive (see Partitioning replacement disk drives on page 113). Continue with the procedures in "Recovering a mirrored system after disk failure" in the maintenance chapter of the CMS software installation, maintenance, and troubleshooting document for your CMS release.                                                 |
| Both boot disks | Continue with the procedures in "Performing a CMSADM restore of a mirrored or non-mirrored system" in the maintenance chapter of the CMS software installation, maintenance, and troubleshooting document for your CMS release.                                                                                                    |
| Data disks      | Partition and administer the drive so that it works with the existing disk drives (see Partitioning replacement disk drives on page 113). Continue with the procedures in "Recovering a mirrored system after disk failure" in the maintenance chapter of the CMS software installation, maintenance, and troubleshooting document for your CMS release. |

## Partitioning replacement disk drives

If you are replacing a defective data disk drive in a system and CMS is not operational, or if you are replacing a single defective boot disk (primary or mirror), you must manually partition the disk drive. Use the following information:

- Disk partition values, R3V11 and later boot disks on page 113 or R3V11 and later data disks on page 114.
- Partitioning and formatting a replacement disk on page 115.

## Disk partition values

During the disk partitioning procedure, you must enter the size of each partition. Since disk models change often, see the software installation, maintenance, and troubleshooting document for your current CMS release to verify the correct disk partitioning values.

R3V11 and later boot disks - The following table lists the boot disk drives that are used with R3V11 and later. These partition sizes are entered in Gigabytes (gb).

| Disk  | Partition      | ID tag | Permission flag | Starting cylinder     | Value                                   |  |
|-------|----------------|--------|-----------------|-----------------------|-----------------------------------------|--|
| 73-GB | 0              | root   | wm              | 0                     | 4gb                                     |  |
|       | 1              | swap   | wu              | 825                   | 1gb                                     |  |
|       | 2 <sup>1</sup> | backup | wm              | Use the default value | ues for partition 2.                    |  |
|       | 3              | un     | wm              | 1032                  | 3gb                                     |  |
|       | 4              | un     | wm              | 1651                  | 2gb                                     |  |
|       | 5-7            | un     | wm              | through 7. These va   | matically when the nchronize during the |  |

<sup>1.</sup> The value that is displayed for the backup partition shows the size of the disk drive. If the disk drive you are partitioning does not closely match the size of the disk you are partitioning (for example, 68-GB for a 73-GB disk), you have a nonstandard disk. Escalate the issue to Avaya technical support.

**R3V11** and later data disks - The following table lists the data disk drives that are supported with R3V11 and later. These partition sizes are entered in Gigabytes (gb) and cylinders (c).

| Disk  | Partition      | ID tag | Permission<br>flag                    | Starting cylinder | Value  |
|-------|----------------|--------|---------------------------------------|-------------------|--------|
| 73-GB | 0              | un     | wm                                    | 0                 | 2gb    |
|       | 1              | un     | wm                                    | 413               | 2gb    |
|       | 2 <sup>1</sup> | backup | Do not enter a value for partition 2. |                   |        |
|       | 3              | un     | wm                                    | 826               | 2gb    |
|       | 4              | un     | wm                                    | 1239              | 2gb    |
|       | 5              | un     | wm                                    | 1652              | 2gb    |
|       | 6              | un     | wm                                    | 2065              | 2gb    |
|       | 7              | un     | wm                                    | 2478              | 11609c |

<sup>1.</sup> The value that is displayed for the backup partition shows the size of the disk drive. If the disk drive you are partitioning does not closely match the size of the disk you are partitioning (for example, 68-GB for a 73-GB disk), you have a nonstandard disk. Escalate the issue to Avaya technical support.

## Partitioning and formatting a replacement disk

To partition and format a disk:

1. At the system prompt, enter:

### format

A message that is similar to the following example is displayed:

```
Searching for disks...done
AVAILABLE DISK SELECTIONS:
       0. c1t0d0 <SUN72G cyl 14087 alt 2 hd 24 sec 424>
         /pci@8,600000/SUNW,qlc@2/fp@0,0/ssd@w21000004cf81e931,0
       1. c1t1d0 <SUN72G cyl 14087 alt 2 hd 24 sec 424>
         /pci@8,600000/SUNW,qlc@2/fp@0,0/ssd@w21000004cf81e17f,0
       3. c1t3d0 <SUN72G cyl 14087 alt 2 hd 24 sec 424>
         /pci@8,600000/SUNW,qlc@2/fp@0,0/ssd@w21000004cf707d9f,0
       4. c1t4d0 <SUN72G cyl 14087 alt 2 hd 24 sec 424>
         /pci@8,600000/SUNW,qlc@2/fp@0,0/ssd@w21000004cf81e2f0,0
Specify disk (enter its number):
```

2. Enter the disk number that corresponds to the disk that you added. Be sure to specify the number that *exactly* matches the disk added.

```
Specify disk (enter its number): 1
```

The device number of the disk that you are partitioning, for example, c0t1d0, and the Format Menu are displayed:

```
selecting c1t1d0
[disk formatted]
FORMAT MENU:
                    - select a disk
        disk
        type - select (define) a disk type
        partition - select (define) a partition table
        \hbox{current} \quad \hbox{- describe the current disk}
        format - format and analyze the disk
repair - repair a defective sector
label - write label to the disk
         analyze - surface analysis
        defect - defect list management
backup - search for backup labels
         verify - read and display labels
                 - save new disk/partition definitions
         save
         inquiry - show vendor, product and revision
         volname - set 8-character volume name
         !<cmd>
                     - execute <cmd>, then return
         quit
format>
```

## 3. Enter:

## partition

The partition menu is displayed:

```
PARTITION MENU:

0 - change `0' partition
1 - change `1' partition
2 - change `2' partition
3 - change `3' partition
4 - change `4' partition
5 - change `5' partition
6 - change `6' partition
7 - change `7' partition
select - select a predefined table
modify - modify a predefined partition table
name - name the current table
print - display the current table
label - write partition map and label to the disk
!<cmd> execute <cmd>, then return
quit
partition>
```

## 4. At the partition > prompt, enter:

## print

The default partition table is displayed. The table for a 72-GB FC-AL data disk will look similar to the following example:

```
Current partition table (original):
Total disk cylinders available: 14087 + 2 (reserved cylinders)

Part Tag Flag Cylinders Size Blocks

0 unassigned wm 0 - 412 2.00GB (413/0/0) 4202688
1 unassigned wm 413 - 825 2.00GB (413/0/0) 4202688
2 backup wm 0 - 14086 68.35GB (14087/0/0) 143349312
3 unassigned wm 826 - 1238 2.00GB (413/0/0) 4202688
4 unassigned wm 1239 - 1651 2.00GB (413/0/0) 4202688
5 unassigned wm 1652 - 2064 2.00GB (413/0/0) 4202688
6 unassigned wm 2065 - 2477 2.00GB (413/0/0) 4202688
7 unassigned wm 2478 - 14086 56.33GB (11609/0/0) 118133184

partition>
```

- 5. Partition the disk by completing the following Steps a through e for all partitions specified in the Disk partition values on page 113.
  - a. At the partition> prompt, enter the partition number from the table. For example:

```
partition> 0
```

The system prompts for the partition ID tag.

b. Enter the partition ID tag from the table. For partition 0, press Enter to accept the default of unassigned.

```
Enter partition id tag [unassigned]:
```

The system prompts for permission flags.

c. Enter the permission flag, usually wm or wu.

The system prompts for the starting cylinder.

d. Enter the number of the starting cylinder from the table. For example:

```
Enter new starting cyl [0]: 0
```

The system prompts for the partition size.

e. Enter the partition size from the table. For example:

```
Enter partition size [0b, 0c, 0mb]: 2gb
```

The partition > prompt is displayed.

6. When you have sized all of the partitions, enter:

## print

- 7. Compare the partition table that is now displayed to the Disk partition values on page 113. If there are any discrepancies, correct them by repeating the disk partitioning.
- 8. When you determine that the disk partitioning is correct, enter:

## label

The system prompts you to continue.

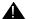

## Important:

Do not forget to label the disk drive.

9. Enter: y

The partition > prompt is displayed.

10. Enter: q

The format > prompt is displayed.

11. Enter:

## format

The following message is displayed:

```
Ready to format. Formatting cannot be interrupted and takes XX minutes (estimated). Continue? (y or n)
```

12. Enter: y

A message similar to the following is displayed:

```
Begin format. The current time is <timestamp>
Formatting...
done

Verifying media...
        pass 0 - pattern = 0xc6dec6de
        4923/26/7

        pass 1 - pattern = 0x6db6db6d
        4923/26/7

Total of 0 defective blocks repaired.
format>
```

- 13. If you added more than one disk drive, enter disk, and repeat Steps 2 through 12 for each drive.
- 14. After you have partitioned each drive, enter: q
- 15. Continue with the restore procedures as described in <u>Setting up replacement disk</u> drives on page 112.

# Adding disk drives (optional)

If you are adding a pair of data disks (optional), you can hot-plug the disk drives without shutting down the system.

To add a pair of data disks:

- 1. Unlock and open the front door.
- 2. Enter the following commands:

cd /

luxadm insert

The following message is displayed:

Please hit <RETURN> when you have finished adding Fibre Channel Enclosure(s)/ Device(s):

- 3. Attach one end of an ESD antistatic wrist strap to the system chassis sheet metal and attach the other end to your wrist. See Using an ESD wrist strap on page 58 for more information.
- 4. Release the drive handle on the replacement disk drive. Use your thumb and forefinger to pinch the drive latch upward to open it.
- 5. Align the disk drive with slot 2. Orient the drive so that the drive handle hinge faces the bottom of the drive bay.

6. Holding the drive by its handle, fit the drive into the guide rails at the top and bottom of the drive bay. See the following figure.

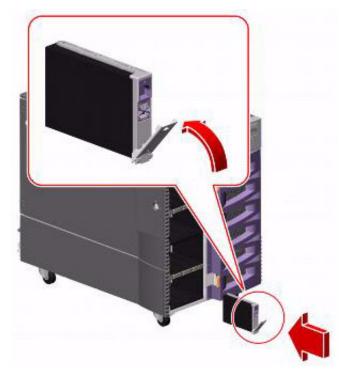

- 7. Slide the drive into the bay until it barely contacts the backplane.
- 8. Press carefully on the center of the drive. The drive handle begins to close as the drive engages its backplane connector.
- 9. Press the handle toward the drive until the latch closes, securing the drive in place.
- 10. Press Enter.

A message similar to the following is displayed:

```
Waiting for Loop Initialization to complete...

New Logical Nodes under /dev/dsk and /dev/rdsk:

c1t2d0s0

c1t2d0s1

c1t2d0s2

c1t2d0s3

c1t2d0s4

c1t2d0s5

c1t2d0s6

c1t2d0s7

No new enclosure(s) were added!!
```

## Note:

Ignore the message No new enclosure(s) were added!!.

- 11. Wait for the green light on the drive you just installed to light steadily (not flashing) before installing another drive.
- 12. Repeat Steps 2 through 11 for the data disk installed in slot 5.
- 13. Close the front door and, if necessary, lock it.
- 14. Enter:

## cmssvc

The CMS Services menu is displayed.

## Note:

If the system also displays the following message, you must first turn on IDS before continuing with Step 15.

```
cmssvc: Warning IDS off-line. It will take approx 30 seconds to start
cmssvc. IDS can be turned on with the run ids command on the cmssvc
menu.
```

- 15. Enter the number that corresponds to the disk space option.
- 16. Enter the number that corresponds to the Add new disks option.

The disks to be added are displayed.

17. Enter the number that corresponds to the disks you want to add.

The system administers the new disks, which may take several minutes depending on the number and size of the disks. The following message is displayed:

```
added new disk cXtXd0
disk_space command completed.
```

## Note:

Depending on the size of the disks, the system may run slowly until all disks are synchronized.

# Replacing the DVD-ROM drive

To replace the DVD-ROM drive:

- 1. Remove any CD-ROMs from the drive.
- 2. Log in to the system as root.
- 3. Enter:

/usr/sbin/shutdown -y -i0 -g0

This shuts down the system. The ok prompt is displayed at the local console.

- 4. Press and release the front panel power button to turn off the system. Wait for the front panel Power/OK LED to turn off.
- 5. Turn the key switch to the Forced Off position. See the following figure.

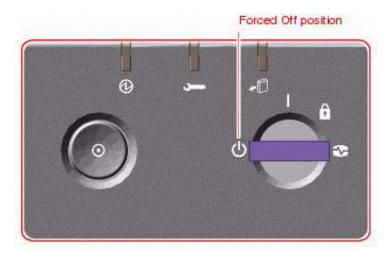

## A DANGER:

Be sure to turn the key switch to the Forced Off position before handling any internal components. Otherwise, it is possible for a user to restart the system remotely while you are working inside it. The Forced Off position is the only key switch position that prevents an RSC user from restarting the system.

- 6. Open both side doors of the computer. See Accessing components inside the computer on page 55 for more information
- 7. Attach one end of an ESD antistatic wrist strap to the system chassis sheet metal and attach the other end to your wrist. See Using an ESD wrist strap on page 58 for more information.

8. Remove the two screws securing the front cover to the front of the system. See the following figure.

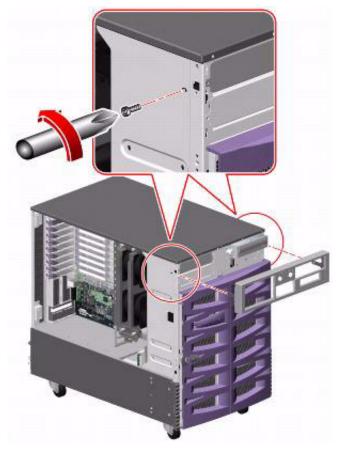

- 9. Remove the front cover.
- 10. Disconnect the data and power cables from the back of the drive.

11. Remove the two screws that secure the drive to the chassis. See the following figure.

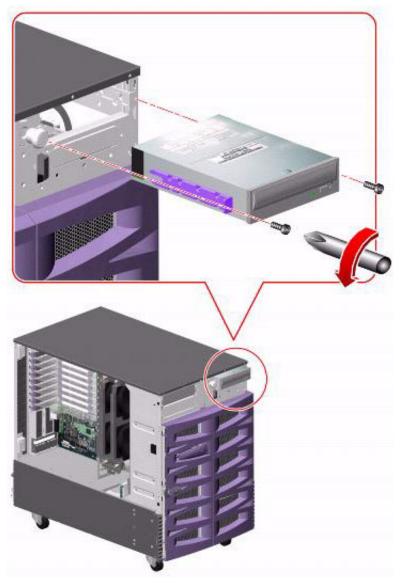

- 12. Slide the drive out through the front of the chassis.
- 13. Set the SCSI address on the new drive using the jumpers on the back of the drive. Set DVD-ROM drive to 6. See the following figure.

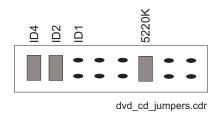

- 14. Slide the replacement drive into the chassis and secure it with the screws that were removed earlier.
- 15. Connect the drive data and power cables to the back of the drive.
- 16. Replace the front cover.
- 17. Remove the ESD wrist strap.
- 18. Close the side doors.
- 19. Turn on the system. Do *not* put the keyswitch in the locked position.

As the system powers up, the power LED on the monitor flashes.

20. Press Stop+A simultaneously as soon as the monitor power LED lights steadily and the Sun logo is displayed on the monitor.

The ok prompt is displayed.

21. Enter the following commands:

```
setenv auto-boot? false
```

reset-all

This resets the system and the ok prompt is displayed.

22. Enter:

```
probe-scsi-all
```

This checks to see that the system recognizes the new drive. If the new drive is not listed, make sure there is a secure cable connection.

23. Reboot the system by entering the following commands:

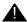

## A CAUTION:

If you fail to enter these commands, any reboots that you do in the future will stop at the boot prompt instead of proceeding through the normal boot-up process.

setenv auto-boot? true

boot

This reboots the system.

# **Maintaining tape drives**

This section includes the following topics:

- Tape drive compatibility on page 126
- Ordering tapes on page 126
- Cleaning the tape drive on page 127
- Replacing the internal tape drive on page 128
- Adding and removing an external tape drive for data migration on page 131

# Tape drive compatibility

The DDS-4 tape drive used with the Sun Fire V880 is not the same model used with the Sun Enterprise 3500. When replacing a DDS-4 tape drive in the Sun Fire V880, make sure you order the correct replacement.

# Ordering tapes

Replacement backup data and tape drive cleaning cartridge tapes can be ordered from your local computer or office supply store. Depending on your tape drive model, order the following cartridge tapes:

| Description                   | Tape drive       |  |  |
|-------------------------------|------------------|--|--|
| DAT 72 36/72-GB, 4mm, 170m    | DAT 72           |  |  |
| DDS-4 20/40-GB, 4mm, 150-155m | DDS-4 and DAT 72 |  |  |
| DDS 4mm cleaning cartridge    | DDS-4 and DAT 72 |  |  |

## Important:

If you are using the CMS High Availability feature and one of your systems uses a DDS-4 tape drive while the other uses a DAT 72 tape drive, you must use DDS-4 tape cartridges in both systems. Using the same size backup tapes allows you to do manual data restores on both systems, no matter which one may need the restore.

## Cleaning the tape drive

This section describes how you clean the tape drive.

## Note:

Starting around June, 2004, CMS servers will no longer ship with tape drive cleaning tapes. Avaya recommends that customers purchase at least one cleaning tape as soon as the server is installed and in service.

The number of cleaning cycles available on a cleaning cartridge depends on the manufacturer of the cartridge. Regular cleaning is recommended to maximize tape drive performance. Avaya recommends that you clean the tape drive once a week or every five (5) data backups, whichever comes first.

The LEDs on the tape drives indicate when the tape drives need cleaning. See Tape drive LEDs on page 178. If the Clean LED flashes, either the tape drive heads need cleaning, or the backup tape needs replacing.

To clean the tape drive:

- 1. Load the cleaning cartridge into the tape drive.
  - The cleaning cycle begins automatically, and the Tape LED flashes. When the cleaning cycle is complete, the cleaning cartridge is ejected automatically. If the cleaning cartridge does not eject automatically, it may be defective and may need replacing.
- 2. The first time you use the cleaning cartridge, record the date on the cleaning cartridge. Each time you clean the tape drive, mark an X in the box. After all boxes are filled, replace the cleaning cartridge.
- 3. Return the cleaning cartridge to the plastic protection box.

If the Clean LED continues to flash, repeat the cleaning procedure using a different cleaning cartridge. If the Clean LED is still flashing, repeat the backup operation with a different tape. If this clears the signal, the first backup tape is nearing the end of its life. Discard the old tape.

# Replacing the internal tape drive

To replace the internal tape drive:

- 1. Remove any tapes from the drive.
- 2. Log in to the system as root.
- 3. Enter:

/usr/sbin/shutdown -y -i0 -g0

This shuts down the system. The ok prompt is displayed at the local console.

- 4. Press and release the front panel power button to turn off the system. Wait for the front panel Power/OK LED to turn off.
- 5. Turn the key switch to the Forced Off position. See the following figure.

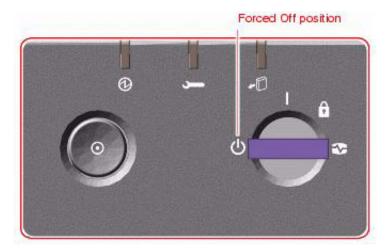

## A

## A DANGER:

Be sure to turn the key switch to the Forced Off position before handling any internal components. Otherwise, it is possible for a user to restart the system remotely while you are working inside it. The Forced Off position is the only key switch position that prevents an RSC user from restarting the system.

- 6. Open both side doors of the computer. See <u>Accessing components inside the computer</u> on page 55 for more information
- 7. Attach one end of an ESD antistatic wrist strap to the system chassis sheet metal and attach the other end to your wrist. See <u>Using an ESD wrist strap</u> on page 58 for more information.

8. Remove the two screws securing the front cover to the front of the system. See the following figure.

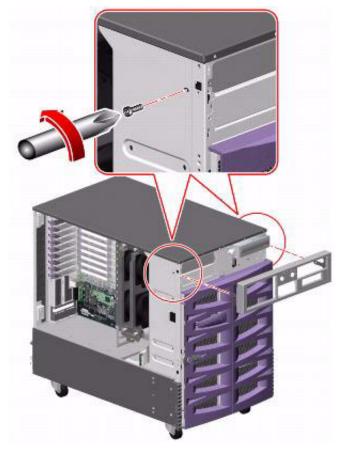

- 9. Remove the front cover.
- 10. Disconnect the data and power cables from the back of the drive.
- 11. Remove the two screws that secure the drive to the chassis.
- 12. Slide the drive out through the front of the chassis.
- 13. Set the SCSI address on the new drive using the jumpers on the back of the drive. Set the tape drive to 5. See the following figure.

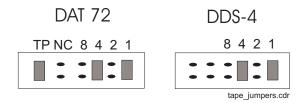

14. Slide the replacement drive into the chassis and secure it with the screws that you removed earlier.

- 15. Connect the drive data and power cables to the back of the drive.
- Replace the front cover.
- 17. Remove the ESD wrist strap.
- 18. Close the side doors.
- 19. Turn on the system. Do *not* put the keyswitch in the locked position.

As the system powers up, the power LED on the monitor flashes.

20. Press Stop+A simultaneously as soon as the monitor power LED lights steadily and the Sun logo is displayed on the monitor.

The ok prompt is displayed.

21. Enter the following commands:

```
setenv auto-boot? false
```

reset-all

This resets the system and the ok prompt is displayed.

22. Enter:

## probe-scsi-all

This checks to see that the system recognizes the new drive. If the new drive is not listed, make sure there is a secure cable connection.

23. Reboot the system by entering the following commands:

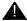

## A CAUTION:

If you fail to enter these commands, any reboots that you do in the future will stop at the boot prompt instead of proceeding through the normal boot-up process.

setenv auto-boot? true

boot

This reboots the system.

# Adding and removing an external tape drive for data migration

To temporarily add an external tape drive for data migration, and remove the tape drive when the migration is complete:

- 1. Log in to the system as root.
- 2. Enter the following commands:

cd /dev/rmt

pwd

The pwd command verifies that you are in the /dev/rmt directory.

3. Enter:

rm \*

This removes tape drive device files. If you do not remove the tape drive device files before rebooting the system, the tape drive device files may not match the hardware configuration.

4. Enter:

/usr/sbin/shutdown -y -i0 -g0

The system shuts down.

5. Press and release the front panel power button to turn off the system.

Wait for the front panel Power/OK LED to turn off.

6. Turn the key switch to the Forced Off position. See the following figure.

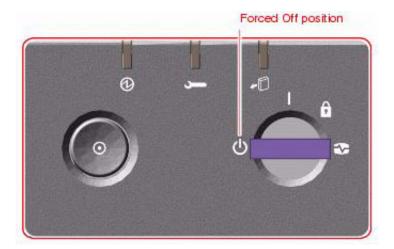

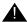

## A DANGER:

Be sure to turn the key switch to the Forced Off position before handling any internal components. Otherwise, it is possible for a user to restart the system remotely while you are working inside it. The Forced Off position is the only key switch position that prevents an RSC user from restarting the system.

- 7. Turn off the system monitor.
- 8. Turn off any external SCSI devices, starting with the device that is closest to the system and working toward the farthest device.
- 9. Using the Target Address Switch on the back of the external tape drive, set the SCSI ID to 4.
- 10. Connect the tape drive to the SCSI port on the SunSwift card or the Dual FastEthernet and Dual SCSI card.
- 11. Connect the power cord from the tape drive to a power source.
- 12. Turn on any external SCSI devices, starting with the device that is farthest from the system and working toward the system.
- 13. Turn on the system monitor.
- 14. Turn on the system. Do *not* put the keyswitch in the locked position.

As the system powers up, the power LED on the monitor flashes.

15. Press Stop+A simultaneously as soon as the monitor power LED lights steadily and the Sun logo is displayed on the monitor.

The ok prompt is displayed.

16. Enter the following commands:

```
setenv auto-boot? false
```

reset-all

The system resets and displays the ok prompt.

17. Enter:

probe-scsi-all

This checks to see that the system recognizes the new tape drive. The resulting display should list the new drive as Target 4. If the new drive is not listed, check for a secure connection between the SCSI port and the new drive.

18. Reboot the system by entering the following commands:

## A CAUTION:

If you fail to enter these commands, any reboots that you do in the future will stop at the boot prompt instead of proceeding through the normal boot-up process.

setenv auto-boot? true

boot -r

This reboots the system so that it recognizes the new configuration.

- 19. Use the external tape drive to migrate data onto the system.
- 20. When finished migrating the data, enter the following commands:

```
cd /dev/rmt
```

pwd

The pwd command verifies that you are in the /dev/rmt directory.

- 21. Remove any tapes from the drive.
- 22. Enter:

rm \*

This removes tape drive device files. If you do not remove the tape drive device files before rebooting the system, the tape drive device files may not match the hardware configuration.

23. Enter:

/usr/sbin/shutdown -y -i0 -g0

The system shuts down.

24. Press and release the front panel power button to turn off the system.

Wait for the front panel Power/OK LED to turn off.

25. Turn the key switch to the Forced Off position. See the following figure.

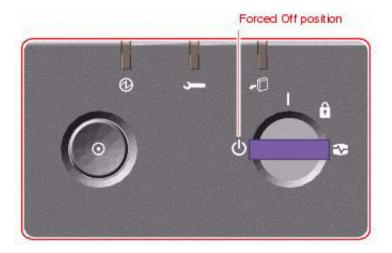

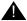

## A DANGER:

Be sure to turn the key switch to the Forced Off position before handling any internal components. Otherwise, it is possible for a user to restart the system remotely while you are working inside it. The Forced Off position is the only key switch position that prevents an RSC user from restarting the system.

- 26. Turn off the system monitor.
- 27. Turn off any external SCSI devices, starting with the device that is closest to the system and working toward the farthest device.
- 28. Disconnect the tape drive from the SCSI port.
- 29. Turn on any external SCSI devices, starting with the device that is farthest from the system and working toward the system.
- 30. Turn on the system monitor.
- 31. Turn on the system. Do *not* put the keyswitch in the locked position.

As the system powers up, the power LED on the monitor flashes.

32. Press Stop+A simultaneously as soon as the monitor power LED lights steadily and the Sun logo is displayed on the monitor.

The ok prompt is displayed.

33. Enter the following commands:

setenv auto-boot? false

reset-all

The system resets.

## 34. Enter:

probe-scsi-all

In its default configuration, the computer should list two SCSI devices: the internal tape drive (Target 5) and the DVD-ROM drive (Target 6).

35. Reboot the system by entering the following commands:

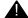

## **A** CAUTION:

If you fail to enter these commands, any reboots that you do in the future will stop at the boot prompt instead of proceeding through the normal boot-up process.

setenv auto-boot? true

boot -r

This reboots the system so that it recognizes the new configuration.

# **Maintaining CPU/Memory boards**

This section describes how to replace or add memory modules and CPU/Memory boards.

This section includes the following topics:

- CPU and memory configurations on page 136
- Checking the current memory and CPU configuration on page 137
- Shutting down the system on page 138
- Removing a CPU/Memory board on page 139
- Replacing memory on page 140
- Installing a CPU/Memory board on page 142
- Restarting the system on page 145

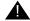

## WARNING:

You must wear an ESD wrist strap when installing or removing hardware components to prevent electrical discharge that can damage the system.

# **CPU** and memory configurations

The minimum memory configuration of the computer is one CPU/Memory board that has two processors and 4-GB of memory.

The computer can be upgraded to four total CPU/Memory boards, each with two processors and 4-GB memory. The maximum memory is 16-GB.

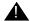

## A Important:

The CPUs in all memory boards must match. You cannot, for example, mix a 900 MHz CPU with a 1.2 GHz CPU.

# Checking the current memory and CPU configuration

To check the current memory size, memory configuration, and CPU configuration:

1. Enter:

/usr/platform/'uname -m'/sbin/prtdiag -v | pg The current memory size, memory configuration, and CPU configuration are displayed.

```
System Configuration: Sun Microsystems sun4u Sun Fire 880
System clock frequency: 150 MHz
Memory size: 4096 Megabytes
Run E$ CPU
                                   CPU
Brd CPU MHz MB Impl. Mask
     --- ---- ----
    0 1200 8.0 US-III+ 11.1
    2 1200 8.0 US-III+ 11.1
Logical Logical Logical
 MC Bank Bank Bank DIMM Interleave Interleaved Brd ID num size Status Size Factor with
 A 0 0 512MB no_status 256MB 8-way 0
A 0 1 512MB no_status 256MB 8-way 0
A 0 2 512MB no_status 256MB 8-way 0
A 0 3 512MB no_status 256MB 8-way 0
A 2 0 512MB no_status 256MB 8-way 0
A 2 1 512MB no_status 256MB 8-way 0
A 2 1 512MB no_status 256MB 8-way 0
A 2 1 512MB no_status 256MB 8-way 0
A 2 2 512MB no_status 256MB 8-way 0
A 2 2 512MB no_status 256MB 8-way 0
A 2 3 512MB no_status 256MB 8-way 0
```

2. Record the current memory size, memory configuration, and CPU configuration.

# Shutting down the system

To shut down the system:

1. Enter:

/usr/sbin/shutdown -y -i0 -g0 The system shuts down.

- 2. Press and release the front panel power button to turn off the system. Wait for the front panel Power/OK LED to turn off.
- 3. Turn the key switch to the Forced Off position. See the following figure.

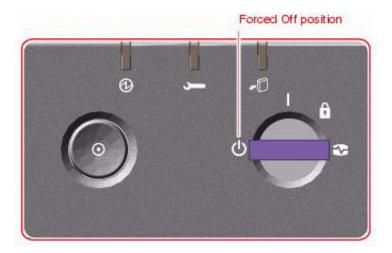

## A DANGER:

Be sure to turn the key switch to the Forced Off position before handling any internal components. Otherwise, it is possible for a user to restart the system remotely while you are working inside it. The Forced Off position is the only key switch position that prevents an RSC user from restarting the system.

- 4. Turn off the system monitor.
- 5. Turn off any external SCSI devices, starting with the device that is closest to the system and working toward the farthest device.

# Removing a CPU/Memory board

To add memory or replace a CPU/Memory board, you must first remove the CPU/Memory board.

To remove a CPU/Memory board:

- 1. Open the right door.
- 2. Attach one end of an ESD antistatic wrist strap to the system chassis sheet metal and attach the other end to your wrist. See Using an ESD wrist strap on page 58 for more information.
- 3. Identify the CPU/Memory board that you want to remove.
- 4. Loosen, but do not remove, the two captive screws securing the CPU/Memory board. See the following figure.

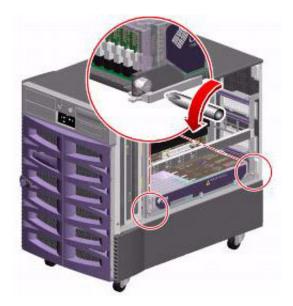

5. Rotate the CPU/Memory board ejection levers out so that the CPU/Memory board connectors disengage from the motherboard. See the following figure.

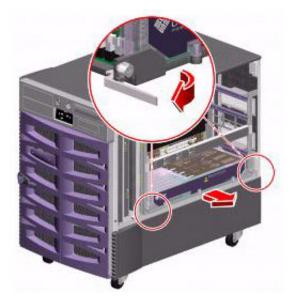

- 6. Pull the CPU/Memory board from the chassis.
- 7. Place the CPU/Memory board on an antistatic mat or in an antistatic bag.

# Replacing memory

This section describes the procedures used to replace memory on a CPU/Memory board that you have already removed from the system (see Removing a CPU/Memory board on page 139). The board contains 4-GB of memory. When replacing memory modules, you must replace modules in groups of four within a bank of memory.

## Tip:

The procedure for replacing memory is summarized on the top of the CPU/Memory board.

To replace memory modules:

1. Attach one end of an ESD antistatic wrist strap to the system chassis sheet metal and attach the other end to your wrist. See <u>Using an ESD wrist strap</u> on page 58 for more information.

2. Remove the plastic cover on the CPU/Memory board. Push the tabs in until you can lift the cover free of the CPU/Memory board shroud. See the following figure.

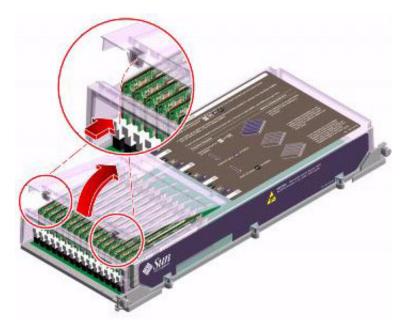

- 3. Identify which modules you are removing.
- 4. Applying even pressure on both levers, push down on the ejection levers at each end of the memory module until the memory module pops out of the socket. See the following figure.

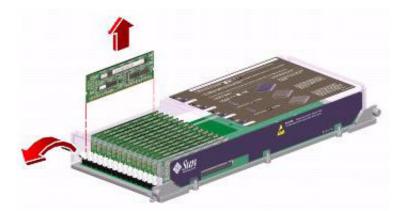

- 5. Grasp the top corners of the memory module and pull it up and out of the socket.
- 6. Place the memory module on an antistatic mat or in an antistatic bag.
- 7. Push down on the ejection levers at each end of the sockets.

8. Holding the bottom edge of the module parallel to the socket, align the module so that each of the contacts is centered on a socket pin. See the following figure.

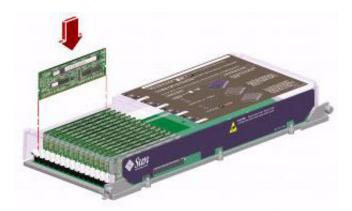

- 9. Push firmly and evenly on both ends of the memory module until the bottom edge is firmly seated in the socket. You will hear a click when the ejection levers are in the locked position.
- 10. Replace the plastic cover on the CPU/Memory board.
- 11. Continue with Installing a CPU/Memory board on page 142.

# Installing a CPU/Memory board

Use this procedure to install a new CPU/Memory board or to reinstall a CPU/Memory board that was removed for maintenance.

To install a CPU/Memory board:

- 1. If not already done, open the right door.
- 2. If not already done, attach one end of an ESD antistatic wrist strap to the system chassis sheet metal and attach the other end to your wrist. See Using an ESD wrist strap on page 58 for more information.
- 3. Locate the CPU/Memory board slot into which you want to install the CPU/Memory board.
- 4. If a CPU/Memory board connector yellow dust cover is installed on the slot's motherboard CPU/Memory board connectors, remove it.

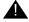

## WARNING:

If you do not remove the dust cover from the motherboard CPU/Memory board connectors, installing a CPU/Memory board in that slot may damage the motherboard and the CPU/Memory board.

5. If a CPU air baffle is installed in the CPU/Memory board slot, remove the air baffle. Pull the plastic tab on the air baffle and rotate the baffle from its slot. Place the CPU air

baffle into an empty CPU air baffle slot on the underside of the chassis top. See the following figure.

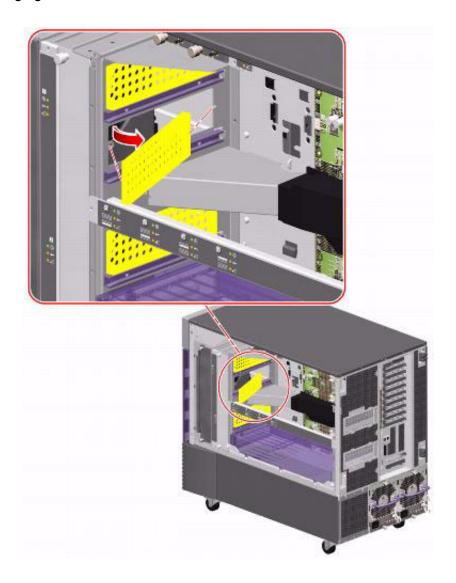

6. Make sure that the ejection levers on the CPU/Memory board are pointed out, rotated at 90 degrees. See the following figure.

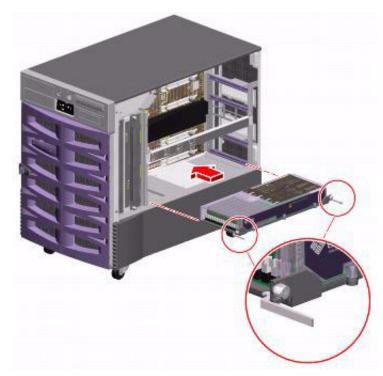

- 7. Slide the CPU/Memory board into the guides in the chassis. Slide the board into the system until the connectors on the board begin to engage the sockets on the motherboard and the ejection levers begin to contact the bracket.
- 8. Push in the two ejection levers simultaneously until the board is fully engaged in its slot.
- 9. Hand-tighten the two captive screws on the CPU/Memory board.
- 10. Using a No. 2 Phillips screwdriver, fully tighten the right captive screw and repeat for the left captive screw.
- 11. Remove the ESD wrist strap.
- 12. Close the side door.

# Restarting the system

To restart the system:

- 1. Turn on any external SCSI devices, starting with the device that is farthest from the system and working toward the system.
- 2. Turn on the system monitor.
- 3. Turn on the system.

This reboots the system so that it recognizes the new configuration.

- 4. When the system comes back up, log in as root.
- 5. Enter:

/usr/platform/'uname -m'/sbin/prtdiag -v | pg

The new memory size, memory configuration, and CPU configuration are displayed.

| Syst | em Co                           | nfigura | tion: | Sun M   | icrosystems   | sun4u Su | n Fire 880 |             |
|------|---------------------------------|---------|-------|---------|---------------|----------|------------|-------------|
| Syst | System clock frequency: 150 MHz |         |       |         |               |          |            |             |
| Memo | Memory size: 4096 Megabytes     |         |       |         |               |          |            |             |
|      |                                 |         |       |         |               |          |            |             |
| ==== | CPUs                            |         |       |         |               |          |            |             |
|      |                                 |         |       |         |               |          |            |             |
|      |                                 | Run     | E\$   | CPU     | CPU           |          |            |             |
| Brd  | CPU                             | MHz     | MB    | Impl.   | Mask          |          |            |             |
|      |                                 |         |       |         |               |          |            |             |
| A    | 0                               | 1200    | 8.0   | US-III- | + 11.1        |          |            |             |
| A    | 2                               | 1200    | 8.0   | US-III- | + 11.1        |          |            |             |
|      |                                 |         |       |         |               |          |            |             |
| ==== | ====                            | ======  | ===== | === Mer | mory Configur | ation == | ========   | =========== |
|      |                                 | T       | 7     |         | T             |          |            |             |
|      | MG                              | _       |       | _       | Logical       | DIMM     | T+1        | T           |
|      | MC                              | Bank    |       |         |               |          |            | Interleaved |
| Brd  | ID                              | num     | SI    | lze     | Status        | Size     | Factor     | with        |
|      |                                 |         |       |         |               |          | 0          |             |
|      |                                 | 0       |       |         | no_status     |          |            |             |
|      | 0                               |         |       | 512MB   | no_status     |          |            |             |
| A    |                                 |         | 5     |         | no_status     |          | -          |             |
| A    |                                 | 3       |       | 512MB   | no_status     |          |            |             |
| A    |                                 |         |       | 512MB   | no_status     |          | -          |             |
| A    |                                 |         | 5     |         | no_status     |          |            |             |
| A    |                                 | 2       |       | 512MB   | no_status     |          | _          |             |
| A    | 2                               | 3       | 5     | 512MB   | no_status     | 256MB    | 8-way      | 0           |
| •    |                                 |         |       |         |               |          |            |             |

Verify that the memory size that is displayed is correct, and compare it to the value that you recorded before you added the new memory. If the new memory size is not correct, shut down the system, turn off the power, and verify that all the memory modules are properly seated.

# 7. If a one or more CPU/Memory board is added to the system, readminister the Informix IDS tunables as described in the section "Setting the Informix configuration parameters for CMS" in the CMS software installation, maintenance, and troubleshooting document for your CMS release.

146 Avaya CMS Sun Fire V880 Computer Hardware Installation, Maintenance, and Troubleshooting

# Replacing a power supply

A power supply can be replaced without shutting down the system.

## A WARNING:

A power supply must always occupy bays 0 and 1. If a power supply in bay 0 or 1 fails, you must leave the failed power supply in its bay until you are able to install a functioning replacement power supply. A failed power supply in bay 0 or 1 continues to act as an air baffle, channeling airflow to cool the bottom row of disk drives in the disk cage. Replace the failed power supply as soon as possible to regain power redundancy.

To replace a power supply:

- 1. Identify the power supply that you want to remove. See Power supply LEDs on page 175 for information about diagnosing power supplies.
- 2. Release the AC power cord from the strain-relief tie-wrap on the power supply. Press the tab on the head of the tie-wrap to release it. See the following figure.

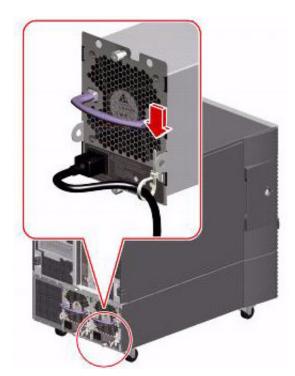

3. Unplug the AC power cord from the power supply.

4. Loosen the two captive Phillips screws securing the power supply to the system rear panel. See the following figure.

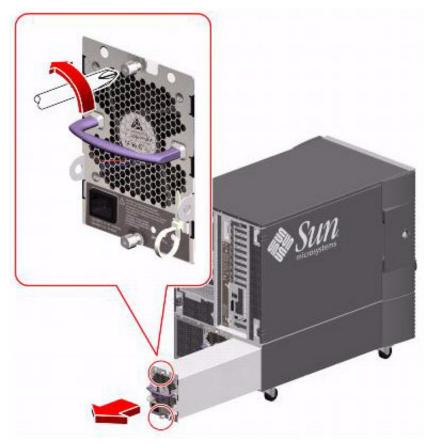

5. Pull the power supply out from its bay. Use one hand to pull the power supply out while using the other hand to support the power supply as it is removed from the system.

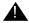

## Important:

When hot-swapping a power supply, do not disengage and reengage the supply in rapid succession. Rapid seating and unseating of power supplies will result in false error conditions.

6. After removing a supply, wait for an acknowledgement message on the system console before installing a new supply. Otherwise, the environmental monitoring software will not recognize the new device, and false error conditions will result.

7. Slowly slide the new power supply into its bay until the connectors on the power supply are fully engaged with the connectors on the power distribution board. See the following figure.

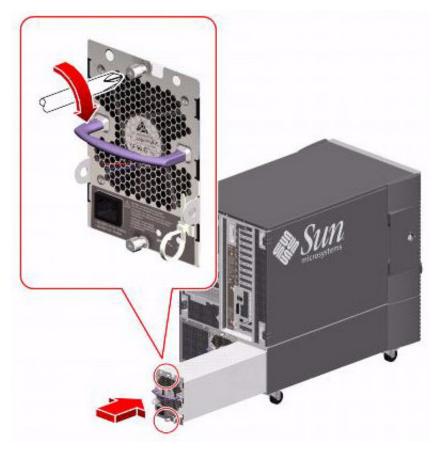

- 8. Tighten the two captive screws that secure the power supply to the chassis.
- 9. Connect the AC power cord to the power supply. Insert the power cord through the strain-relief tie-wrap loop, located to the right of the supply. Tighten the tie-wrap to secure the connection.

## Note:

You can also replace a power supply when the system is at the boot level (that is, the ok prompt is displayed). If a power supply is replaced at the boot level, you must reboot the system using the reset-all command.

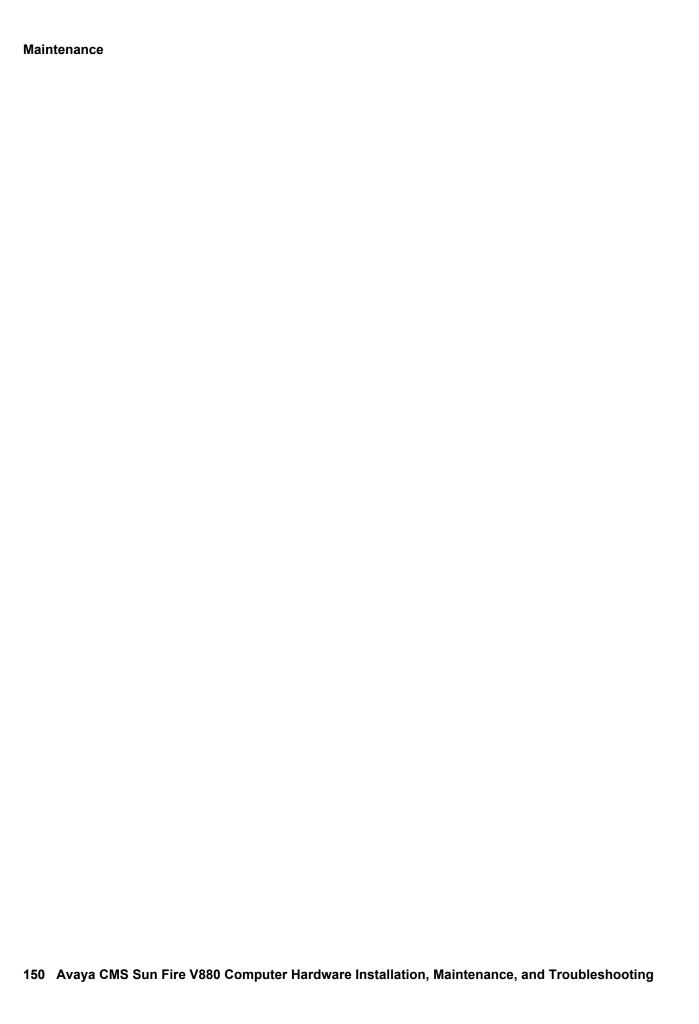

This section includes the following topics:

- Using the remote console on page 152
- Using the RSC on page 159
- Tools on page 161
  - Using the prtdiag command on page 162
  - Using the cfgadm command on page 165
  - System messages on page 166
  - OpenBoot PROM firmware tests on page 167
  - OpenBoot diagnostic tests on page 172
  - POST diagnostic messages on page 175
  - OpenBoot initialization commands on page 176
  - Diagnosing LED patterns on page 177
  - Sun Validation Test Suite (VTS) on page 185
- Troubleshooting disk drives and DVD-ROM drives on page 186
- Troubleshooting tape drives on page 189
- Recovery procedures on page 192

Additional troubleshooting - See the Sun Fire 880 Service Manual at the Sun documentation Web site for additional troubleshooting procedures:

http://docs.sun.com

# Using the remote console

If your system does not boot, or if the system cannot be diagnosed locally, remote support personnel might want to redirect control of the console port from the local console to a dialed-in remote console. Redirecting the console allows support personnel to do maintenance remotely as if they were at the local console. You can redirect the console using either:

- The Solaris operating system
- OpenBoot diagnostics

This section consists of the following procedures:

- Redirecting the console using Solaris on page 152. Use this procedure when the system will boot up to the Solaris operating system.
- Redirecting the console using OpenBoot mode on page 155. Use this procedure when the system will not boot up to the Solaris operating system.

# Redirecting the console using Solaris

The following procedure describes how to use the Solaris operating system to redirect the local console to the serial port and is usually done from the remote console that has dialed in to the system. Should you encounter any problems setting up the remote console, see Remote console port problems on page 200 for troubleshooting procedures.

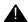

#### A CAUTION:

Use the following procedure only when absolutely necessary. If the console redirects and the modem line drops, you may not be able to get back into the system.

# Redirecting the local console to the remote console

To redirect control of the console port from the local console to a dialed-in remote console:

- 1. Dial in from the remote console to the remote console modem, and log in as root.
- 2. At the remote console, enter:

```
/cms/install/bin/abcadm -r ttya
```

The following message is displayed at the remote console:

```
ttya is currently set to be incoming
Are you sure you want to change it? [y,n,?]
```

3. At the remote console, enter: y

The following message is displayed at the remote console:

```
ttya administration removed
```

4. At the remote console, enter:

/cms/install/bin/abcadm -c -b 9600 ttya

The following message is displayed at the remote console:

```
This change requires a reboot to take affect
Are you ready to reboot? [y,n,?]
```

5. At the remote console, enter: y

The following message is displayed at the remote console:

```
desktop auto-start disabled
Proceeding to reboot.
```

The following occurs:

- The system begins to shut down.
- Shutdown, reset, and reboot messages are displayed on the local console.
- When the system starts to come back up, the local console goes blank.
- The system boot diagnostics are displayed on the remote console.
- After the system reboots, a console login: prompt is displayed on the remote console.
- 6. Log in to the remote console as root.

## Redirecting the remote console back to the local console

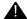

# A CAUTION:

Do not enter Ctrl+D from the remote console to exit the system without first redirecting control back to the local console. If you do, you may lock yourself from using the console locally or remotely.

To redirect control of the console port from the remote console back to the local console:

1. At the remote console, enter:

/cms/install/bin/abcadm -c local

The following message is displayed at the remote console:

```
Console set to local
This change requires a reboot to take affect
Are you ready to reboot? [y,n,?]
```

2. At the remote console, enter: y

The following occurs:

- The system begins to shut down.
- Shutdown, reset, and reboot messages are displayed on the local console.
- When the system starts to come back up, the system boot diagnostics are displayed on the local console.
- After the system reboots, the console login: prompt is displayed on the remote console.
- The login screen is displayed on the local console.
- 3. Log in to the local console as root.
- 4. Log in to the remote console as root.

Control of the console port is redirected from the remote console back to the local console.

# Redirecting the console using OpenBoot mode

This procedure describes how to use the OpenBoot mode to redirect the local console to serial port A. Use the OpenBoot mode to redirect the remote console port when the Solaris method does not work. This typically occurs when the system will not boot.

## Redirecting the local console to the remote console

To redirect control of the console port from the local console to a dialed-in remote console:

1. If the system is not already at the ok prompt, enter:

```
/usr/sbin/shutdown -y -i0 -g0
```

The system shuts down to the ok prompt.

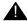

# **A** CAUTION:

If the shutdown command fails, press Stop+A simultaneously after the console banner is displayed, but before the operating system starts booting.

2. At the local console, enter the following commands to set the remote console configuration parameters:

```
setenv input-device ttya
setenv output-device ttya
setenv ttya-rts-dtr-off true
setenv ttya-ignore-cd true
setenv ttya-mode 9600,8,n,1,-
```

3. To verify the parameter changes, enter:

## printenv

The following message is displayed:

| Parameter Name output-device | Value<br>ttya | Default Value<br>screen |  |
|------------------------------|---------------|-------------------------|--|
| input-device                 | ttya          | keyboard                |  |
| •                            |               |                         |  |
| •                            |               |                         |  |
| •                            |               |                         |  |

- 4. If not already dialed in, dial in to the system from the remote console.
- 5. Log in to the system as root.

6. At the local console, enter:

boot

The following occurs:

- The system begins to shut down.
- Shutdown, reset, and reboot messages are displayed on the local console.
- When the system starts to come back up, the local console goes blank.
- The system boot diagnostics are displayed on the remote console.
- After the system reboots, a console login: prompt is displayed on the remote console.
- 7. Log in to the remote console as root.

# Redirecting the remote console back to the local console

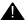

## A CAUTION:

Do not enter Ctrl+D from the remote console to exit the system without first redirecting control back to the local console. If you do, you may lock yourself from using the console locally or remotely.

Using OpenBoot mode, there are two ways to redirect control of the console port from the remote console back to the local console:

- Method 1: from the remote console on page 157 (recommended)
- Method 2: from the local site on page 158 (not recommended)

Method 1: from the remote console - To redirect control of the console port from the remote console back to the local console:

- 1. Do one of the following:
  - If the system is in UNIX, enter the following commands at the remote console:

```
eeprom output-device=screen
eeprom input-device=keyboard
eeprom ttya-rts-dtr-off=true
eeprom ttya-ignore-cd=false
/usr/sbin/shutdown -y -i6 -g0
```

 If the system is in OpenBoot mode, enter the following commands at the remote console:

```
setenv output-device screen
setenv input-device keyboard
setenv ttya-rts-dtr-off true
setenv ttya-ignore-cd false
reset
```

The following occurs:

- The system begins to shut down.
- Shutdown, reset, and reboot messages are displayed on the remote console.
- When the system starts to come back up, the system boot diagnostics are displayed on the local console.
- The login screen is displayed on the local console.
- 2. At the remote console, hang up the modem connection.
- 3. Log in to the system as root at the local console.
- 4. To see what is on the ttya port, enter:

```
/cms/install/bin/abcadm -k
```

5. To start a port monitor on ttya, enter:

```
/cms/install/bin/abcadm -i -b 9600 ttya
```

Method 2: from the local site - The onsite technician will use this procedure from the local site. Use this method only when Method 1 will not work.

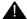

#### A CAUTION:

This method of redirecting the console port should be done only as a last resort. This procedure resets the NVRAM defaults to the Sun factory settings. These settings will remain in effect until the next reboot. This procedure could also cause loss of data and disk failure, and could require a disk restore.

To redirect control of the console port from the remote console back to the local console:

- 1. Turn the power off and back on for the CMS computer.
- 2. As the computer begins to boot up, double-click the power button on the front of the system.

#### Note:

Double-clicking the power button during power-up is the equivalent to **Stop+N** on a system that has a non-USB keyboard.

The prompt is displayed on the local console.

3. At the ok prompt, enter:

boot

- 4. When the system boots up, log in to the system as root at the local console.
- 5. To see what is on the ttya port, enter:

```
/cms/install/bin/abcadm -k
```

6. To start a port monitor on ttya, enter:

```
/cms/install/bin/abcadm -i -b 9600 ttya
```

The following message is displayed:

ttya set to incoming port 9600 baud

# Using the RSC

The RSC software works in conjunction with the RSC card to allow remote administration of the computer. You will be able to access the Solaris and OpenBoot console functions and control the power-on self-test (POST) and OpenBoot diagnostics.

This section includes the following topics:

- Redirecting the local console to the RSC on page 159
- Redirecting the RSC to the local console on page 160

# Redirecting the local console to the RSC

To redirect the local console to the RSC:

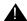

## Important:

Do not redirect the console to the RSC unless the RSC card has as been configured for a second ethernet interface or phone line. If you redirect the console to an incorrectly configured RSC card, you will not be able to access the system through the local console or the RSC card.

1. Enter from the local console:

```
/usr/sbin/shutdown -y -i0 -q0
```

The ok prompt is displayed.

2. Enter the following commands to set the RSC environment:

```
setenv diag-console rsc
setenv input-device rsc-console
setenv output-device rsc-console
```

3. Enter:

reset-all

The system reboots and the local console is directed to the RSC.

4. Log in to the RSC.

# Redirecting the RSC to the local console

To redirect the RSC to the local console:

1. Enter from the RSC:

```
/usr/sbin/shutdown -y -i0 -g0
```

The ok prompt is displayed.

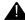

## A CAUTION:

If the shutdown command fails, press Stop + A simultaneously after the display console banner is displayed, but before the operating system starts booting.

2. Enter the following commands to set the local console environment:

```
setenv diag-console ttya
setenv input-device keyboard
setenv output-device screen
```

3. Enter:

reset-all

The system reboots and the RSC is directed to the local console.

Additional references - For more information about the RSC card and software, see Sun Remote System Control (RSC) User's Guide at the Sun documentation Web site:

http://docs.sun.com

# **Tools**

There are several tools available to help diagnose hardware problems. The tools are described in the following sections:

- <u>Using the prtdiag command</u> on page 162
- Using the cfgadm command on page 165
- System messages on page 166
- OpenBoot PROM firmware tests on page 167
- OpenBoot diagnostic tests on page 172
- POST diagnostic messages on page 175
- OpenBoot initialization commands on page 176
- <u>Diagnosing LED patterns</u> on page 177
- Sun Validation Test Suite (VTS) on page 185

# Using the prtdiag command

The prtdiag command displays system diagnostic information.

To display this diagnostic information, enter:

/usr/platform/'uname -m'/sbin/prtdiag -v | pg

The following is an example of the results for the computer.

```
System Configuration: Sun Microsystems sun4u Sun Fire 880
System clock frequency: 150 MHz
Memory size: 4096 Megabytes
-----CPIIs ------
         Run E$ CPU
                                 CPU
Brd CPU MHz MB Impl. Mask
--- --- ---- -----
 A 0 1200 8.0 US-III+ 11.1
 A 2 1200 8.0 US-III+ 11.1
------ Memory Configuration ------
      Logical Logical Logical
MC Bank Bank DIMM Interleave Interleaved
ID num size Status Size Factor with
                     -----
 A 0 0 512MB no_status 256MB 8-way 0
A 0 1 512MB no_status 256MB 8-way 0
A 0 2 512MB no_status 256MB 8-way 0
A 0 3 512MB no_status 256MB 8-way 0
A 0 3 512MB no_status 256MB 8-way 0
A 2 0 512MB no_status 256MB 8-way 0
A 2 1 512MB no_status 256MB 8-way 0
A 2 2 512MB no_status 256MB 8-way 0
A 2 2 512MB no_status 256MB 8-way 0
A 2 3 512MB no_status 256MB 8-way 0
Bus Max
      IO Port Bus
                           Freq Bus Dev,
Brd Type ID Side Slot MHz Freq Func State Name
Model
I/O PCI 8 B 3 33 33 2,0 ok pci1214,334-pci1214,334.10
I/O PCI 8 B 2 33 33,0 ok pci108e,1000-pci108e,1000.1
I/O PCI 8 B 2 33 33,1 ok SUNW,hme-pci108e,1001SUNW,qsi-cheerio
I/O PCI 8 B 1 33 33 4,0 ok pci108e,1000-pci108e,1000.1
I/O PCI 8 B 1 33 33 4,1 ok SUNW,hme-pci108e,1001SUNW,qsi-cheerio
I/O PCI 8 B 0 33 33 5,0 ok pci-pci8086,b152.0/pci108e,1000PCI-BRIDGE
I/O PCI 8 B 0 33 33 0,0 ok pci108e,1000-pci108e,1000.1device on pci-bridge
I/O PCI 8 B 0 33 33 0,1 ok SUNW,hme-pci108e,1001SUNW,cheerio/pci-bridge
I/O PCI 8 B 0 33 33 4,0 ok SUNW,isptwo-pci1077,1020/sd (blo+QLGC,ISP1040B/pci-brid+
I/O PCI 9 B 4 33 33 4,0 ok pci1214,334-pci1214,334.10
I/O PCI 9 A 7 33 66 2,0 ok SUNW,m64BSUNW,370-4362
No failures found in System
```

| ========     | :=======      | == Environment | al Status ========  |
|--------------|---------------|----------------|---------------------|
| System Tempe | eratures (Cel |                |                     |
| Device       | Temperat      | ture Statu     |                     |
| CPU0         | 63            | OK             |                     |
| CPU2         | 70            | OK             |                     |
| MB           | 29            | OK             |                     |
| IOB          | 25            | OK             |                     |
| DBP0         | 24            | OK             |                     |
| =======      | :=======      | ======         |                     |
| Front Status |               |                |                     |
| Keyswitch po |               | //AL           |                     |
| System LED S | Status:       |                |                     |
|              |               | FAULT          | REMOVE              |
|              | [OFI          | 7]             | [OFF]               |
|              |               | FAULT          | POWER FAULT         |
|              | [OFI          | ?]             | [OFF]               |
|              | LEFT<br>[OFI  |                | RIGHT THERMAL FAULT |
|              | LEFT<br>[OFI  | DOOR<br>F]     | RIGHT DOOR<br>[OFF] |
| ========     | :=======      |                |                     |
| Disk Status: |               |                |                     |
|              |               | Fault LED      |                     |
| DISK 0: [F   |               | [OFF]          | [OFF]               |
| DISK 1: [F   |               | [OFF]          | [OFF]               |
| DISK 2: [    |               |                |                     |
| DISK 3: [F   |               | [OFF]          | [OFF]               |
|              | PRESENT]      | [OFF]          | [OFF]               |
| DISK 5: [    | EMPTY]        |                |                     |
| DISK 6: [    | EMPTY]        |                |                     |
| DISK 7: [    | EMPTY]        |                |                     |
| DISK 8: [    | EMPTY]        |                |                     |
| DISK 9: [    | EMPTY]        |                |                     |
| DISK 10: [   | EMPTY]        |                |                     |
| DISK 11: [   | EMPTY]        |                |                     |
| =========    | :=======      | ======         |                     |

| Bank  CPU0_PRIM_FAN CPU1_PRIM_FAN CPU0_SEC_FAN CPU1_SEC_FAN | ( RPMS<br><br>2158<br>2307<br>0 | )<br> | Status<br><br>[ENABLED] |   | n Sta | te  |   |  |
|-------------------------------------------------------------|---------------------------------|-------|-------------------------|---|-------|-----|---|--|
| CPU0_PRIM_FAN CPU1_PRIM_FAN CPU0_SEC_FAN                    | ( RPMS<br><br>2158<br>2307<br>0 | )<br> |                         |   | n Sta | te  |   |  |
| CPU0_PRIM_FAN CPU1_PRIM_FAN CPU0_SEC_FAN                    | 2158<br>2307<br>0               |       |                         |   |       |     |   |  |
| CPU1_PRIM_FAN CPU0_SEC_FAN                                  | 2307<br>0                       |       | [LMYBI'ED]              |   |       |     |   |  |
| CPU0_SEC_FAN                                                | 0                               |       |                         |   | OK    |     |   |  |
|                                                             |                                 |       | [ENABLED]               |   | OK    |     |   |  |
| CPU1 SEC FAN                                                |                                 |       | [DISABLED]              |   | OK    |     |   |  |
|                                                             | 0                               |       | [DISABLED]              |   | OK    |     |   |  |
| IOO_PRIM_FAN                                                | 4054                            |       | [ENABLED]               |   | OK    |     |   |  |
| IO1_PRIM_FAN                                                | 4000                            |       | [ENABLED]               |   | OK    |     |   |  |
| IOO_SEC_FAN                                                 | 0                               |       | [DISABLED]              |   | OK    |     |   |  |
| IO1_SEC_FAN                                                 | 0                               |       | [DISABLED]              |   | OK    |     |   |  |
| IO_BRIDGE_PRIM_FAN                                          |                                 |       | [ENABLED]               |   | OK    |     |   |  |
| IO_BRIDGE_SEC_FAN                                           | 0                               |       | [DISABLED]              |   | OK    |     |   |  |
| Power Supplies:                                             |                                 |       |                         |   |       |     |   |  |
| Supply Status Fa                                            |                                 |       | CS Fail                 |   |       | 12V |   |  |
| PSO GOOD                                                    |                                 |       |                         |   |       | 2   |   |  |
| PS1 GOOD                                                    |                                 |       |                         |   |       | 2   |   |  |
| PS2 GOOD                                                    |                                 |       |                         | 6 | 4     | 2   | 2 |  |
|                                                             |                                 |       |                         | Ū | -     | _   | _ |  |
| ======================================                      |                                 |       |                         |   |       |     |   |  |
|                                                             |                                 |       |                         |   |       |     |   |  |
| OBP 4.13.0 2004/01/19 18                                    | 8:26                            |       |                         |   |       |     |   |  |
| IO ASIC revisions:                                          |                                 |       |                         |   |       |     |   |  |
| Pos                                                         | rt                              |       |                         |   |       |     |   |  |
| Brd Model II                                                | D Status V                      |       |                         |   |       |     |   |  |
| IB-1 unknown 8                                              |                                 | 7     |                         |   |       |     |   |  |
| IB-1 unknown 9                                              | ok                              | 7     |                         |   |       |     |   |  |

# Using the cfgadm command

The cfgadm command displays diagnostic information about CPU/Memory boards, SCSI controllers, and PCI cards.

To display this diagnostic information, enter:

#### cfgadm

The following is an example of the results for the computer.

| Ap Id              | Type       | Receptacle   | Occupant     | Condition |
|--------------------|------------|--------------|--------------|-----------|
| SBa                | cpu/mem    | disconnected | -            | ok        |
| SBb                | none       | empty        | unconfigured | ok        |
| SBC                | none       | empty        | unconfigured | ok        |
| SBd                | none       | empty        | unconfigured | ok        |
| c0                 | scsi-bus   | connected    | configured   | unknown   |
| c2                 | scsi-bus   | connected    | configured   | unknown   |
| pcisch0:hpc1_slot0 | pci-pci/hp | connected    | configured   | ok        |
| pcisch0:hpc1_slot1 | bridge/hp  | connected    | configured   | ok        |
| pcisch0:hpc1_slot2 | bridge/hp  | connected    | configured   | ok        |
| pcisch0:hpc1_slot3 | unknown/hp | connected    | configured   | ok        |
| pcisch2:hpc2_slot4 | unknown/hp | connected    | configured   | ok        |
| pcisch2:hpc2_slot5 | unknown    | empty        | unconfigured | unknown   |
| pcisch2:hpc2_slot6 | unknown    | empty        | unconfigured | unknown   |
| pcisch3:hpc0_slot7 | vgs8514/hp | connected    | configured   | ok        |
| pcisch3:hpc0_slot8 | unknown    | empty        | unconfigured | unknown   |
| usb0/1             | usb-mouse  | connected    | configured   | ok        |
| usb0/2             | usb-kbd    | connected    | configured   | ok        |
| usb0/3             | unknown    | empty        | unconfigured | ok        |
| usb0/4             | unknown    | empty        | unconfigured | ok        |

- SBa through SBd show the status of the four CPU/memory boards. In this example there is one CPU/Memory board in Slot A.
- c0 shows the status of the internal SCSI controller.
- c2 shows the status of the SCSI controller on the SunSwift card.
- pcisch0 through pcisch3 show the status of the PCI slots. In this example, the following cards are installed:
  - Slot 0 Dual FastEthernet and Dual SCSI card
  - Slot 1 FastEthernet card
  - Slot 2 FastEthernet card
  - Slot 3 HSI/P card
  - Slot 4 HSI/P card
  - Slot 7 Graphics card

# System messages

System messages can alert you to system problems, such as a device that is about to fail. By default, many of the messages are displayed on the system console and are stored in / var/adm.

You can display system messages with the dmesg command. Here are some factors to keep in mind:

- A list of the most recent messages is displayed.
- The /var/adm directory contains several message files. The most recent messages are in /var/adm/messages and in /var/adm/messages.0. The oldest are in /var/adm/messages.3.
- Periodically, a new file is created, and the /var/adm/messages.3 file is deleted, /var/adm/messages.2 is renamed /var/adm/messages.3, /var/adm/messages.1 is renamed /var/adm/messages.2, and /var/adm/messages.0 is renamed /var/adm/messages.1.

The message files may contain not only system messages, but also core dumps and other data, which can cause /var/adm to grow quite large. To keep the directory to a reasonable size and ensure that future core dumps can be saved, you should remove unneeded files periodically. You can automate the task by using crontab. See your Sun system documentation for information on crontab.

# **OpenBoot PROM firmware tests**

The OpenBoot PROM (OBP) on-board firmware performs a routine set of firmware and hardware tests.

#### Note:

Different versions of Solaris have different versions of the OpenBoot commands. Not all commands are available with every version.

This section includes the following topics:

- Using the OpenBoot PROM tests on page 167
- Test descriptions on page 168
- Probing disk drives on page 169
- Probing all media devices on page 170

## **Using the OpenBoot PROM tests**

To use the OpenBoot PROM tests:

- 1. From the root login, turn off CMS.
- 2. Enter:

```
/usr/sbin/shutdown -y -i0 -g0
```

The system shuts down.

3. At the ok prompt, enter the following commands:

```
setenv auto-boot? false
```

The system resets and displays the ok prompt.

- 4. Enter any of the commands that are shown in Test descriptions on page 168.
- 5. When you finish testing, enter the following commands:

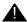

reset-all

## A CAUTION:

If you fail to enter these commands, any reboots that you do in the future will stop at the boot prompt instead of proceeding through the normal boot-up process.

setenv auto-boot? true

boot

The system reboots.

# **Test descriptions**

The following table lists some of the OpenBoot PROM On-Board firmware test commands. Note that for some commands, test results are displayed. For other commands, the ok prompt is displayed when the test is finished.

| Command                    | Description                                                                                                    |
|----------------------------|----------------------------------------------------------------------------------------------------|
| probe-scsi                 | Displays the recognized disk drives and backplanes.                                                                                                    |
| probe-scsi-all             | Displays the recognized disk drives, backplanes, tape drives, and DVD-ROM drives.                                                                                                    |
| show-devs                  | Displays all the devices known to the system directly beneath a given device in the device hierarchy. When using show-devs by itself, the command shows the entire device tree.                                                                                                    |
| show-disks                 | Displays all disk devices.                                                                                                    |
| test-all                   | Runs a series of tests on the network and on hardware components. The test may take several minutes to complete. You can use <b>Stop+A</b> to stop the tests.                                                                                                    |
| test devalias              | Runs the self-test method of the specified device. Use the devalias command to display a list of device aliases that can be tested. You must enter the full path name of the device alias to run the test. For example, to test the DVD-ROM drive, enter:  test /pci@8,700000/scsi@1/disk@6,0:f |
| watch-clock                | Tests the clock function.                                                                                                    |
| watch-net<br>watch-net-all | Runs a loopback test, a transceiver test, and a packet transmission test.                                                                                                    |

**Additional references -** See *Sun OpenBoot 4.x Command Reference Manual* at the following Sun documentation Web site for more information:

http://docs.sun.com

## Probing disk drives

This test checks all disk drives.

**Symptom -** The internal disk drives are reporting errors.

**Solution -** To check the status of the disk drives:

1. Enter:

```
/usr/sbin/shutdown -y -i0 -g0
```

This shuts down the system.

2. At the ok prompt, enter the following commands:

```
setenv auto-boot? false
reset-all
The system resets.
```

3. Enter:

```
probe-scsi
```

The program displays a message that is similar to the following:

```
LiD HA LUN --- Port WWN --- ---- Disk description ----
0 0 21000004cf72f08f SEAGATE ST373405FSUN3660438
6 6 0 508002000016b5b1 SUNW SUNWGS INT FCBPL9224
  3 0 21000004cf72114b SEAGATE ST373405FSUN3660438
4 0 21000004cf7211ae SEAGATE ST373405FSUN3660438
```

#### Note:

The actual response depends on the number of disk drives that are installed in the system. This example shows six disk drives and the disk drive backplane.

4. Fix any obvious errors, such as disconnected backplane cables or disk drives not completely inserted.

5. When you finish testing, enter the following commands:

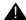

## **A** CAUTION:

If you fail to enter these commands, any reboots that you do in the future will stop at the boot prompt instead of proceeding through the normal boot-up process.

```
setenv auto-boot? true
boot -r
The system reboots.
```

# Probing all media devices

This test checks all media devices.

**Symptom -** The tape, DVD-ROM, or external disk drives are reporting errors.

**Solution -** To check the status of the media devices:

1. Enter:

```
/usr/sbin/shutdown -y -i0 -g0
to shut down the system.
```

2. At the ok prompt, enter the following commands:

```
setenv auto-boot? false
reset-all
The system resets.
```

#### 3. Enter:

#### probe-scsi-all

The program displays a message that is similar to the following:

```
/pci@8,600000/SUNW,qlc@2
LiD HA LUN --- Port WWN --- ---- Disk description -----
0 0 21000004cf72f08f SEAGATE ST373405FSUN3660438
6 6 0 508002000016b5b1 SUNW SUNWGS INT FCBPL9224
     0 21000004cf72114b SEAGATE ST373405FSUN3660438
  3
   4 0 21000004cf7211ae SEAGATE ST373405FSUN3660438
   5 0 21000004cf7214a3 SEAGATE ST373405FSUN3660438
/pci@8,700000/scsi@1
Target 5
 Unit 0 Removeable Tape HP C5683A C005
Target 6
 Unit 0 Removeable Read Only device TOSHIBA DVD-ROM SD-M14011009
/pci@8,700000/pci@5/SUNW,1sptwo@4
```

#### Note:

The actual devices that are listed depends on the devices that are installed in the system. This example shows six disk drives, the disk backplane, the tape drive (target 5), and the DVD-ROM drive (target 6).

- 4. Fix any obvious errors, such as disconnected cables or external drives without power.
- 5. When you finish testing, enter the following commands:

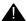

#### A CAUTION:

If you fail to enter these commands, any reboots that you do in the future will stop at the boot prompt instead of proceeding through the normal boot-up process.

setenv auto-boot? true

boot -r

The system reboots.

# OpenBoot diagnostic tests

OpenBoot Diagnostics (OBDiag) is a menu-driven diagnostic tool that diagnoses system hardware.

OBDiag performs root-cause failure analysis on the referenced devices by testing internal registers, confirming subsystem integrity, and verifying device functionality.

To use the OpenBoot diagnostic tests:

- 1. From the root login, turn off CMS.
- 2. Enter:

/usr/sbin/shutdown -y -i0 -g0

The system shuts down and the ok prompt is displayed.

3. Enter:

obdiag

This loads the test program and the test menu is displayed.

4. Enter:

obtest < command number >

See the following table for a summary of OpenBoot Diagnostic test commands.

| Command number | Command name  | Description                                                                                     |
|----------------|---------------|-------------------------------------------------------------------------------------------------|
| 1              | SUNW,hme@0,1  | Resets the Ethernet channel.                                                                    |
|                |               | Performs Ethernet channel engine internal loopback.                                             |
|                |               | <ul> <li>Enables the LAN data to be routed back to the receive<br/>MII data outputs.</li> </ul> |
|                |               | Enables MII transmit data to be routed to the MII receive data path.                            |
|                |               | Forces the twisted-pair transceiver into loopback mode.                                         |
| 2              | SUNW,isptwo@4 | Tests the external SCSI interfaces.                                                             |
| 3              | SUNW,m64B@13  | Tests the video monitor port.                                                                   |
| 4              | SUNW,qlc@2    | Tests the registers of the on-board FC-AL controller and subsystem (Loop A).                    |
| 5              | bbc@1,0       | Tests all writable registers in the boot bus controller and                                     |
| 6              | bbc@1,500000  | then verifies that at least one processor has boot bus access.                                  |

| Command number | Command name           | Description                                                                                                    |  |
|----------------|------------------------|----------------------------------------------------------------------------------------------------|--|
| 7              | controller@0,16        | Tests the base backplane firmware and SSC-100 SES controllers.                                                                                           |  |
| 8              | controller@0,1a        | controllers.                                                                                                    |  |
| 9              | controller@0,1c        | Tests the expansion backplane firmware and SSC-100 SES controllers. Use only on 12-disk systems.                                                         |  |
| 10             | controller@0,1e        | SES CONTIONERS. USE OTHY OIT 12-CISK SYSTEMS.                                                                                                    |  |
| 11             | ebus@1                 | Tests the PCI configuration registers, DMA control registers, ebus mode registers, and DMA controller functions.                                         |  |
| 12             | flashprom@0,0          | Performs a checksum of the flash PROM containing the OpenBoot firmware.                                                                                  |  |
| 13             | gpio@1,300600          | Tests the registers of the super I/O subsystem.                                                                                                    |  |
| 14             | hot plug-controller@0, | Performs a hot-plug test of the PCI slots.                                                                                                    |  |
| 15             | hot plug-controller@0, | A CAUTION:                                                                                                    |  |
| 16             | hot plug-controller@0, | After the hot-plug test, the PCI cards in the slots are not usable until you reset the                                                                   |  |
| 17             | hot plug-controller@0, | system.                                                                                                    |  |
| 18             | i2c@1,2e               | Tests the devices monitored by the I <sup>2</sup> C environmental monitoring bus (temperature sensors, fans, power                                       |  |
| 19             | i2c@1,30               | supplies, system fault LEDs, thermal fault LEDs, and front                                                                                               |  |
| 20             | i2c@1,50002e           | panel key switch).                                                                                                    |  |
| 21             | i2c@1,500030           |                                                                                                    |  |
| 22             | keyboard@1             | Tests the USB keyboard.                                                                                                    |  |
| 23             | network@1              | Tests the on-board Gigabit Ethernet (GBE) logic, including internal and external loopback tests.                                                         |  |
| 24             | network@1,1            | Tests the on-board Fast Ethernet logic, including internal and external loopback tests.                                                                  |  |
| 25             | pmc@1,300700           | Tests the registers of the power management controller.                                                                                                  |  |
| 26             | rsc-control@1,3062f8   | Tests RSC hardware, including RSC serial and Ethernet ports.                                                                                             |  |
| 27             | rtc@1,300700           | Tests the registers of the real-time clock and then tests the interrupt rates.                                                                           |  |
| 28             | scsi@1                 | Tests the on-board SCSI controller and SCSI bus subsystem for internal removable media devices. Checks associated registers and performs a DMA transfer. |  |

| Command number | Command name    | Description                                                                                                    |
|----------------|-----------------|----------------------------------------------------------------------------------------------------|
| 29             | serial@1,400000 | Tests all possible data rates supported by the ttya and ttyb serial lines and performs an internal and external loopback test on each line at each speed. |
| 30             | USB@1,3         | Tests the writable registers of the USB open host controller.                                                                                             |
| N/A            | exit            | Exits from the OpenBoot diagnostics.                                                                                                    |

**Additional references -** See *Sun OpenBoot 4.x Command Reference Manual* at the following Sun documentation Web site for more information:

http://docs.sun.com

# **POST diagnostic messages**

To use the Power On Self Test (POST) messages (during a reboot) to diagnose remote hardware problems:

1. At the ok prompt, enter:

boot

Scan the displayed messages on the screen. Watch for error messages.

You can identify problems more accurately if you are familiar with the system power-on initialization messages. These messages show you the types of functions the system performs at various stages of system start-up. These messages can also show the transfer of control from OpenBoot firmware to POST.

## **Memory failure**

If POST detects an error, it displays an error message indicating the failing part. If POST detects an error that prevents the system from booting, POST halts execution and returns control to OpenBoot. The last message displayed by POST prior to the ok prompt indicates the part you need to replace.

The following is a sample error message for a failed test at DIMM J7900.

```
1>Data Bitwalk on Slave 3
                 Test Bank 0
3>Bank 0 DIMM 0
3>ERROR: TEST = Bank 0 DIMM 0
3>H/W under test = CPU3 Bank 0 Dimm 0, J7900 side 1
3 > MSG =
      *** Test Failed!! ***
3>END ERROR
1>ERROR: TEST = Data Bitwalk on Slave 3
1>H/W under test = CPU3 Memory
1>MSG = ERROR: miscompare on mem test!
                  Address: 00000030.001b0038
                  Expected: 00000000.00100000
                  Observed: 00000000.00000000
1>END ERROR
1>ERROR: TEST = Data Bitwalk on Slave 3
1>H/W under test = CPU3 Memory
1>MSG =
       *** Test Failed!! ***
1>END ERROR
```

# **OpenBoot initialization commands**

The following table describes OpenBoot initialization commands that are provided by the system. These commands are useful in some situations in which the system fails to boot.

| Command                                                                                                    | Description                                                                                                    |
|----------------------------------------------------------------------------------------------------|----------------------------------------------------------------------------------------------------|
| Press Stop                                                                                                    | Bypasses POST. This command does not depend on the security mode.                                                                                                    |
|                                                                                                    | Note:                                                                                                    |
|                                                                                                    | Some systems bypass POST as a default. In such cases, use the <b>Stop+A</b> key combination to start POST.                                                                                                    |
| Press <b>Stop+A</b>                                                                                                    | Stops POST. This command does not work during the first few seconds after the system is reset or when the key switch is in the Locked position.                                                                                                    |
| After the yellow System Fault LED starts to flash at a steady, rapid rate, press the power button twice, waiting one second between each press. | Enters diagnostic mode (formerly <b>Stop</b> plus <b>D</b> ) and reset the NVRAM to Sun factory defaults (formerly <b>Stop</b> plus <b>N</b> ). This resets the NVRAM settings for only this boot session. The next time you reboot, the Avaya factory settings will be used. |

# **Diagnosing LED patterns**

Many hardware components of the computer have LEDs that can be used to diagnose problems. This section describes the following patterns:

- Front panel LEDs on page 177
- PCI slot LEDs on page 179
- Power supply LEDs on page 181
- Disk drive LEDs on page 182
- Tape drive LEDs on page 184

# **Front panel LEDs**

The system status and control panel, shown in the following figure, includes several LED status indicators, a power button, and a security key switch.

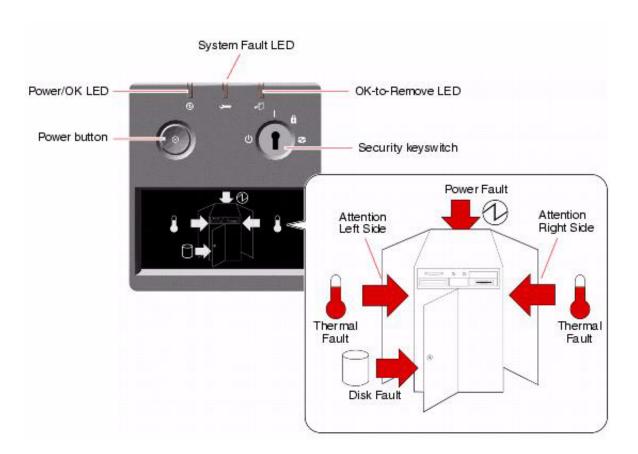

Several LED status indicators provide general system status, alert you to system problems, and help you to determine the location of system faults:

- At the top of the status and control panel, three general status LEDs provide a snapshot of the system status.
- Below the power button and security key switch, a graphical display provides additional LED icons to indicate specific fault conditions and locations.

The general status LEDs work in conjunction with the specific fault LED icons. For example, a fault in the disk subsystem illuminates both the system fault LED at the top of the panel and the disk fault icon in the graphical display below it. Fault LEDs within the enclosure help pinpoint the location of the faulty device. Since all front panel status LEDs are powered by the system's 5-volt standby power source, fault LEDs remain lit for any fault condition that results in a system shutdown.

During system startup, the front panel LEDs are individually toggled on and off to verify that each one is working correctly. After that, the front panel LEDs operate as described in the following table.

| Name             | Icon       | LED function                                                                                                    |
|------------------|------------|----------------------------------------------------------------------------------------------------|
| Power/OK         | Ø          | This green LED lights when the system is turned on.                                                                                                    |
| System fault     | J          | This amber LED lights to indicate a serious system fault. When this LED is lit, one or more icons in the display panel may also light to indicate the specific nature and location of the fault.                                                                                                    |
| OK-to-<br>remove | <b>•</b> 0 | This amber LED lights to indicate that an internal hot-pluggable component is ready for removal.                                                                                                    |
| Disk fault       | 0          | This amber LED lights to indicate a serious disk subsystem fault that is likely to bring down the system. When this LED is lit, one or more disk LEDs may also be lit at the front of the disk cage, indicating the source of the fault. See <a href="Disk drive LEDs">Disk drive LEDs</a> on page 182.                                                                         |
| Power fault      | Ø          | This amber LED lights to indicate a serious power subsystem fault that is likely to bring down the system. When this LED is lit, one or more power supply LEDs may also be lit on the system rear panel. See <a href="Power supply LEDs">Power supply LEDs</a> on page 181.                                                                                                    |
| Thermal fault    | 8          | This amber LED lights to indicate a serious thermal fault (fan fault or overtemperature condition) that is likely to bring down the system. There are two Thermal Fault LEDs in the display to indicate whether the fault is located on the left or right side of the system. In the event of a fan fault, a fault LED inside the system will indicate the faulty fan assembly. |

| Attention left side  | $\Box$       | This amber LED lights to indicate that an internal component on the left side of the system requires servicing.  |
|----------------------|--------------|----------------------------------------------------------------------------------------------------|
| Attention right side | <del>Q</del> | This amber LED lights to indicate that an internal component on the right side of the system requires servicing. |

# **PCI slot LEDs**

The PCI slot LEDs are located on the vertical bracket on the right side of the PCI slots and are visible when the left door is open. There is a hot-plug button and three LEDs for each PCI slot, as shown below.

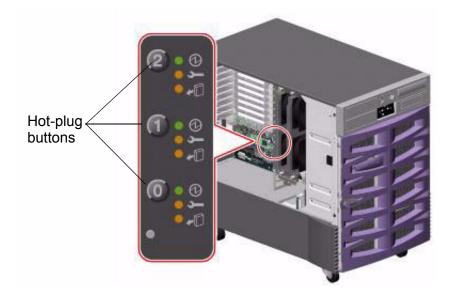

The PCI slot LEDs are defined as follows:

| Name         | lcon | LED function                                                                                                    |  |
|--------------|------|----------------------------------------------------------------------------------------------------|--|
| Power on     | 0    | Lights when the slot is receiving power.                                                                                                    |  |
| Fault        | J    | Blinks while the card is being tested, when a hot-plug operation is in progress, or when the card is turned on but logically detached from the operating system.  Stays lit if the card encounters a fault.                          |  |
| OK-to-remove |      | Lights when it is safe to remove the card.  Important:  If this LED stays lit after inserting a card, you must shut down the system, reinsert the card, and reboot the system. Consult the customer before you shut down the system. |  |

The following table shows how to interpret the PCI slot LED patterns.

|          | Icon     |              | Interpretation                                                                                                    |
|----------|----------|--------------|----------------------------------------------------------------------------------------------------|
| Power on | Fault    | OK-to-remove |                                                                                                    |
| 0        | J        | <b>₽</b>     |                                                                                                    |
| Off      | Off      | Off          | The slot power is off. A card can be safely inserted to start a hot-plug operation.                                                         |
| On       | Blinking | Off          | The installed card is being tested, configured, or unconfigured, or the card is turned on but logically detached from the operating system. |
| On       | Off      | Off          | The slot power is on and the card is operating normally.                                                                                    |
| Off      | On       | On           | The PCI card has encountered a fault. The card can be safely removed.                                                                       |
| Off      | Off      | On           | The card can be safely removed.                                                                                                    |

### **Power supply LEDs**

There are three LEDs located on the rear panel of each power supply. See the following

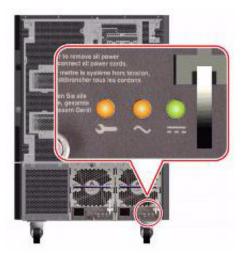

The following table describes the function of each LED.

| Name              | Icon | LED Function                                                                      |
|-------------------|------|-----------------------------------------------------------------------------------|
| Fault             | Į    | Lights when the power supply encounters a fault.                                  |
| AC-present status | [2]  | Lights when AC power input is present and within acceptable operating limits.     |
| DC status         | -    | Lights when all DC outputs are functional and within acceptable operating limits. |

#### **Disk drive LEDs**

The disk fault LED on the system status and control panel indicates the general status of the disk subsystem. The disk fault LED lights when a fault is detected in the disk subsystem. LEDs inside the system indicate the fault status of individual disk drives.

There are three LEDs (Activity, Fault, OK-to-remove) for each disk drive. The disk drive LEDs are located on the front of the disk cage, as shown below.

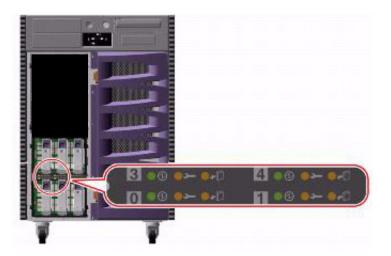

The disk drive LEDs are defined as follows:

| Name         | lcon       | LED function                                                                                                    |
|--------------|------------|----------------------------------------------------------------------------------------------------|
| Activity     | Ø          | Blinks slowly while the disk drive is being tested, configured, or unconfigured during a hot-plug operation. Blinks rapidly as the disk drive spins up or spins down. Stays lit when the disk drive is at speed and operating normally but experiencing no read or write activity. Blinks rapidly and irregularly in response to disk read or write activity. |
| Fault        | Ţ          | Lights when the disk drive encounters a fault.                                                                                                    |
| OK-to-remove | <b>•</b> D | Lights when it is safe to remove the disk drive during a hot-plug operation. Blinks (under software control) to direct attention to a disk drive.                                                                                                    |

The following table shows how to interpret the disk drive LED patterns.

|                       | Icon  |              | Interpretation                                                                              |
|-----------------------|-------|--------------|---------------------------------------------------------------------------------------------|
| Activity              | Fault | OK-to-remove |                                                                                             |
| 0                     | Ţ     |              |                                                                                             |
| Off                   | Off   | Off          | The slot power is off. A disk drive can be safely inserted as part of a hot-plug operation. |
| Rapid<br>blinking     | Off   | Off          | The disk drive is spinning up or down.                                                      |
| Slow<br>blinking      | Off   | Off          | The disk drive is being configured or unconfigured during a hot-plug operation.             |
| On                    | Off   | Off          | The disk drive is up to speed and operating normally.                                       |
| Irregular<br>blinking | Off   | Off          | The disk drive is experiencing read or write activity. This is normal operation.            |
| On                    | On    | Off          | The disk drive has encountered a fault.                                                     |
| Off                   | Off   | On           | The disk drive can be safely removed as part of a hot-plug operation.                       |

### Tape drive LEDs

This section describes the LED status patterns for the tape drive.

The tape drive LEDs show the following status:

- Tape LED (green) The LED flashes to show activity (loading, unloading, reading, and writing). The LED is steady when a cartridge is loaded and the tape drive is ready to begin operation.
- Clean LED (amber) The LED flashes to indicate that a cartridge is near the end of its life, or that the heads need cleaning.

The following table describes the LED combinations that occur during normal tape drive operation.

|                      | Tape drive state                |                                |                     |                            |       |                                                                |  |  |  |  |  |  |
|----------------------|---------------------------------|--------------------------------|---------------------|----------------------------|-------|----------------------------------------------------------------|--|--|--|--|--|--|
|                      | Activity<br>(load or<br>unload) | Activity<br>(read or<br>write) | Cartridge<br>loaded | Media<br>caution<br>signal | Fault | Power is<br>turned on<br>(starts with<br>two steady<br>lights) |  |  |  |  |  |  |
| Tape LED<br>(green)  | Flashing                        | Flashing<br>Fast               | On                  | Any                        | Any   | Flashing                                                       |  |  |  |  |  |  |
| Clean LED<br>(amber) | Off                             | Off                            | Off                 | Flashing                   | On    | Off                                                            |  |  |  |  |  |  |

The tape drive monitors the number of correctable errors that occur during reading and writing. If the number of errors becomes excessive, the tape may be nearing the end of its useful life, or the tape heads may need cleaning. The media caution signal reports the following:

- If the media caution signal displays (flashing amber), clean the tape drive.
- If the signal remains after cleaning the heads, repeat the operation with a different tape. If this clears the signal, the first tape is nearing the end of its life. Copy the data onto a new tape and discard the old one.

The media caution signal is cleared when a new tape is loaded or when the drive is turned off and then turned on.

## Sun Validation Test Suite (VTS)

The SunVTS supports diagnostics in the following areas:

- Connection test Minimal access of device to verify its accessibility and availability.
- Functional test (default) Detailed tests to thoroughly test the device or system when the system is offline (CMS must be turned off). A stress mode in the system or test option can be set only within the offline mode. The stress mode is an extension of offline.
- Functional test (from system monitor) Safe tests that can be executed on the device or system when it is online (CMS can be on, but testing is safer when it is turned off).

There are two ways to run SunVTS. Avaya recommends that you use either local access through the Common Desktop Environment (CDE) interface, or remote access using an ASCII interface.

### **Prerequisites**

CMS must be turned off.

### **Using SunVTS**

To use SunVTS:

1. Enter:

```
BYPASS_FS_PROBE=1; export BYPASS_FS_PROBE
```

This bypasses the file system probe.

- 2. Do one of the following:
  - Enter:

```
/opt/SUNWvts/bin/sunvts
```

This accesses the CDE interface.

Enter:

```
/opt/SUNWvts/bin/sunvts -t
```

This accesses the TTY mode (ASCII interface).

Additional references - For more information about using SunVTS, see /opt/SUNWvts/README and /opt/SUNWvts/bin/vtstty.help.

# **Troubleshooting disk drives and DVD-ROM drives**

This section describes the symptoms of disk drive and DVD-ROM drive failures and suggests solutions to correct the problem.

**Symptom -** The operating system reports a disk drive read, write, or parity error or reports a DVD-ROM drive read error or parity error.

**Solution -** Replace the drive that is indicated in the failure message. The operating system identifies the internal drives as shown in the following table.

| Operating system address | Drive physical location and target                                                        |
|--------------------------|-------------------------------------------------------------------------------------------|
| c1t <x>d0s0</x>          | Disk drive, target <x> (<x> represents the target number and slot number, 0 to 5)</x></x> |
| c0t6d0s0                 | DVD-ROM drive, target 6                                                                   |

**Symptom -** The disk drive fails to respond to commands.

Solution - To test the disk drives:

1. Enter:

/usr/sbin/shutdown -y -i0 -g0

The system shuts down.

2. At the ok prompt, enter the following commands:

setenv auto-boot? false

reset-all

The system resets.

#### 3. Enter:

#### probe-scsi

The program displays a message that is similar to the following:

```
LiD HA LUN --- Port WWN --- ---- Disk description ----
0 0 21000004cf72f08f SEAGATE ST373405FSUN3660438
6 6 0 508002000016b5b1 SUNW SUNWGS INT FCBPL9224
4 4 0 21000004cf7211ae SEAGATE ST373405FSUN3660438
```

4. Verify that all of the disk drives are recognized. This example indicates that the system controller has successfully probed the device and that the motherboard is operating correctly.

If the probe-scsi test fails to show all of the installed disk drives, you may have to replace the disk drive.

5. When you finish testing, enter the following commands:

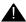

#### A CAUTION:

If you fail to enter these commands, any reboots that you do in the future will stop at the boot prompt instead of proceeding through the normal boot-up process.

setenv auto-boot? true

boot -r

The system reboots.

**Symptom -** The DVD-ROM drive fails to respond to commands.

**Solution -** To test the DVD-ROM drive:

1. Enter:

/usr/sbin/shutdown -y -i0 -g0

The system shuts down.

2. At the ok prompt, enter the following commands:

setenv auto-boot? false

reset-all

The system resets.

#### **Troubleshooting**

3. Enter:

```
probe-scsi-all
```

The program displays a message that is similar to the following:

```
/pci@8,600000/SUNW,qlc@2
LiD HA LUN --- Port WWN --- ---- Disk description ----
0 0 21000004cf72f08f SEAGATE ST373405FSUN3660438
6 6 0 508002000016b5b1 SUNW SUNWGS INT FCBPL9224
  3 0 21000004cf72114b SEAGATE ST373405FSUN3660438
  4 0 21000004cf7211ae SEAGATE ST373405FSUN3660438
/pci@8,700000/scsi@1
Target 5
 Unit 0 Removeable Tape HP C5683A C005
Target 6
 Unit 0 Removeable Read Only device TOSHIBA DVD-ROM SD-M14011009
/pci@8,700000/pci@5/SUNW,1sptwo@4
```

4. Verify that the DVD-ROM drive is recognized. This example shows the default SCSI devices, the tape drive (target 5), and the DVD-ROM drive (target 6).

If the test fails to show all of the installed SCSI drives, you may have to replace the drive.

5. When you finish testing, enter the following commands:

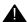

#### A CAUTION:

If you fail to enter these commands, any reboots that you do in the future will stop at the boot prompt instead of proceeding through the normal boot-up process.

setenv auto-boot? true

boot -r

The system reboots.

## **Troubleshooting tape drives**

Use the following procedures to troubleshoot tape drives:

- Checking tape status
- Reassigning device instance numbers for tape devices on page 191

## **Checking tape status**

For many procedures, you must identify what tape drive, by device path, you will use for the procedure. Tape drives are assigned to particular device paths, usually one of the following:

- /dev/rmt/0
- /dev/rmt/0c
- /dev/rmt/1
- /dev/rmt/1c

#### Note:

The letter c at the end of the device name indicates that the tape device can operate in compressed mode. Avaya recommends that you use compressed mode at all times.

#### **Troubleshooting**

To determine what device paths are available on your system:

- 1. Insert a tape into the tape drive.
- 2. Enter the following commands:

```
mt -f /dev/rmt/0 status
```

mt -f /dev/rmt/1 status

If the device path is correct, a message that is similar to the following is displayed:

```
HP DAT-72 tape drive:
sense key(0x0) = Unit Attention residual = 0 retries = 0
file no= 0 block no= 0
```

If the device path is incorrect, a message that is similar to the following is displayed:

```
/dev/rmt/0c: No such file or directory
```

If there is no tape in the tape drive, a message that is similar to the following is displayed:

```
/dev/rmt/0c: No tape loaded or drive offline
```

If the tape drive is busy, a message that is similar to the following is displayed:

```
/dev/rmt/0c: Device busy
```

## Reassigning device instance numbers for tape devices

As tape drives are added to and removed from a system, the device instance numbers can get out of sequence with the number of tape drives. For example, if a system has two tape drives, and one is removed, the system may accidentally try to use a tape drive that no longer exists.

To reassign device instance numbers for tape devices:

- 1. Log in to the system as root.
- Make sure that the target addresses for any SCSI tape drives are set correctly.

Typically, the internal tape drive is SCSI address 5, and an external tape drive is SCSI address 4. If you change the SCSI address, you must turn the tape drive power off and back on.

- Insert the Solaris CD-ROM into the DVD-ROM drive.
- 4. After about 15 seconds, enter the following commands:

```
boot cdrom -sw
fsck -y /dev/dsk/c1t0d0s0
mount /dev/dsk/c1t0d0s0 /a
devfsadm -vCc tape -r /a -p /a/etc/path to inst
This reassigns the device instance numbers for the tape devices.
```

5. Enter:

eject cdrom

6. Remove the Solaris CD-ROM.

## **Recovery procedures**

This section provides solutions for the following problems:

- Preserving data after a system failure on page 192
- Loss of power on page 193
- Probe command warnings on page 195
- Reseating HSI/P cards on page 196
- Resetting a device alias on page 198
- Remote console port problems on page 200

## Preserving data after a system failure

Enter the sync command at the ok prompt to force any information on its way to the hard disk to be written out immediately. This command is useful if the operating system fails or is interrupted before preserving all data.

The sync command returns control to the operating system and performs the data-saving operations. After the disk data is synchronized, the operating system begins to save a core image of itself. If you do not need this core dump, you can interrupt the operation by pressing **Stop+A**.

### Loss of power

If the system loses power, it is recommended (but not required) that you empty the DVD-ROM and tape drives. The system boots from the hard disk drive by default.

#### Turning on the computer

- 1. Turn on any external SCSI devices, starting with the device that is farthest from the system and working toward the system.
- 2. Turn on the system monitor.
- 3. Turn the key switch to the On position. See the following figure.

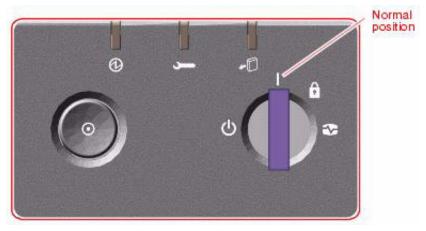

4. Press and release the power button to the left of the key switch to turn on the system.

#### Note:

The POST diagnostics occurs each time that you turn on the system. The POST tests the basic system components. This may take several minutes.

If the system is operating properly, a banner screen is displayed up to 3 minutes after it is turned on.

|  | Sun Fire 880, Keyboard Present                                  |
|--|-----------------------------------------------------------------|
|  | Copyright 1998-2001 Sun Microsystems, Inc. All rights reserved. |
|  | OpenBoot 4.4, XXX MB memory installed, Serial #XXXXXXXX         |
|  | Ethernet address X:X:XX:XX:XX, Host ID: XXXXXXXX                |

#### Turning off the computer

- 1. Log in to the system as root.
- 2. Enter:

/usr/sbin/shutdown -y -i0 -g0

- This shuts down the system. 3. Press and release the front panel power button to turn off the system.
  - Wait for the front panel Power/OK LED to turn off.
- 4. Turn the key switch to the Forced Off position. See the following figure.

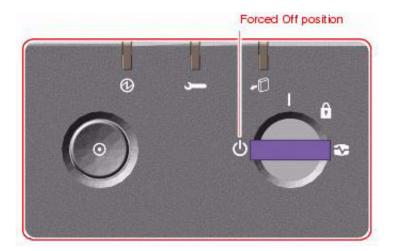

#### A DANGER:

Be sure to turn the key switch to the Forced Off position before handling any internal components. Otherwise, it is possible for a user to restart the system remotely while you are working inside it. The Forced Off position is the only key switch position that prevents an RSC user from restarting the system.

- 5. Turn off the system monitor.
- 6. Turn off any external SCSI devices, starting with the device that is closest to the system and working toward the farthest device.

## **Probe command warnings**

Symptom - When running any of the probe commands, the following message is displayed:

This command may hang the system if a Stop-A or halt command has been executed. Please type reset-all to reset the system before executing this command. Do you wish to continue [Y/N].

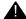

#### A CAUTION:

Do not continue. Answer n. Do not answer y.

**Solution -** To recover from this condition:

1. Enter: n

This stops the probe command.

2. Enter the following commands:

setenv auto-boot? false reset-all

- 3. It is now safe to run any of the probe commands and perform any other boot PROM-level diagnostics.
- 4. After you finish probing the system devices, enter the following commands:

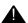

#### A CAUTION:

If you fail to enter these commands, any reboots that you do in the future will stop at the boot prompt instead of proceeding through the normal boot-up process.

setenv auto-boot? true

boot -r

The system reboots.

## Reseating HSI/P cards

The HSI/P cards may appear to be faulty when they just need to be reseated in the PCI slot. Before you replace the card, try reseating the card.

To reseat an HSI/P card:

- 1. Log in to the system as root.
- 2. Enter:

/usr/sbin/shutdown -y -i0 -g0

This shuts down the system.

3. Press and release the front panel power button to turn off the system. Wait for the front panel Power/OK LED to turn off.

4. Turn the key switch to the Forced Off position. See the following figure.

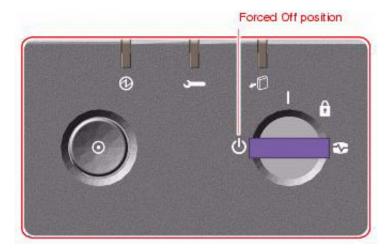

#### A DANGER:

Be sure to turn the key switch to the Forced Off position before handling any internal components. Otherwise, it is possible for a user to restart the system remotely while you are working inside it. The Forced Off position is the only key switch position that prevents an RSC user from restarting the system.

- 5. Open the left door.
- 6. Attach one end of an ESD antistatic wrist strap to the system chassis sheet metal and attach the other end to your wrist. See Using an ESD wrist strap on page 56 for more information.
- 7. Disconnect the HSI/P quad cable connected to the card.
- 8. Carefully pull the card from the I/O board.

- 9. Reinsert the HSI/P card into the slot on the I/O board. Make sure that the card is fully seated.
- 10. Rotate the purple PCI retaining clip over the back of the card faceplate until it snaps into place.
- 11. Remove the ESD wrist strap.
- 12. Close the left door.
- 13. Reattach the HSI/P quad cable.
- 14. Turn on any external SCSI devices, starting with the device that is farthest from the system and working toward the system.
- 15. Turn on the system monitor.
- 16. Turn on the system. Do *not* put the keyswitch in the locked position.
- 17. When the system comes back up, log in as root.
- 18. Test the card to see if it is now working. If the card is still not working, see Replacing an HSI/P card on page 73.

## Resetting a device alias

If a boot disk is replaced, or if the NVRAM chip is ever reset permanently to the Sun factory defaults, the boot disk and EEPROM values must be reset to the Avaya factory defaults. This can happen when any of the following occurs:

- The boot disk (primary or alternate) is defective and is replaced with a new disk
- The NVRAM chip has been replaced
- The set-defaults or setenv use-nvramrc? false command is run
- A PROM patch is applied

To reset the NVRAM to bootable options for the boot disks:

1. At the ok prompt, enter:

show-disks

The disk devices are displayed.

2. Select the letter for the proper boot device. For example:

```
/pci@8,600000/SUNW,qlc@2/fp@0,0/disk
```

This copies the boot device string into the editor clipboard.

3. Enter:

nvalias disk Ctrl+Y (that is, press and hold the **Ctrl** key and the **y** key)

4. Add @0,0 at the end of the line as shown in the following example:

```
nvalias disk /pci@8,600000/SUNW,qlc@2/fp@0,0/disk@0,0
```

Adding the @0, 0 gives the command the target and slice of the primary boot device.

5. If needed, repeat the above procedure for the boot drive on a mirrored system using bootdevice2 as your mirror boot device alias, as shown in the following example:

```
nvalias bootdevice2 /pci@8,600000/SUNW,qlc@2/fp@0,0/disk@3,0
```

Adding the @3, 0 gives the command the target and slice of the mirror boot device.

6. Enter:

#### devalias

The device aliases are displayed. Verify that disk and bootdevice2 are set to the correct alias values.

7. Enter:

setenv boot-device disk bootdevice2

#### 8. Enter:

#### reset-all

The system resets and boots up to the operating system.

9. After setting the disk device alias, check the EEPROM values as described in "Displaying and setting the EEPROM parameters" of the CMS software installation, maintenance, and troubleshooting document for your CMS release. Reset any values that do not match the values described in that section.

## Remote console port problems

This section contains problems you may encounter with the remote console port.

Symptom - The remote console port will not initialize for dialing in or dialing out.

**Solution -** To correct this problem:

1. Enter:

sacadm -1

If the system status reports NO SAC, the port is not working properly.

2. Enter:

/cms/install/bin/abcadm -i -b 9600 ttya

The following message should be displayed:

```
ttya set to incoming port 9600 baud
```

If this message is not displayed, continue with Step 3.

3. Enter:

/cms/install/bin/abcadm -r ttya

The following message is displayed:

```
ttya is currently set to be incoming

Are you sure you want to change it? [y,n,?]
```

4. Enter: y

The following message is displayed:

```
ttya administration removed
```

The port monitor turns off.

5. Enter:

```
ps -ef | grep sac
```

This finds any SAC processes that are running. If any processes are found, continue with Step 6. Otherwise, continue with Step 7.

6. Enter:

```
kill -9 <pid>
```

Use this command to kill any SAC processes still running. Process numbers are represented by <pid>.

7. Enter:

```
/usr/lib/saf/sac -t 300
```

This restarts SAC.

8. Enter:

```
sacadm -1
```

Confirm that SAC is running. The system should report the port status as ENABLED.

9. Enter:

```
/cms/install/bin/abcadm -i -b 9600 ttya
```

The following message should be displayed:

```
ttya set to incoming port 9600 baud
```

If this message is not displayed, escalate the problem using the normal channels.

Symptom - The system cannot dial out to report alarms using the Alarm Origination Manager (AOM).

**Solution -** To correct this problem:

1. Enter:

```
tail /etc/uucp/Devices
```

The system should display the following:

```
ACU cua/b - Any Hayes
Direct cua/a - Any Direct
Direct cua/b - Any Direct
```

- 2. Check the settings on the remote console modem. For the U.S. Robotics modem, make sure that DIP switches 1 and 8 are down (ON). If these switches are not set correctly, you may still be able to dial in, but it may not dial out.
- 3. Enter:

```
/opt/cc/install/aot/rlvXxx.x/bin/setup
```

This restarts AOM. The release number **XXX.X** depends on your installation.

#### **Troubleshooting**

To send a test alarm:

1. Enter the following commands to set up the test environment:

```
. /opt/cc/aot/bin/aom_env
cd /opt/cc/aot/bin
aom start
export PRODUCT_TYPE=TEST
```

2. Enter:

```
./log_error -e 30001 -d "test alarm"
This sends a test alarm.
```

3. Enter:

```
./alarm_view -p TEST -a TEST_ALARM
```

This will display the test alarm.

4. Enter:

```
./alarm_resolve -p TEST -a TEST_ALARM
This resolves the test alarm.
```

5. Enter:

```
tail -f aom log
```

The AOM log file is displayed.

- 6. If you change an AOM parameter, such as the product ID or the telephone number, you must turn AOM off and back on again to recognize the new parameters. These parameters are in /opt/cc/aot/data/admin/sysSetup.cfg file. Be sure to set the port to value 1 for the telephone number, you must turn AOM off and back on again to recognize the new parameters. These parameters are in /opt/cc/aot/data/admin/sysSetup.cfg file. Be sure to set the port to value 1 for the telephone number, you must turn AOM off and back on again to recognize the new parameters.
- 7. If the /opt/cc/aom/data/log file has the message "aom cms alarm is disabled", enter:

```
export PRODUCT TYPE=TEST
```

This enables the alarm.

# **Glossary**

**Automatic Call Distribution (ACD)**  A switch feature. ACD is software that channels high-volume incoming call

traffic to agent groups (splits or skills).

Also an agent state where the extension is engaged in an ACD call (with the

agent either talking to the caller or the call waiting on hold).

**Boot** To load the system software into memory and start it running.

**Boot disk** A disk that contains the Solaris operating system and customer data.

**CMS** Call Management System (CMS). A software product used by business

> customers that have an Avaya telecommunications switch and receive a large volume of telephone calls that are processed through the Automatic

Call Distribution (ACD) feature of the switch.

Data disk A nonbootable disk. A data disk contains only customer data.

**DIMM** Dual In-line Memory Module. A narrow printed circuit board that holds

memory chips. It plugs into a DIMM socket on the motherboard or memory

board.

FC-AL Fiber channel arbitrated loop. This is the loop device that controls the disk

drives.

**High Speed Serial** Interface/PCI (HSI/P)

The HSI/P controller card is a 4-port serial communications PCI card. Each

of the four ports is used for a single physical X.25 link. It is an add-on

package that is needed by CMS for multiple ACDs.

Non-volatile random

access memory

(NVRAM)

A random access memory (RAM) system that holds its contents when

external power is lost.

PCI Peripheral Component Interconnect

**PCI Bus** The interface bus for the computer. Provides slots for additional I/O cards. **RSC** 

**RSC** Remote System Control

Scsi See Small computer system interface (SCSI).

SCSI Bus An industry standard peripheral bus that is used to connect intelligent

peripherals to a computer. It uses a daisy-chained cabling arrangement that originates at the Host Adapter to interconnect up to seven intelligent

peripheral controllers on the bus. The Sun computer uses a fast SCSI-2

implementation.

**SCSI ID** Each tap on the SCSI bus is required to have a unique identification or

address, which is the SCSI ID. The ID is set by a switch located on each

controller.

**SCSI single-ended bus** A version of the SCSI bus designed to minimize cost and space. Cable

lengths up to 6 meters are supported. It is not compatible with the differential

version of the SCSI bus.

Small computer system interface

(SCSI)

A hardware interface that allows the connection of peripheral devices (such as hard disks, tape drives, CD-ROM drives, and DVD-ROM drives) to a

computer system.

**Solaris** The operating system package on the Sun computer. Solaris is a version of

the UNIX® System V Release 4. CMS requires Solaris to run on the Sun

computers.

SSO Services Support Organization. The Avaya organization that provides

technical support for Avaya products.

**TPE** Twisted-pair Ethernet

# Index

| A                                                                 |
|-------------------------------------------------------------------|
| accessing components inside the computer 55 ACD switch link setup |
| disk drives                                                       |
| external tape drive for data migration                            |
| pair of data disks                                                |
| •                                                                 |
| second HSI/P card 90                                              |
| В                                                                 |
| back panel                                                        |
| boot disks                                                        |
|                                                                   |
| C                                                                 |
| checking                                                          |
| CPU configuration                                                 |
| current amount of memory                                          |
| current memory                                                    |
| tape status                                                       |
| cleaning the tape drive                                           |
| clearances for service access                                     |
| closing a side door                                               |
| computer layout                                                   |
| Comsphere 3910 modem options                                      |
| configuring                                                       |
| I/O cards 61                                                      |
| new card                                                          |
| replacement card                                                  |
| connecting                                                        |
| AC power cord                                                     |
| modem                                                             |
| monitor                                                           |
| remote console modem                                              |
| RSC for remote access (optional)                                  |
| switch link                                                       |
| USB keyboard                                                      |
| USB mouse                                                         |
| console                                                           |
| redirecting in OpenBoot mode                                      |
| redirecting with Solaris                                          |
| CPU and memory configurations                                     |

| D                                       |
|-----------------------------------------|
| data disks                              |
| compatibility with CMS loads            |
| configurations                          |
| device alias                            |
| LEDs                                    |
| partition values                        |
| partitioning                            |
| resetting the device alias              |
| troubleshooting                         |
| drivers                                 |
| XVR-100                                 |
| DVD-ROM drive                           |
| E electrical specifications             |
| F                                       |
| front panel                             |
| н                                       |
| hardware options                        |
| failure to respond to commands 186, 187 |
| hard drive failure                      |
| failure to respond to commands 186, 187 |
| helplines                               |
| HSI/P card                              |
| ACD switch links                        |
| installing                              |
| first card                              |
| second card                             |
| software and patches                    |

| I                               | 0                                                        |
|---------------------------------|----------------------------------------------------------|
| I/O cards                       | OpenBoot                                                 |
| dentifying installed PCI cards  | commands                                                 |
| installation                    | diagnostic tests                                         |
| checklist                       | initialization commands                                  |
| installing                      | PROM firmware tests                                      |
| CPU/Memory board                |                                                          |
| first HSI/P card                | redirecting the console                                  |
| hot-plug PCI card               | opening a side door                                      |
| HSI/P card                      | ·                                                        |
| HSI/P software and patches      | ordering tapes                                           |
| I/O cards                       | organization                                             |
|                                 |                                                          |
| pair of HSI/P cards             | Р                                                        |
| inventory of parts              | Paradi in a Camanhara 2010 madan                         |
|                                 | Paradyne Comsphere 3910 modem                            |
| K                               | partitioning disk drives                                 |
| <del></del>                     | parts list                                               |
| keyboard commands               | card configuration                                       |
|                                 | slot LEDs                                                |
| 1                               |                                                          |
| <b>-</b>                        | slot LEDs for hot-plug operation                         |
| LED status patterns             | peripheral connectivity                                  |
| ocal console                    | physical specifications                                  |
| loss of power                   | POST                                                     |
|                                 | diagnostic messages                                      |
| NA                              | power supply                                             |
| М                               | LEDs                                                     |
| maintenance                     | replacing                                                |
| adding external SCSI tape drive | power supply LEDs                                        |
| cleaning the tape drive         | precautions                                              |
| CPU/Memory boards               | preface                                                  |
| disk drives                     | preparing                                                |
| DVD-ROM drive                   | environment                                              |
| hot-plug PCI cards              | hot-plug card for removal                                |
| HSI/P cards                     | installation                                             |
| I/O cards                       | preserve data after a system failure                     |
|                                 | preserving data after a system failure                   |
| PCI cards                       | probe command                                            |
| replacing internal tape drive   | warnings                                                 |
| tape drive                      | probing                                                  |
| tape drives                     | all media devices                                        |
| memory failure                  | disk drives                                              |
| minimum configuration           | prtdiag command                                          |
| modem options                   |                                                          |
| Comsphere 3910                  | D                                                        |
| Sportster 33.6                  | R                                                        |
|                                 | rack mounting                                            |
| N                               | rear panel                                               |
| IN                              | reasons for reissue                                      |
| NVRAM                           | reassigning device instance numbers for tape devices 191 |
|                                 | recovery procedures                                      |

206 Avaya CMS Sun Fire V880 Computer Hardware Installation, Maintenance, and Troubleshooting

| loss of power                                       | setting up                                        |
|-----------------------------------------------------|---------------------------------------------------|
| NVRAM chip                                          | disk drives                                       |
| preserving data after a system failure 192          | power                                             |
| redirecting                                         | replacement disk drives                           |
| console                                             | switch link for each ACD                          |
| from the local site                                 | shutting down the system                          |
| from the remote console                             | software installation                             |
| in OpenBoot mode                                    | XVR-100                                           |
| using OpenBoot mode                                 | specifications                                    |
|                                                     | Sportster 33.6 faxmodem 41                        |
| using Solaris                                       | Sportster 33.6 faxmodem options 41                |
| local console to the remote console 152, 155        | Sun Validation Test Suite (VTS)                   |
| local console to the RSC                            | system fails to boot properly                     |
| remote console back to the local console . 154, 156 | system messages                                   |
| RSC to the local console                            | system precautions                                |
| remote console                                      |                                                   |
| port problems                                       | Т                                                 |
| redirecting the port                                | -                                                 |
| remote console port problems                        | tape drive                                        |
| removing                                            | adding external SCSI                              |
| CPU/Memory board                                    | cleaning                                          |
| external tape drive for data migration 131          | compatibility                                     |
| hot-plug PCI card 65                                | LED status patterns                               |
| side door                                           | maintenance                                       |
| replacing                                           | replacing                                         |
| boot disks                                          | test descriptions                                 |
| both boot disks                                     | tools                                             |
| data disks                                          | troubleshooting                                   |
| disk drives                                         | disk drives                                       |
| DVD-ROM drive                                       | DVD-ROM                                           |
| graphics card                                       | DVD-ROM drives                                    |
| HSI/P card                                          | keyboard commands                                 |
| internal tape drive                                 | LED status patterns                               |
| memory                                              | OpenBoot diagnostic tests                         |
| power supply                                        | OpenBoot PROM firmware tests 167                  |
| RSC card                                            | POST diagnostic messages 175                      |
| side door                                           | probe command                                     |
| single boot disk                                    | prtdiag command                                   |
| . T                                                 | Sun Validation Test Suite (VTS) 185               |
| required tools                                      | system messages                                   |
| resetting a device alias                            | tape drives                                       |
| restarting the system                               | tools                                             |
| restarting the system                               | turning off the computer                          |
|                                                     | turning on the computer                           |
| S                                                   | verifying POST                                    |
| safety precautions                                  | turning the system over for provisioning          |
| service access specifications                       | tarning the system over for provisioning 40       |
| setting                                             |                                                   |
| data rate                                           | U                                                 |
| dial line strap group                               |                                                   |
| handshake options                                   | unpacking and inventorying the equipment 22 using |
| remote console modem options                        | cfgadm command                                    |
| remote console modern options 41                    | Gyaum Command                                     |

| E                           | ESD wr   | ist str | ар.   |    |    |   |  |  |   |   |    |  |  |   | . 58 |  |
|-----------------------------|----------|---------|-------|----|----|---|--|--|---|---|----|--|--|---|------|--|
| (                           | OpenBo   | ot PF   | ROM   | te | st | s |  |  |   |   |    |  |  |   | 167  |  |
| ŗ                           | ortdiag  | comm    | nand  |    |    |   |  |  |   |   |    |  |  |   | 162  |  |
| r                           | emote    | consc   | ole . |    |    |   |  |  |   |   |    |  |  |   | 152  |  |
| F                           | RSC .    |         |       |    |    |   |  |  |   |   |    |  |  |   | 159  |  |
| <b>V</b><br>verif           | fying P( | OST.    |       |    |    | • |  |  | • | • |    |  |  | • | . 35 |  |
| XVR-100 driver installation |          |         |       |    |    |   |  |  |   |   | 75 |  |  |   |      |  |

Free Manuals Download Website

http://myh66.com

http://usermanuals.us

http://www.somanuals.com

http://www.4manuals.cc

http://www.manual-lib.com

http://www.404manual.com

http://www.luxmanual.com

http://aubethermostatmanual.com

Golf course search by state

http://golfingnear.com

Email search by domain

http://emailbydomain.com

Auto manuals search

http://auto.somanuals.com

TV manuals search

http://tv.somanuals.com